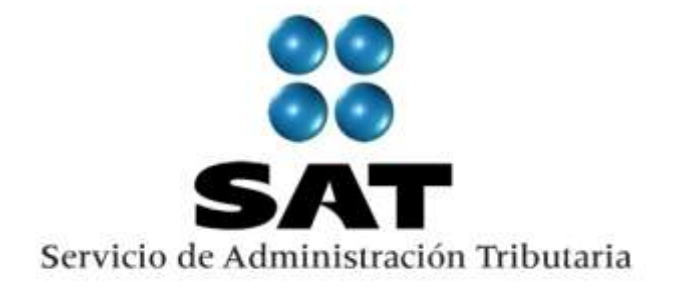

# **PADRÓN GENERAL DE IMPORTADORES Y SECTORES ESPECIFICOS (PGIySE)**

**Manual de Usuario Contribuyente**

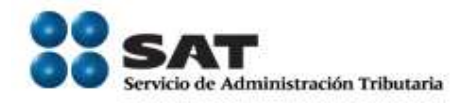

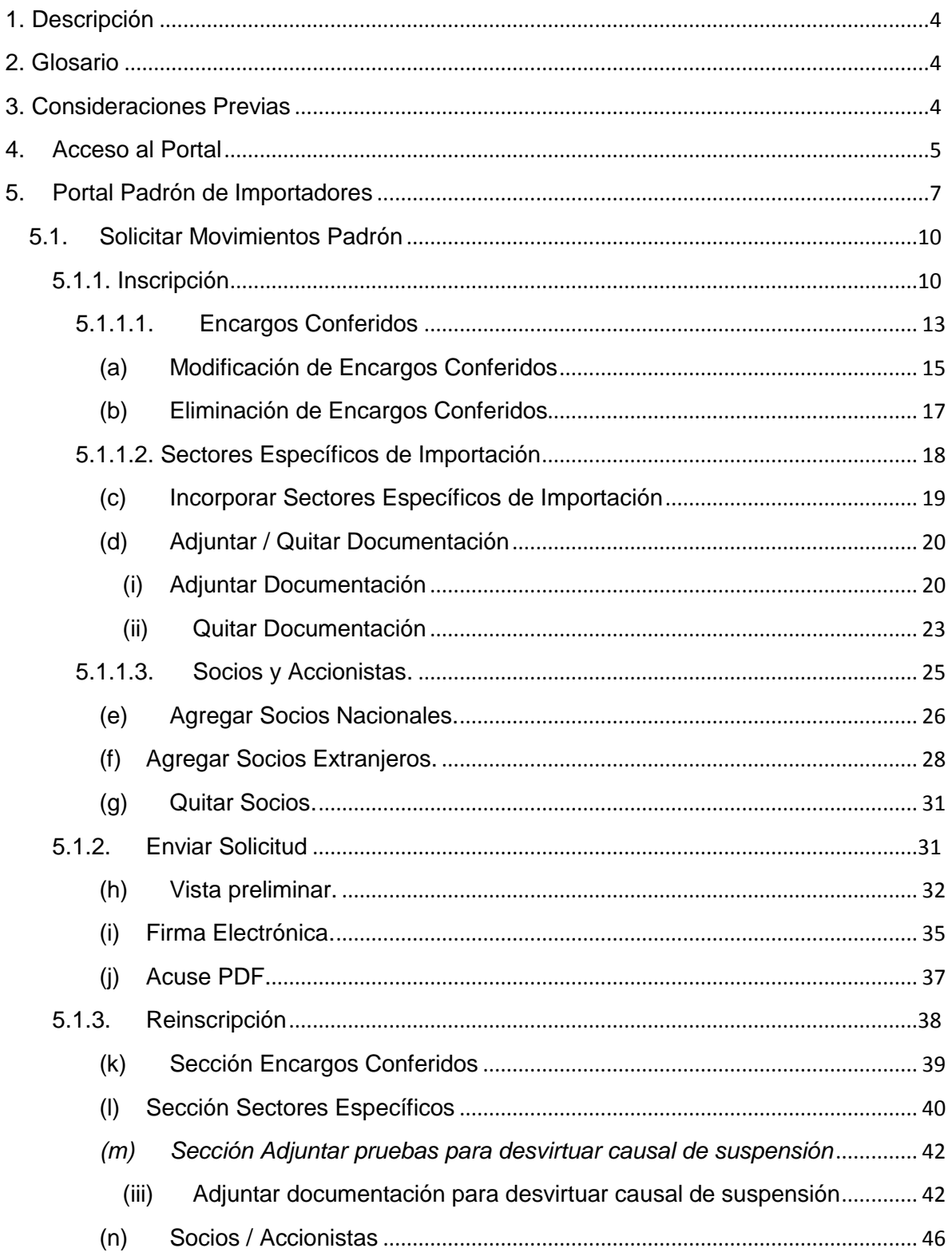

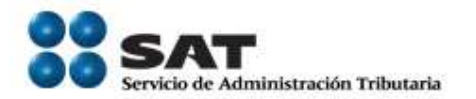

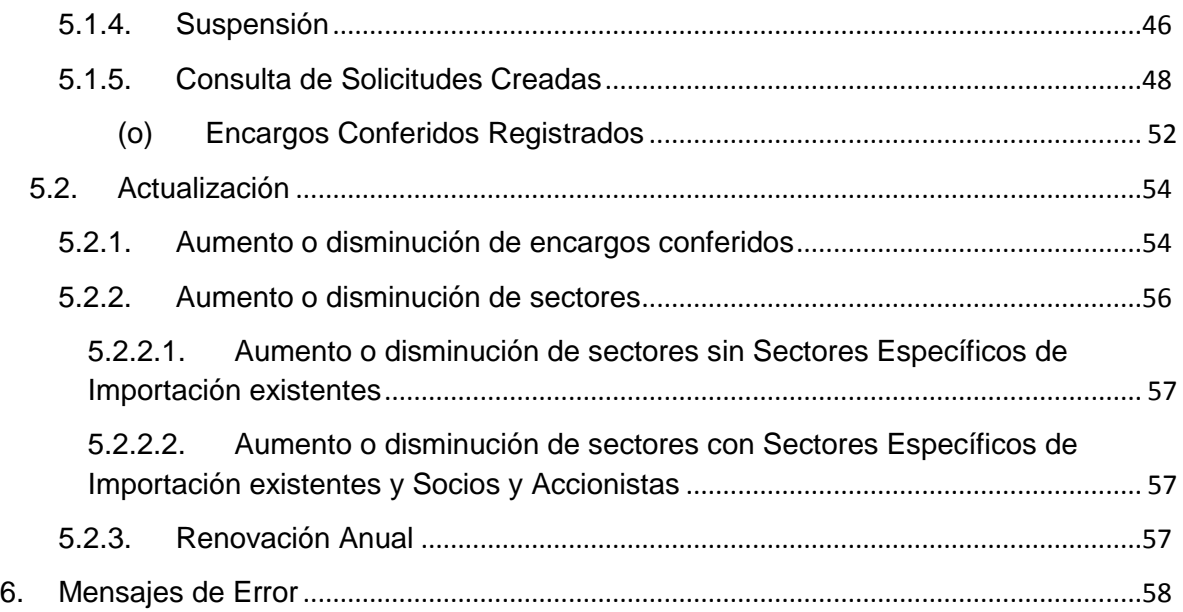

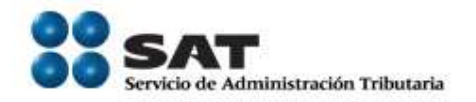

# <span id="page-3-0"></span>**1. Descripción**

El aplicativo Padrón General de Importadores y Sectores Específicos (PGIySE) surge de la necesidad de Actualizar los Sistemas de Aduanas así como vincularlos con el servicio de Identificación del Contribuyente respecto a aquellos contribuyentes con el Rol de Importadores e Importadores de Sectores Específicos.

# <span id="page-3-1"></span>**2. Glosario**

- 1. FIEL Firma Electrónica Avanzada
- 2. CIECF Clave de Identificación Electrónica Confidencial Fortalecida
- 3. JAVA Paquete de cómputo necesario para formularios y funcionalidades del Sistema.
- 4. ADOBE Paquete de cómputo necesario para la impresión de acuses y comprobantes.
- 5. RCGMCE Reglas de Carácter General en Materia de Comercio Exterior.
- 6. Kb Unidad de medida de archivos digitales.

# <span id="page-3-2"></span>**3. Consideraciones Previas**

Para poder ingresar al sistema Padrón de Importadores en Solución Integral, es necesario contar con:

- FIEL [\(http://www.sat.gob.mx/sitio\\_internet/e\\_sat/tu\\_firma/](http://www.sat.gob.mx/sitio_internet/e_sat/tu_firma/) )
	- Contraseña, llave privada (\*.Key) y el Certificado (\*.cer).
- CIECF[\(http://www.sat.gob.mx/sitio\\_internet/informacion\\_fiscal/18\\_3462.html](http://www.sat.gob.mx/sitio_internet/informacion_fiscal/18_3462.html) ) Clave

Servicio de Administración Tributaria **│** Av. Hidalgo, núm. 77, col. Guerrero, delegación Cuauhtémoc, México, D. F., c. p. 06300 │ Tel. INFOSAT: 01 800 46 36 728 │ documento disponible en www.aduanas.gob.mx

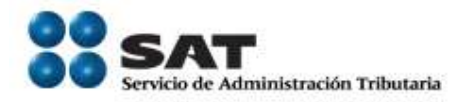

Adicionalmente el equipo de cómputo desde el que se lleven a cabo los diversos movimientos del Padrón de Importadores en Solución Integral, debe contar con:

- JAVA (última versión)
- ADOBE (última versión)
- Impresora local ó en red.
- Internet Explorer versión actual. (Si utiliza otro navegador no podrá terminar su proceso)
- Eliminar los cookies y temporales
- Nivel de seguridad Internet- Medio
- Windows Vista o superior.

# <span id="page-4-0"></span>**4. Acceso al Portal**

Para tener acceso al aplicativo Padrón de Importadores es necesario ingresar al portal electrónico [www.sat.gob.mx](http://www.sat.gob.mx/), en la opción "Trámites y Servicios"; en la sección "Mi Portal", identificarse por medio de su RFC y la clave que corresponde a su CIECF.

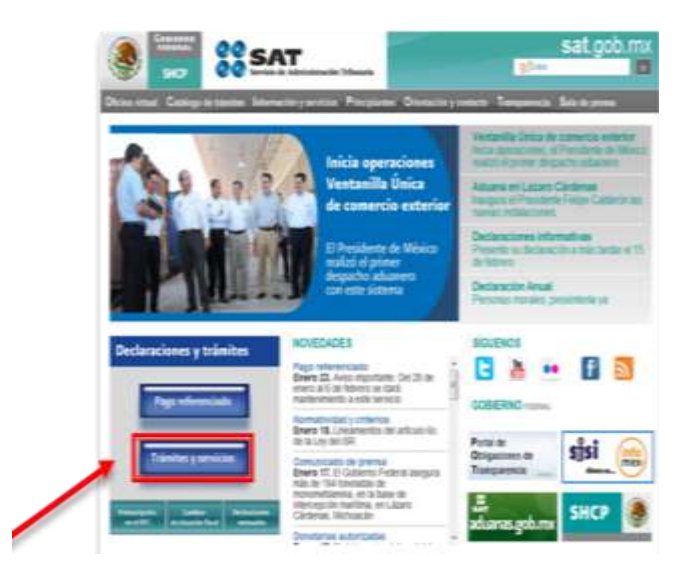

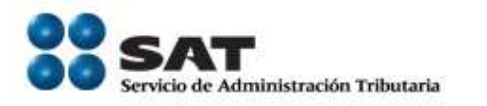

*recomendado)"*.

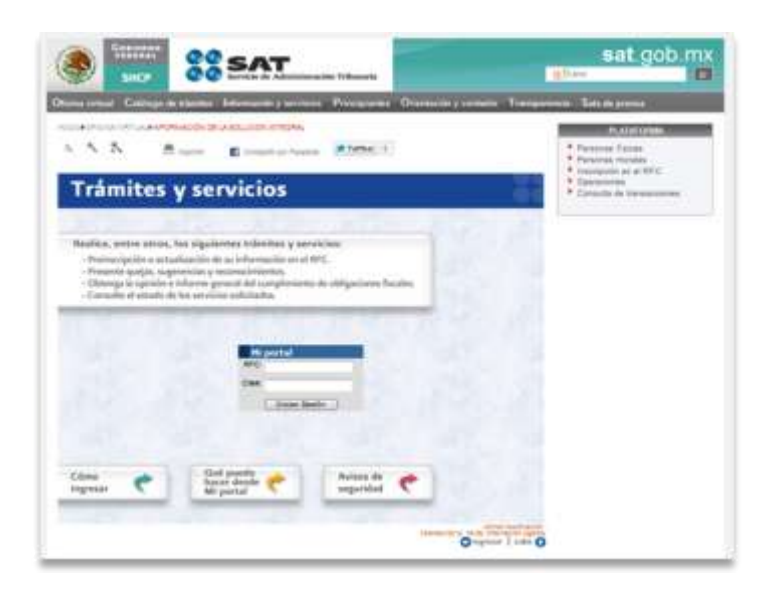

Es posible que debido a cuestiones de seguridad en el Navegador donde lleve a cabo la conexión, presente las siguientes Pantallas:

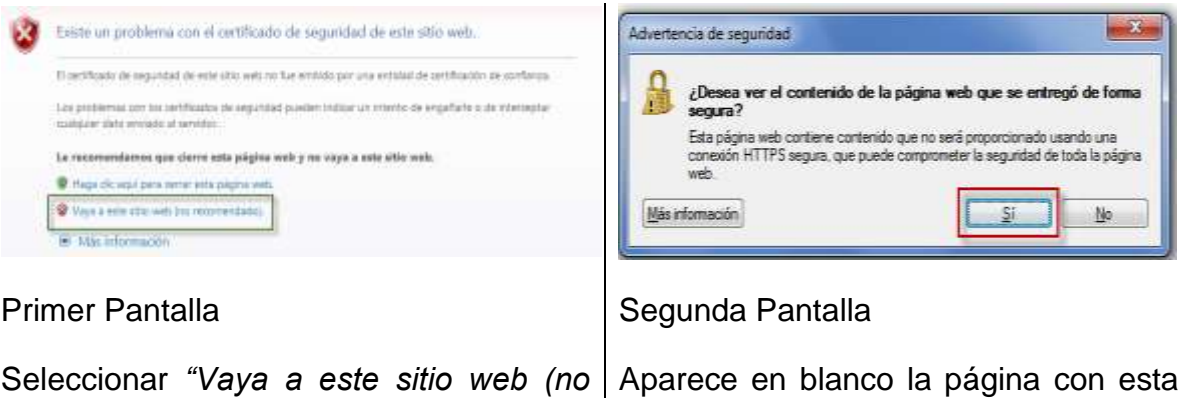

advertencia, seleccionar "*Si"*.

*Nota.- Puede que solamente se presente una o las dos pantallas, esto es debido a*  los certificados de seguridad que requiere la página pero que no afectan la *funcionalidad de la misma.*

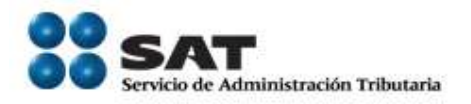

# <span id="page-6-0"></span>**5. Portal Padrón de Importadores**

Una vez dentro de su portal, seleccionar *"Servicios por Internet"*

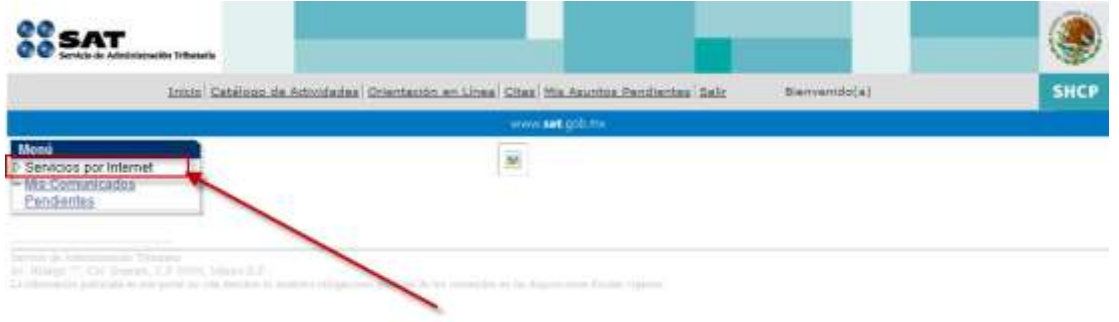

En este momento desplegará los servicios a los que tiene acceso como contribuyente, en esta sección seleccionar la opción *"Importadores"*.

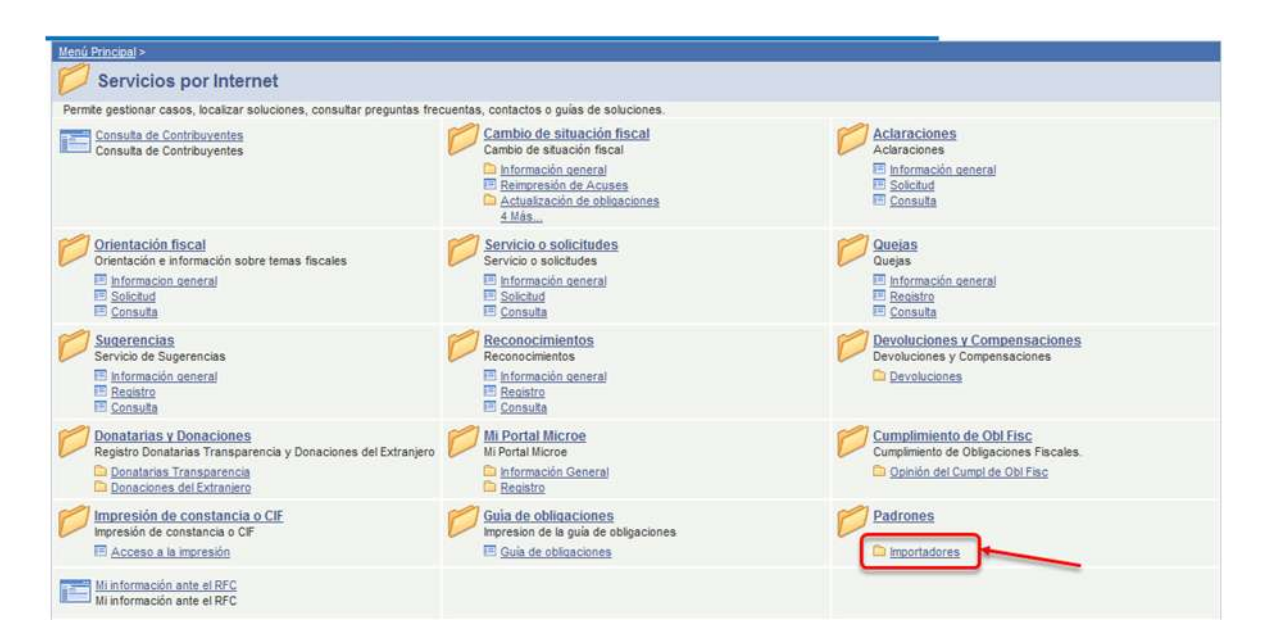

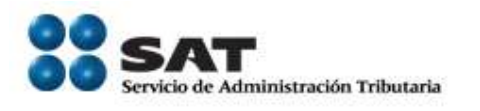

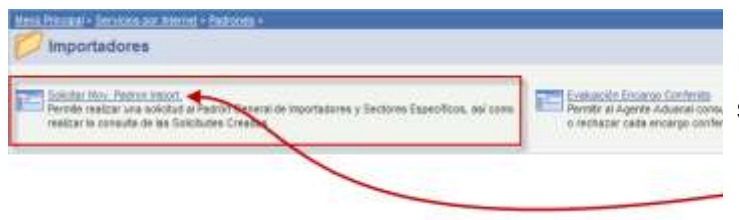

En la siguiente pantalla es seleccionar:

*"Solicitar Mov. Padron Import"*

Una vez que se solicitan *Movimientos al Padrón de Importadores*, se muestra la pantalla *Carácter de Seguridad* la cual solicita que se ingrese escriban los caracteres de la imagen en el cuadro de captura que aparece a la derecha. *Pantalla Carácter de Seguridad*

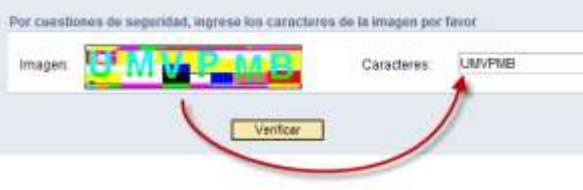

En caso de cometer un error al momento de la captura se mostrará el mensaje *"Los caracteres que ingrese deben coincidir con los caracteres de la imagen" (Mensaje 6.1)*

El acceso al Padrón de Importadores y Sectores Específicos ha sido exitoso cuando se visualiza la siguiente pantalla:

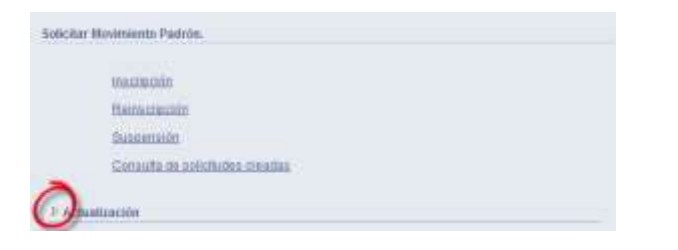

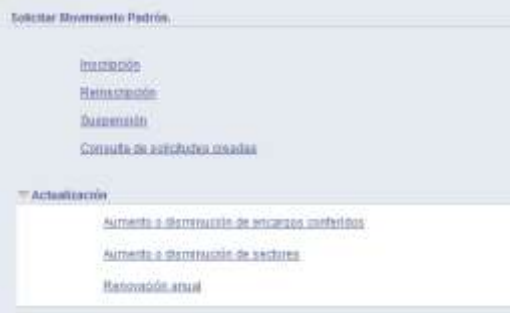

*Presionar la flecha (encerrada en un círculo Rojo) para ver las demás opciones*

Descripción de los elementos de la Pantalla Padrón de Importadores y Sectores Específicos.

Servicio de Administración Tributaria **│** Av. Hidalgo, núm. 77, col. Guerrero, delegación Cuauhtémoc, México, D. F., c. p. 06300 │ Tel. INFOSAT: 01 800 46 36 728 │ documento disponible en www.aduanas.gob.mx

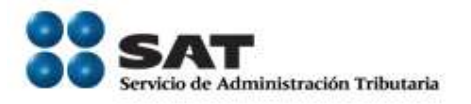

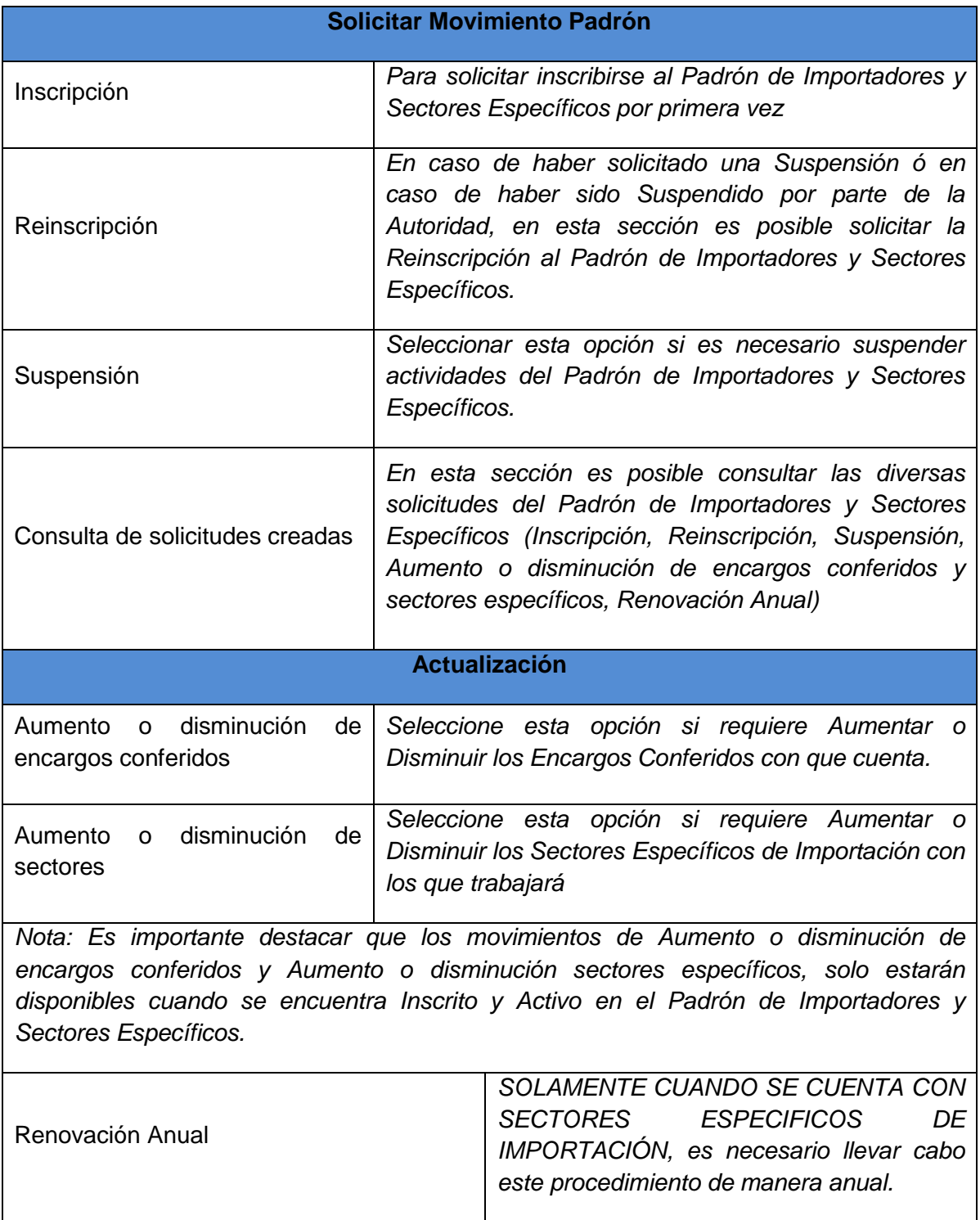

Servicio de Administración Tributaria **│** Av. Hidalgo, núm. 77, col. Guerrero, delegación Cuauhtémoc, México, D. F., c. p. 06300 │ Tel. INFOSAT: 01 800 46 36 728 │ documento disponible en www.aduanas.gob.mx

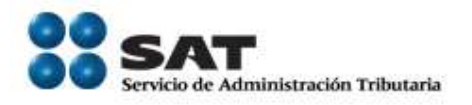

# <span id="page-9-0"></span>**5.1. Solicitar Movimientos Padrón**

<span id="page-9-1"></span>5.1.1. Inscripción

Para solicitar darse de alta en el Padrón de Importadores y Sectores Específicos, seleccionar la opción *Inscripción.*

En este momento el sistema verificará automáticamente si cuenta con alguno de los siguientes casos, en caso de ser así, mostrara el mensaje de error correspondiente.

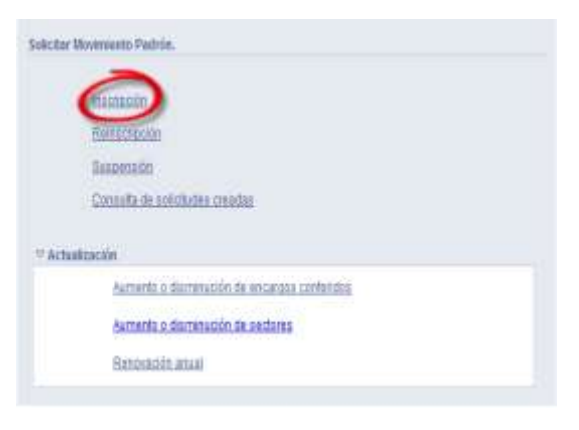

-Contar con un régimen fiscal que no corresponde al adecuado para solicitar su inscripción.*(Mensaje 6.2)*

-Estado No Localizado por parte del Servicio de Identificación al contribuyente. *(Mensaje 6.3)*

-Está en proceso una solicitud de Inscripción. *(Mensaje 6.4)*

-Ha sido suspendido previamente (por parte del Contribuyente o por Autoridad). *(Mensaje 6.5)*

-Ya se encuentra Registrado en el Padrón de Importadores. *(Mensaje 6.6)*

-No se encuentra Activo en el Padrón del RFC. *(Mensaje 6.7)*

En caso de no encontrarse en alguno de los supuestos anteriores, significa que está en posibilidad de solicitar su inscripción al Padrón de Importadores mostrando la siguiente pantalla:

Servicio de Administración Tributaria **│** Av. Hidalgo, núm. 77, col. Guerrero, delegación Cuauhtémoc, México, D. F., c. p. 06300 │ Tel. INFOSAT: 01 800 46 36 728 │ documento disponible en www.aduanas.gob.mx

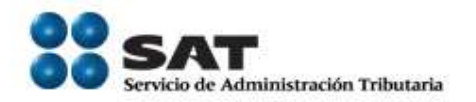

PPC (AN)

Encargos o Nations de l Agente HFC. Vigencial

Enterpris

 $\overline{\mathbb{L}}$  $n-1$ 

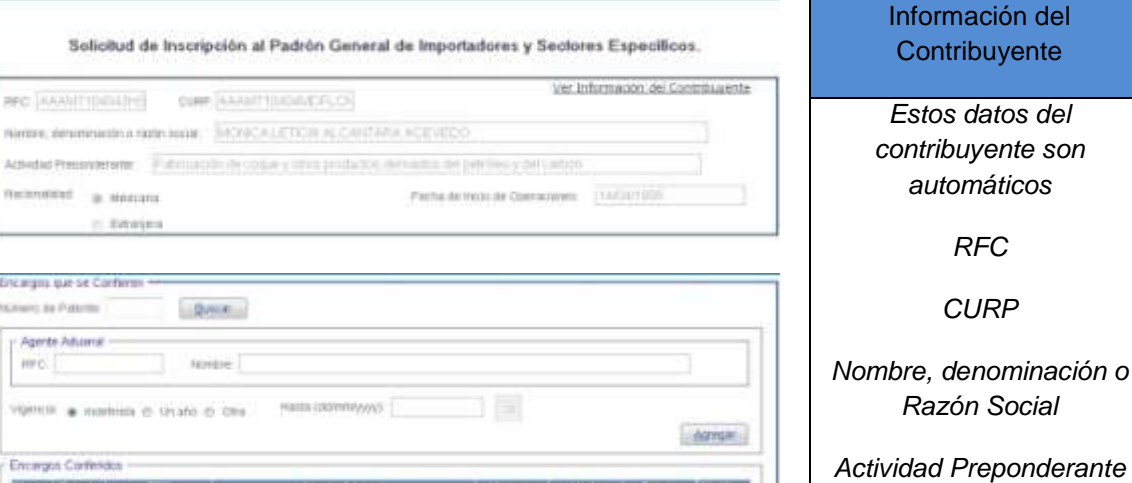

*Nacionalidad*

*Fecha de Inicio de Operaciones*

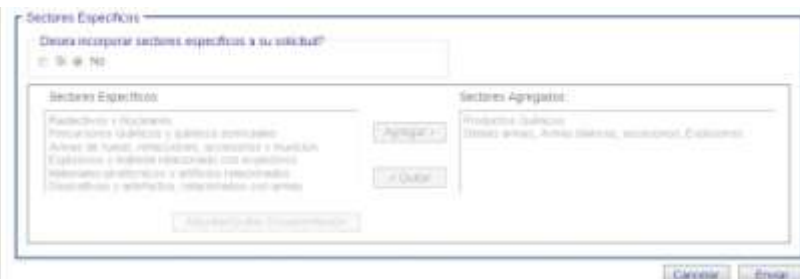

NEW JOSE MANUEL MOVEL FALAZUELOS PEREZ ORIO

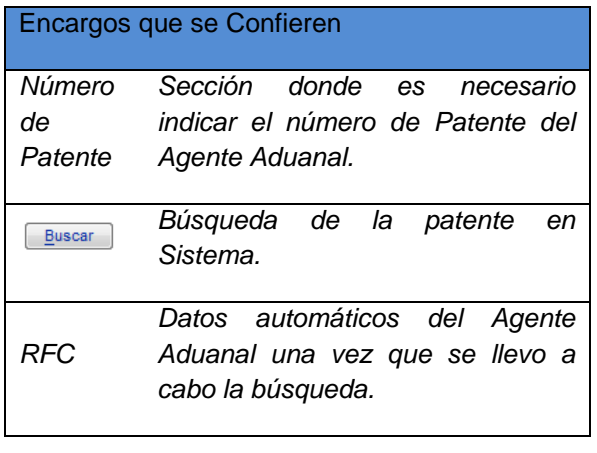

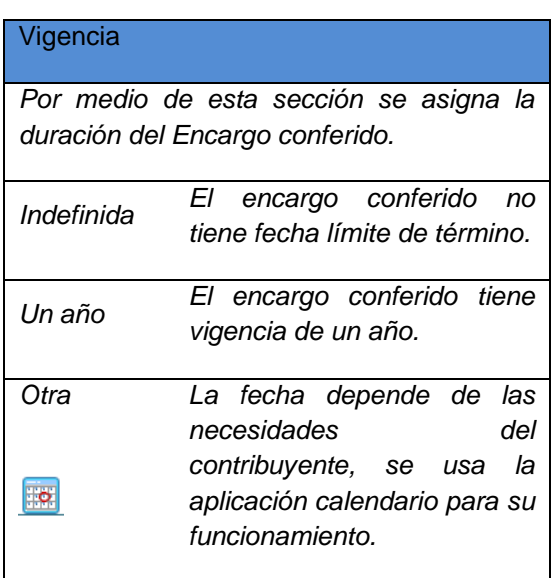

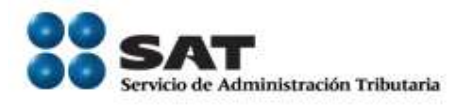

*Una vez que se ha encontrado el Agente Aduanal y asignado la Vigencia, se usa este botón*  Agregar *para agregarlo a los Encargos Conferidos Seleccionados.*

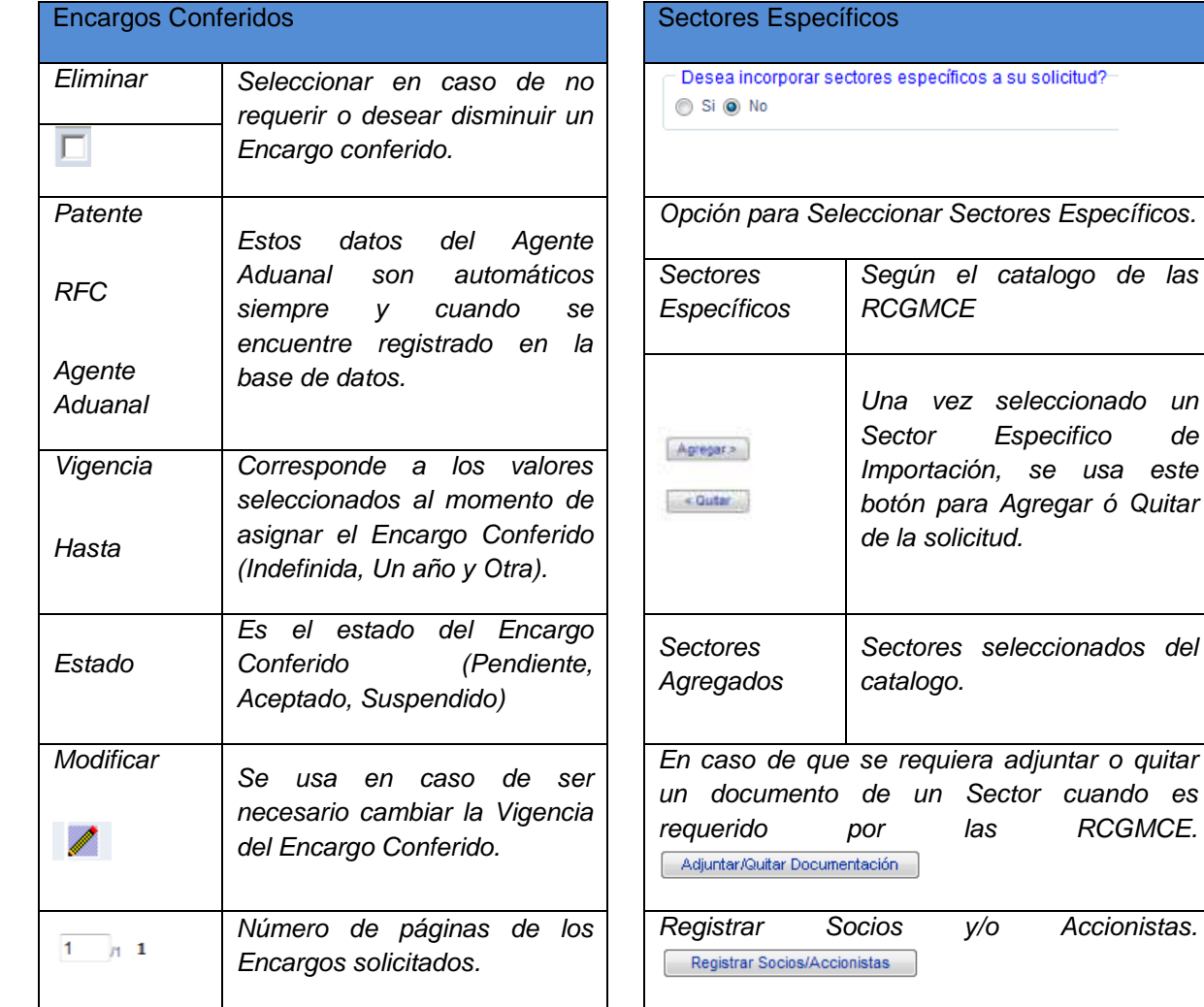

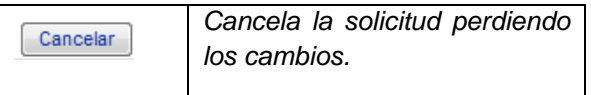

*Los cambios. Da trámite a la solicitud.* 

*Sector Especifico de* 

*Sectores seleccionados del* 

Servicio de Administración Tributaria **│** Av. Hidalgo, núm. 77, col. Guerrero, delegación Cuauhtémoc, México, D. F., c. p. 06300 │ Tel. INFOSAT: 01 800 46 36 728 │ documento disponible en www.aduanas.gob.mx

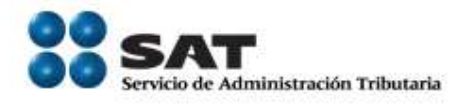

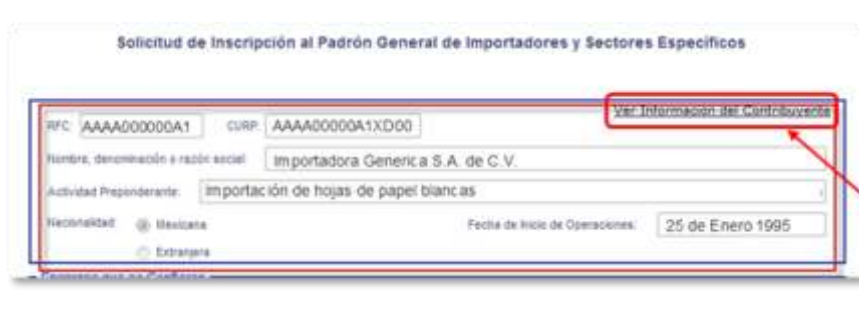

Una vez que inicia el formulario, en la sección superior aparecen automáticamente el *RFC*, *CURP*, *Nombre, denominación o razón social*, *Actividad preponderante*, *Nacionalidad* y *Fecha de Inicio de Operaciones* del contribuyente.

En caso de requerir mayor información, se puede consultar en el vinculo *"Ver información del contribuyente".*

### <span id="page-12-0"></span>*5.1.1.1. Encargos Conferidos*

En la siguiente sección se agregarán los Agentes Aduanales a los que se solicitará el Encargo Conferido.

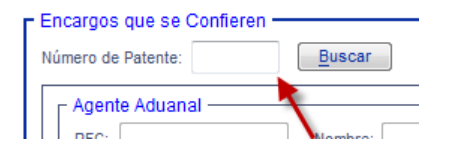

El primer paso es Ingresar un número de Patente.

Una vez que se ha ingresado el número de Patente, presionar el botón *"Buscar"*.

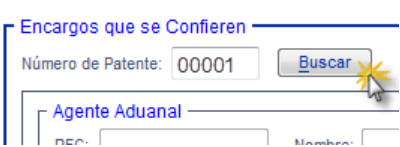

En caso de que el número de *Patente no se encuentre registrada o vigente*, mostrará mensaje de error correspondiente *(Mensaje 6.8).*

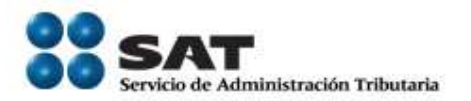

Cuando la Patente se encuentra *Registrada y Vigente*, el sistema automáticamente muestra la información correspondiente a *RFC* y *Nombre* del Agente Aduanal.

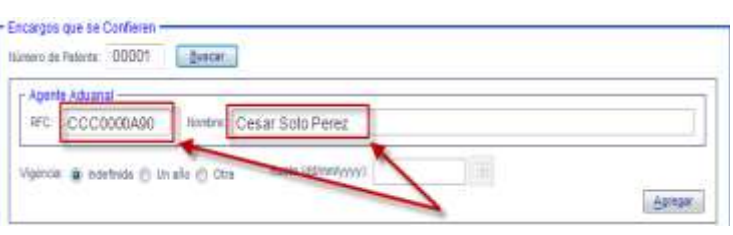

El siguiente paso es determinar la *Vigencia* durante la que se solicita el Encargo Conferido.

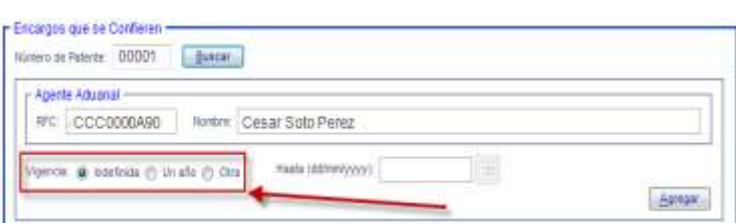

Dependiendo de la vigencia solicitada el sistema determina la fecha *"Hasta"*

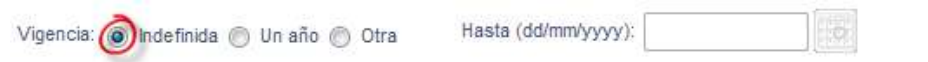

En el caso de la fecha *Indefinida*, el campo *"Hasta"* permanece vacio.

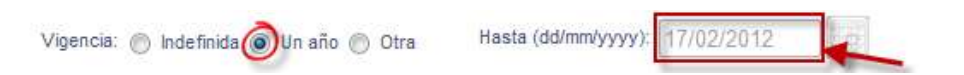

Cuando se selecciona *Un Año*, el campo *"Hasta"* asigna la fecha con exactamente un año a partir del día que se registra la solicitud.

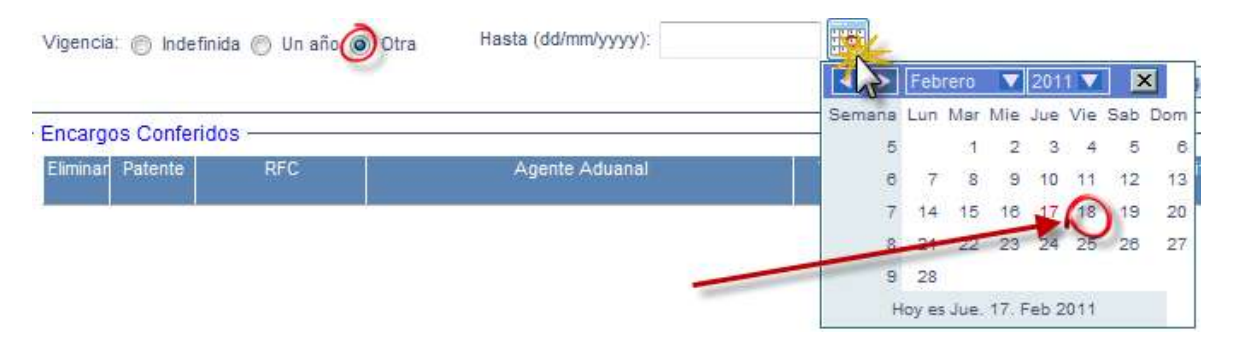

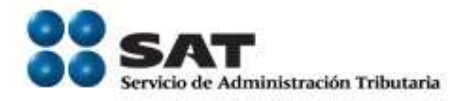

Al seleccionar *Otra*, se habilitara el campo "Hasta" y el calendario se desplegara dando oportunidad de seleccionar la fecha en la que se desea que concluya el Encargo Conferido.

La *Fecha seleccionada no puede ser menor o igual a la actual*, en ese caso mostrará mensaje de error correspondiente *(Mensaje 6.9)*

Una vez seleccionada la Vigencia con la que se asignará el Encargo Conferido, presionar *"Agregar"*.

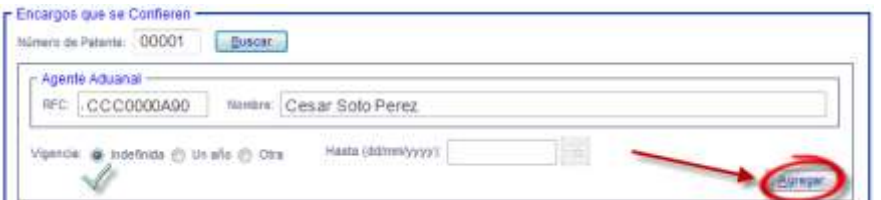

De esta manera ya queda registrada la solicitud del Encargo Conferido con la Vigencia solicitada.

Este proceso se repite cuantos Encargos Conferidos sean solicitados.

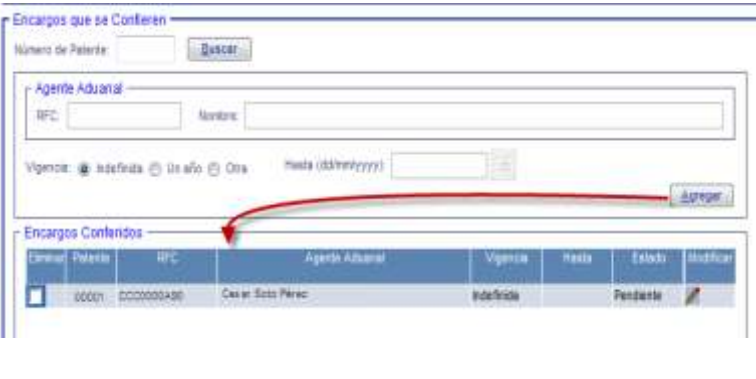

*Nota:* Para que sea posible enviar la solicitud *debe tener registrado por lo menos un Encargo Conferido (Mensaje 6.10).*

(a) Modificación de Encargos Conferidos

<span id="page-14-0"></span>En caso de que sea necesario Modificar la vigencia del Encargo Conferido, seleccionar

Servicio de Administración Tributaria **│** Av. Hidalgo, núm. 77, col. Guerrero, delegación Cuauhtémoc, México, D. F., c. p. 06300 │ Tel. INFOSAT: 01 800 46 36 728 │ documento disponible en www.aduanas.gob.mx

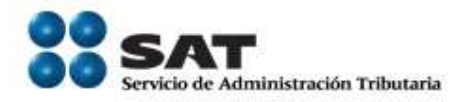

En este ejemplo se cuenta con 2 Encargos Conferidos, de los cuales es necesario modificar la Vigencia del segundo de *"Un año"* a *"Otra"*.

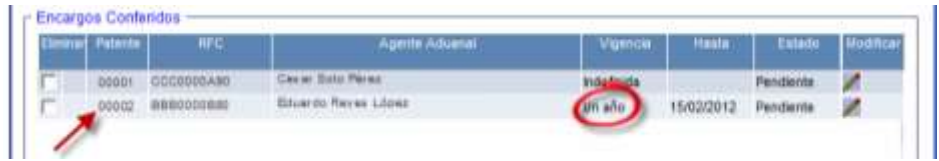

Al momento de presionar el botón *"Modificar"* , los datos del Encargo Conferido (RFC y Nombre) se cargan en la sección *Agente Aduanal*, así como la *Vigencia* registrada, en este caso *"Un año"*.

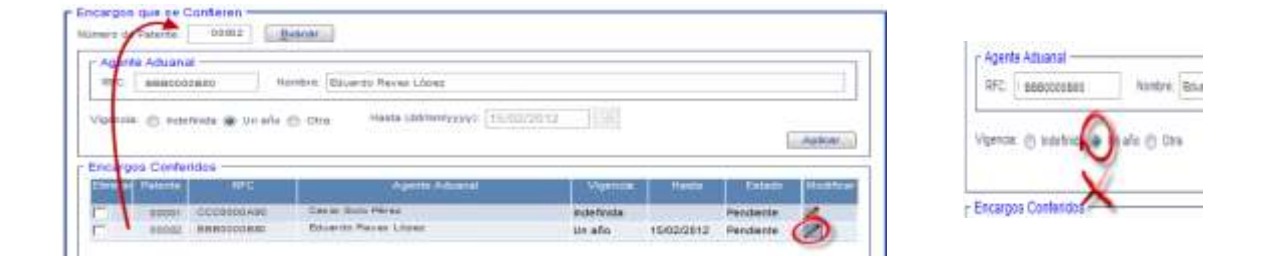

Se selecciona la nueva Vigencia (en este caso *"Otra"* con fecha *"Hasta"* el 18/02/2011).

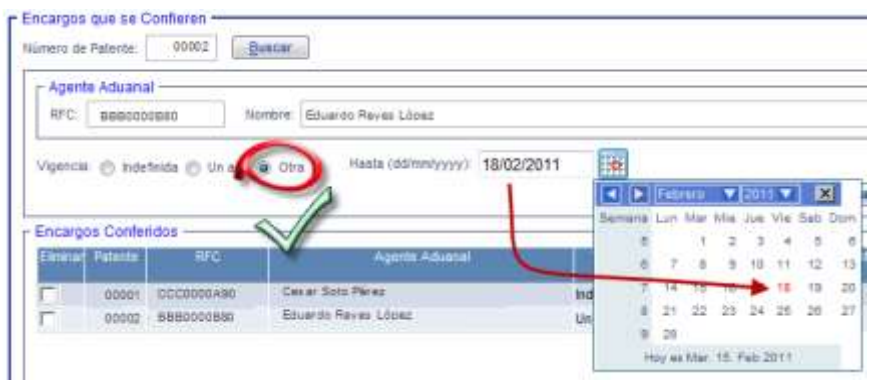

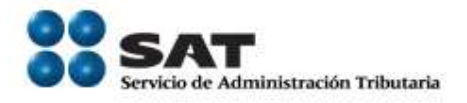

Una vez que se concluyo con el cambio, el botón *"Agregar"*, cambia a *"Aplicar"*, presionar este último para realizar los cambios.

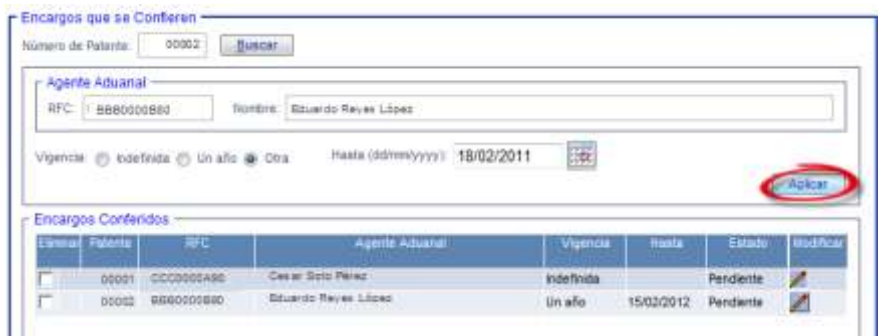

Una vez que han sido aplicados los cambios, el botón regresa a *"Agregar"*, la nueva fecha del encargo está registrada en la solicitud (*"Otra"* con fecha de termino 18/02/2011)

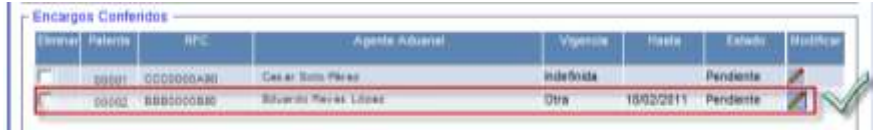

(b) Eliminación de Encargos Conferidos

<span id="page-16-0"></span>Para llevar a cabo la Eliminación de un Encargo Conferido, es necesario seleccionar la casilla de verificación  $\square$  que se encuentra al principio de cada registro que se desea eliminar.

Servicio de Administración Tributaria **│** Av. Hidalgo, núm. 77, col. Guerrero, delegación Cuauhtémoc, México, D. F., c. p. 06300 │ Tel. INFOSAT: 01 800 46 36 728 │ documento disponible en www.aduanas.gob.mx

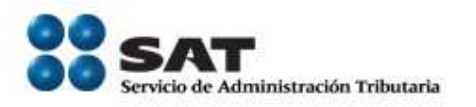

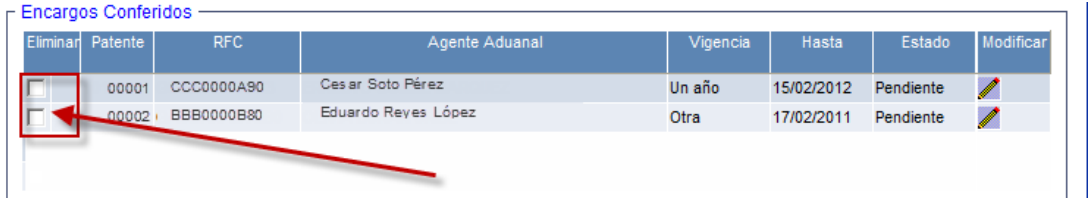

Al momento de seleccionar un registro, el botón de *"Modificar*" se torna color gris indicando que dicho registro será eliminado una vez que se concluya el proceso de Inscripción.

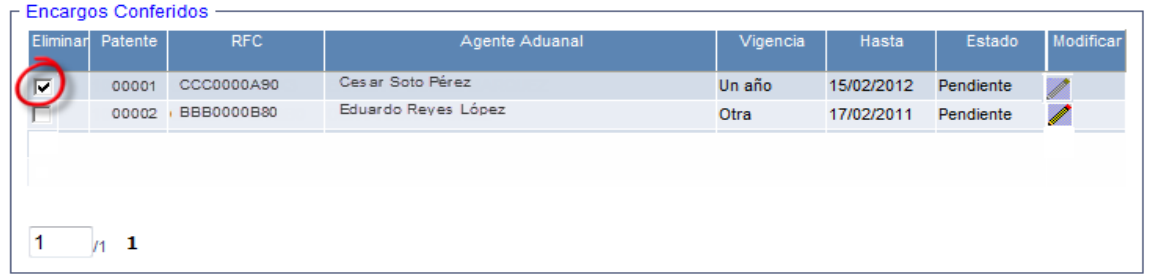

### **Notas**

Cuando se lleva a cabo una *"Eliminación"* durante la *"Inscripción"*, el Encargo Conferido deja de aparecer en la Vista preliminar y por lo tanto en el acuse PDF, en el caso de los que no se vieron afectados por este movimiento, aparecerán como *Aumento.*

En caso de una *"Eliminación"* durante un *"Aumento o disminución de encargos conferidos"*, en la Vista preliminar y en el PDF aparecerá como *"Disminuido"*, en caso de los que no se vieron afectados por este movimiento, (los que no sufrieron cambio), aparecen como *"Originales"*, y aquellos recién agregados aparecen como *"Aumento"*.

Es importante destacar que la cantidad de patentes que desee incorporar debe de respetar la regla RCGCM 1.2.5. Párrafo 2 *(Mensaje 6.11)*.

<span id="page-17-0"></span>*5.1.1.2. Sectores Específicos de Importación* 

Servicio de Administración Tributaria **│** Av. Hidalgo, núm. 77, col. Guerrero, delegación Cuauhtémoc, México, D. F., c. p. 06300 │ Tel. INFOSAT: 01 800 46 36 728 │ documento disponible en www.aduanas.gob.mx

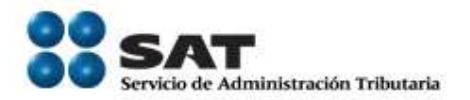

(c) Incorporar Sectores Específicos de Importación

<span id="page-18-0"></span>En caso de solicitar Incorporación al Padrón de Sectores Específicos de Importación durante la solicitud de Inscripción, deberá seleccionar la opción *"Si"*, en la sección donde se encuentra la pregunta:

*"¿Desea incorporar sectores específicos a su solicitud?".*

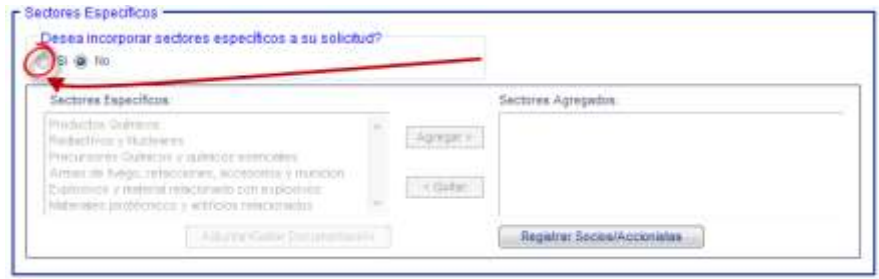

Una vez que se ha seleccionado la opción *"Si",* se habilita el catalogo de *"Sectores Específicos"*, a partir de este momento puede seleccionar un Sector de Importación y por medio del control *"Agregar >"* colocarlo en la sección *"Sectores Agregados"* o *"< Quitar"* para colocarlo en *"Sectores Específicos"* nuevamente.

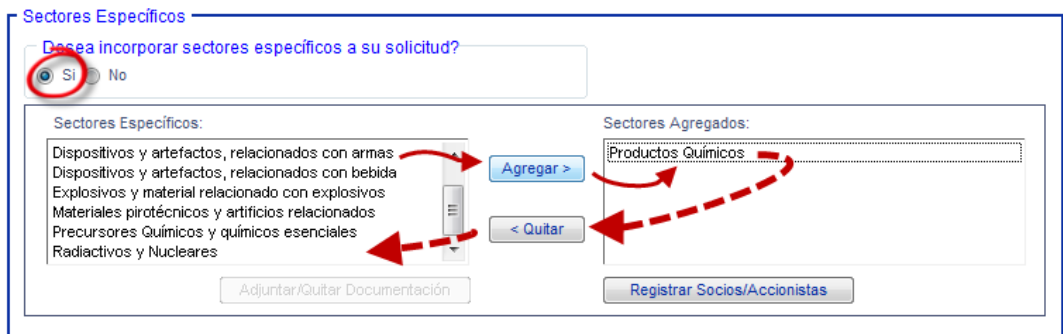

De acuerdo a las RCGMCE vigentes, para incorporarse a algunos Sectores Específicos de Importación es necesario contar con Documentación que permita autorizar dicho movimiento.

Derivado de lo anterior, cuando un Sector cuente con un requisito el botón correspondiente a "Adjuntar/Quitar Documentación" se activará cuando se

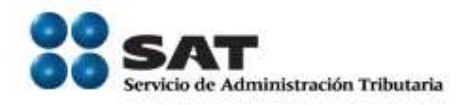

## encuentre seleccionado.

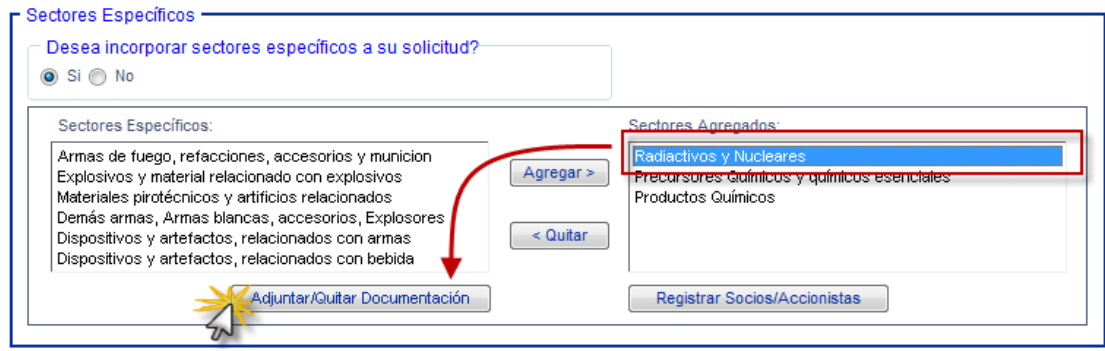

Al seleccionar *"Adjuntar / Quitar Documentación"*, el sistema informa que *"Los documentos que sean eliminados no se podrán recuperar*". *(Mensaje 6.12) Nota: Este mensaje tiene fines informativos, no es un error.*

(d) Adjuntar / Quitar Documentación

<span id="page-19-0"></span>El proceso de Adjuntar / Quitar Documentación, es necesario en los movimientos de *Inscripción*, *Aumento ó Disminución de Sectores*, *Reinscripción* y *Renovación Anual*.

(i) Adjuntar Documentación

<span id="page-19-1"></span>El proceso para Adjuntar y Quitar documentación inicia de la misma manera, una vez que se presiono el botón *"Adjuntar / Quitar Documentación"* y una vez que se ha Aceptado el Comentario correspondiente a la ventana emergente que menciona que *"Los documentos que sean eliminados no se podrán recuperar*". *(Mensaje 6.12)*

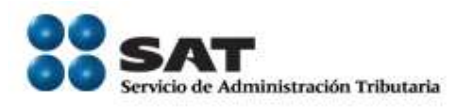

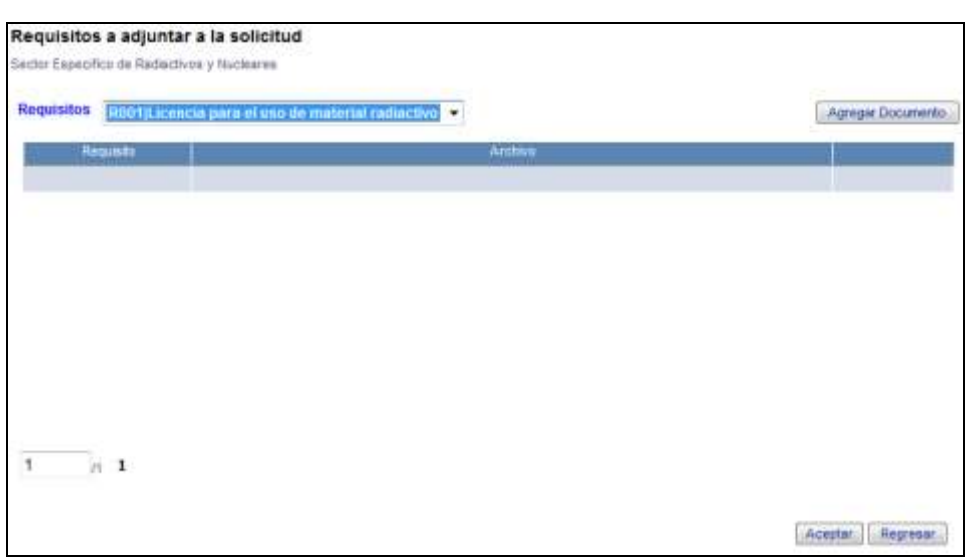

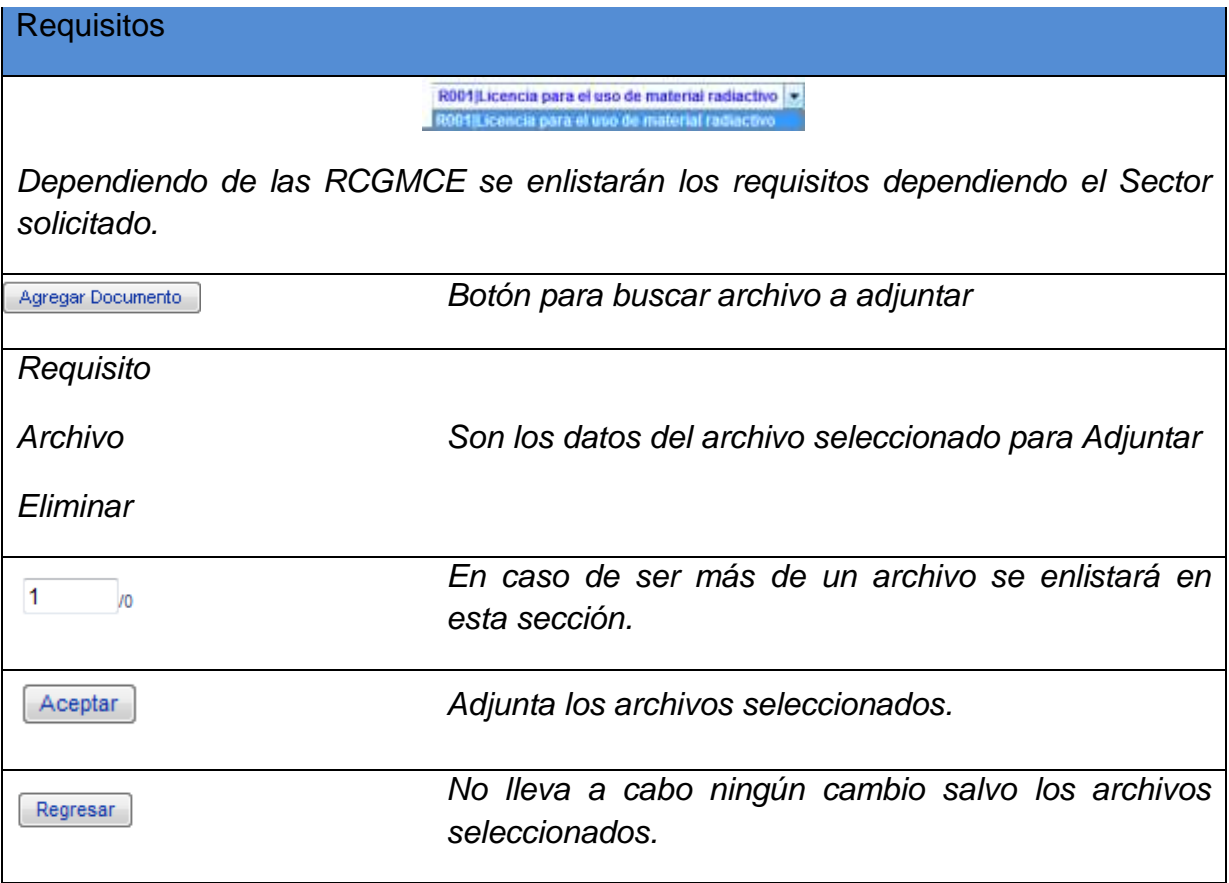

*IMPORTANTE*: Los archivos que contengan sus requisitos digitalizados deben ser del siguiente tipo: pdf, doc, docx, xls,

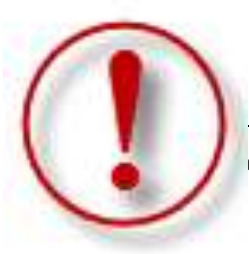

ición Tributaria | Av. Hidalgo, núm. 77, col. Guerrero, delegación Cuauhtémoc, México, D. F., **Fel. INFOSAT: 01 800 46 36 728** | documento disponible en www.aduanas.gob.mx

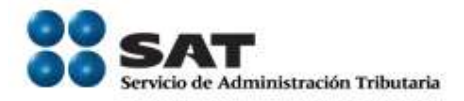

xlxs, jpg, jpeg, tiff, bmp, gif, png, txt, zip, rar. *(Mensaje 6.13)* y el tamaño máximo es de 512 Kb. *(Mensaje 6.14)*

En caso de que el servicio de Adjuntar documentos no se encuentre disponible, el sistema le notificará en este momento *(Mensaje 6.15)*, caso contrario, seguirá con el procedimiento.

Se debe adjuntar el documento correspondiente al sector de lo contrario no se podrá concluir la solicitud. *(Mensaje 6.16)*

Una vez dentro de la pantalla *"Requisitos a adjuntar a la solicitud"*, el proceso es el siguiente:

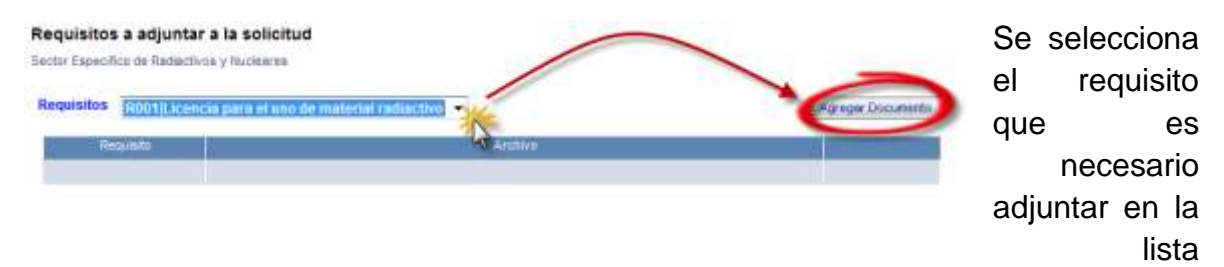

desplegable en la sección *"Requisitos"*, posteriormente presionar el botón *"Agregar Documento"*.

Al momento de presionar el botón *"Agregar Documento"*, inicia la ventana donde se lleva a cabo la búsqueda de Archivo que se desee adjuntar.

Se presiona *"Buscar"* y aparece una ventana en donde seleccionaremos el archivo que se desea Adjuntar.

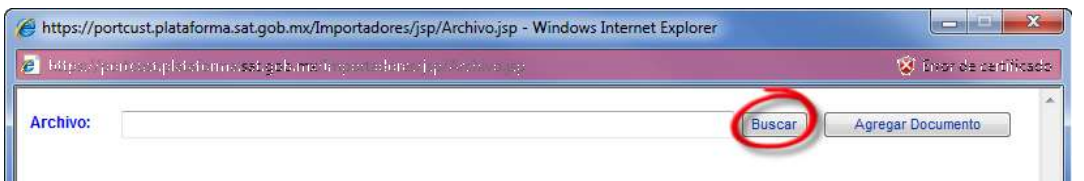

Una vez ubicado el documento digitalizado, se selecciona y aparecerá la ruta en el apartado *Archivo* de la ventana *"Agregar Documento"*.

Servicio de Administración Tributaria **│** Av. Hidalgo, núm. 77, col. Guerrero, delegación Cuauhtémoc, México, D. F., c. p. 06300 │ Tel. INFOSAT: 01 800 46 36 728 │ documento disponible en www.aduanas.gob.mx

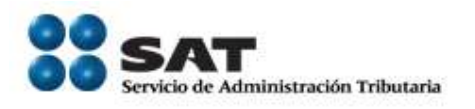

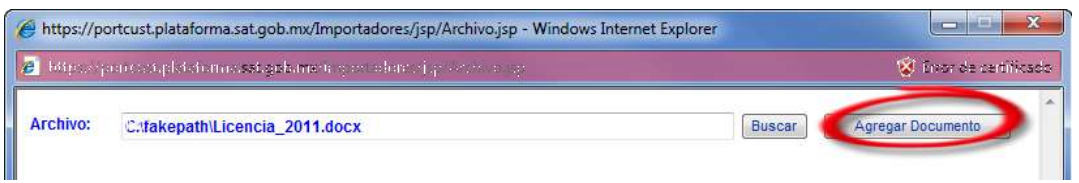

Una vez que se presiona "Agregar Documento", este aparece en la pantalla *"Requisitos a adjuntar a la solicitud"*.

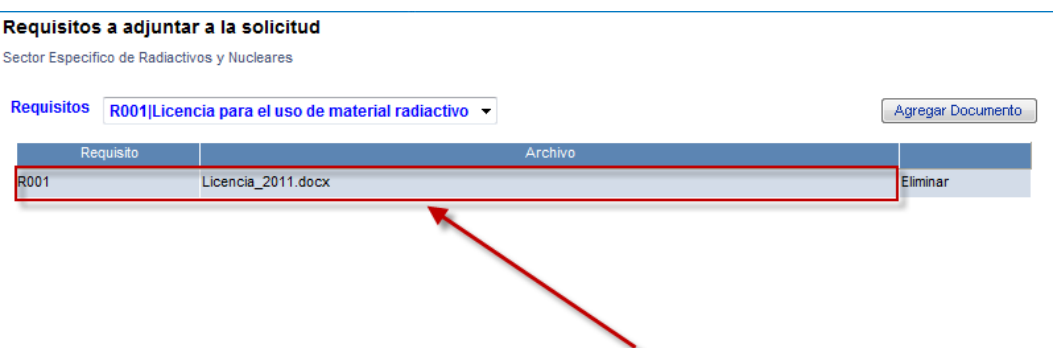

Al concluir de adjuntar los documentos requeridos por el Sector Especifico de Importación, presionar *"Aceptar"*

# **Nota**

Este proceso se puede llevar a cabo tantas veces sea necesario siempre y cuando no se repita el nombre del archivo, en caso de que sea así, se mostrará el mensaje de error correspondiente *(Mensaje 6.17)* cuando se presenta este caso, deberá cambiar el nombre al archivo adicional que corresponda a los requisitos de la solicitud.

# (ii) Quitar Documentación

<span id="page-22-0"></span>En caso de que sea necesario eliminar la documentación correspondiente a un sector, es necesario volver a ingresar a la sección *"Requisitos a adjuntar a la solicitud"*, por medio del botón *"Adjuntar / Quitar Documentación"*.

Una vez dentro, nos muestra los archivos con que cuenta nuestra solicitud en este momento.

Servicio de Administración Tributaria **│** Av. Hidalgo, núm. 77, col. Guerrero, delegación Cuauhtémoc, México, D. F., c. p. 06300 │ Tel. INFOSAT: 01 800 46 36 728 │ documento disponible en www.aduanas.gob.mx

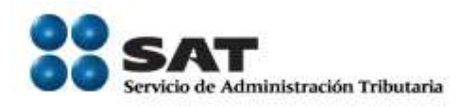

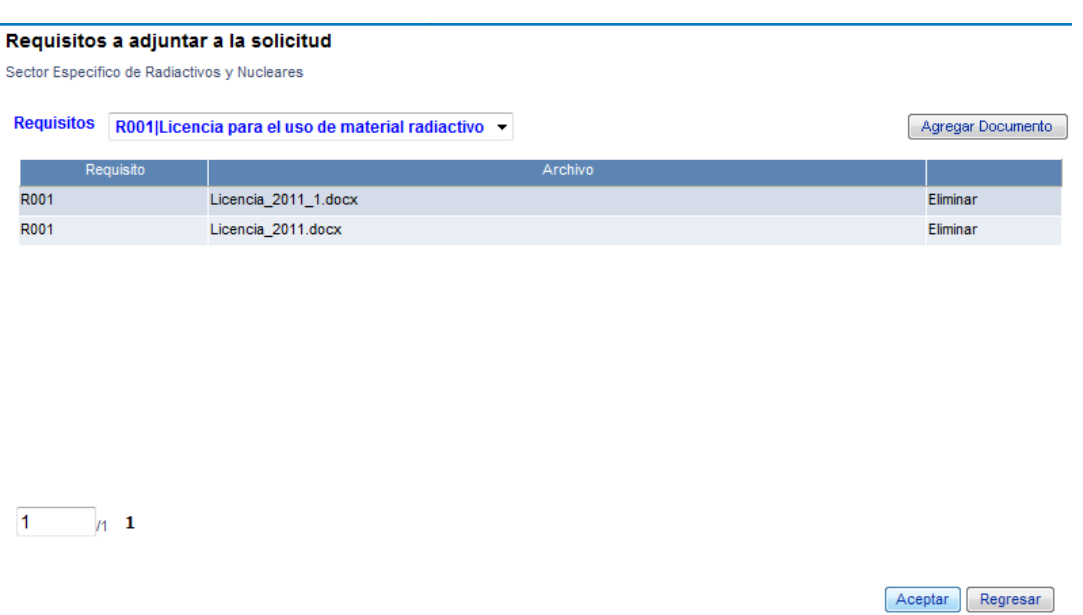

Para borrar el documento con que cuenta nuestro sector es necesario presionar la palabra *"Eliminar"* de la fila correspondiente al documento a eliminar.

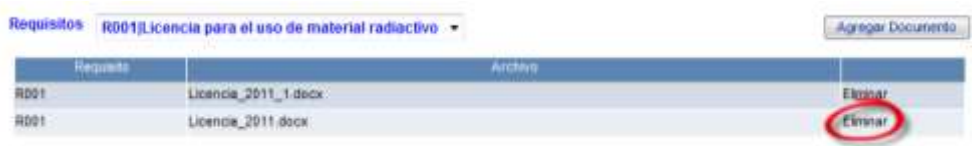

Una vez eliminados los documentos no se podrán recuperar *(Mensaje 6.12).*

Nota:

En caso de que se requiera quitar un Sector Especifico de Importación que cuenta con requisitos, será necesario eliminar primero los documentos que hayan sido adjuntados *(Mensaje 6.18)* antes de poder aplicar el botón *"Quitar"* caso contrario no le permitirá llevar a cabo el movimiento.

Servicio de Administración Tributaria **│** Av. Hidalgo, núm. 77, col. Guerrero, delegación Cuauhtémoc, México, D. F., c. p. 06300 │ Tel. INFOSAT: 01 800 46 36 728 │ documento disponible en www.aduanas.gob.mx

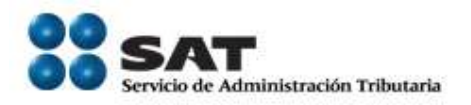

# <span id="page-24-0"></span>*5.1.1.3. Socios y Accionistas.*

El registro de los socios y accionistas se lleva a cabo durante el proceso de *Inscripción* y en el *Aumento / Disminución de Sectores*, ubicados en la sección *Sectores Específicos*.

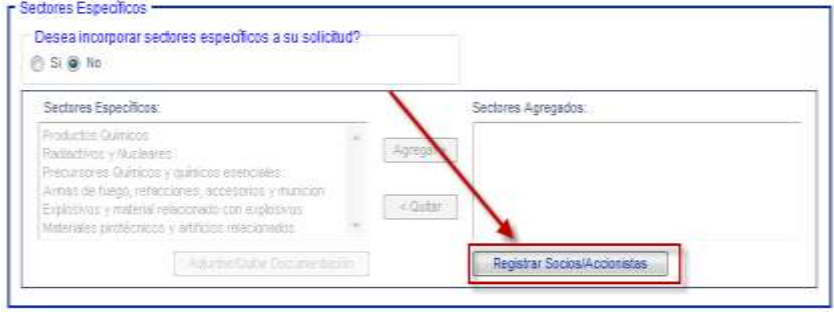

Para llevar a cabo estos movimientos es necesario presionar el botón "*Registrar Socios/Accionistas"*, esta opción solo se encuentra disponible para personas Morales.

En caso de que el contribuyente no cuente con algún Socio o Accionista, el sistema se lo hará saber por medio de un mensaje *(Mensaje 6.19)*, una vez aceptado, se muestra la pantalla resultante que corresponde a "Registro de Socios y/o Accionistas", la cual cuenta con los siguientes elementos:

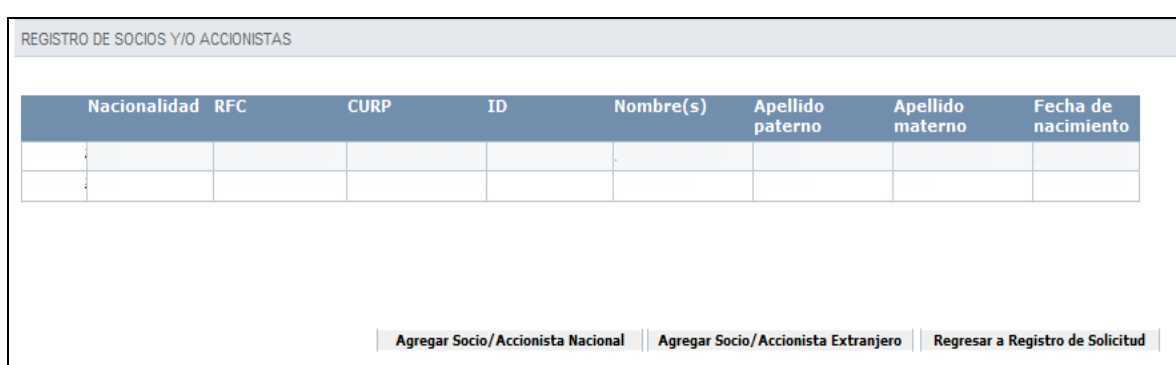

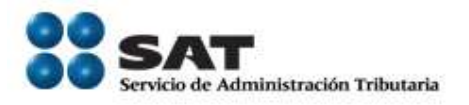

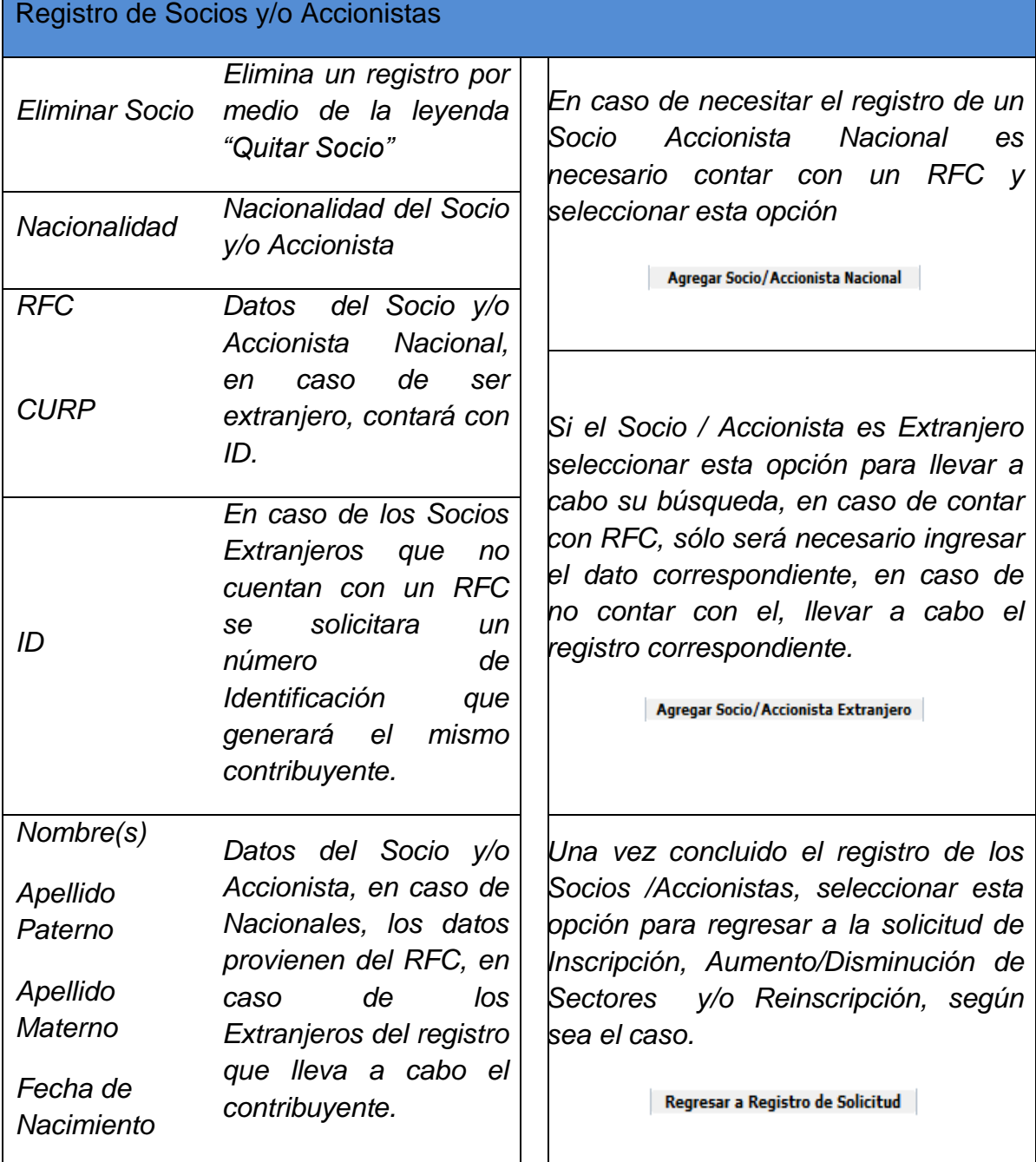

# (e) Agregar Socios Nacionales.

<span id="page-25-0"></span>Servicio de Administración Tributaria **│** Av. Hidalgo, núm. 77, col. Guerrero, delegación Cuauhtémoc, México, D. F., c. p. 06300 │ Tel. INFOSAT: 01 800 46 36 728 │ documento disponible en www.aduanas.gob.mx

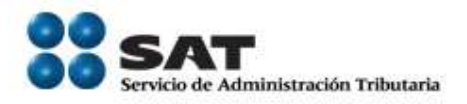

Al seleccionar la opción *Agregar Socio / Accionista Nacional*, aparece la siguiente pantalla:

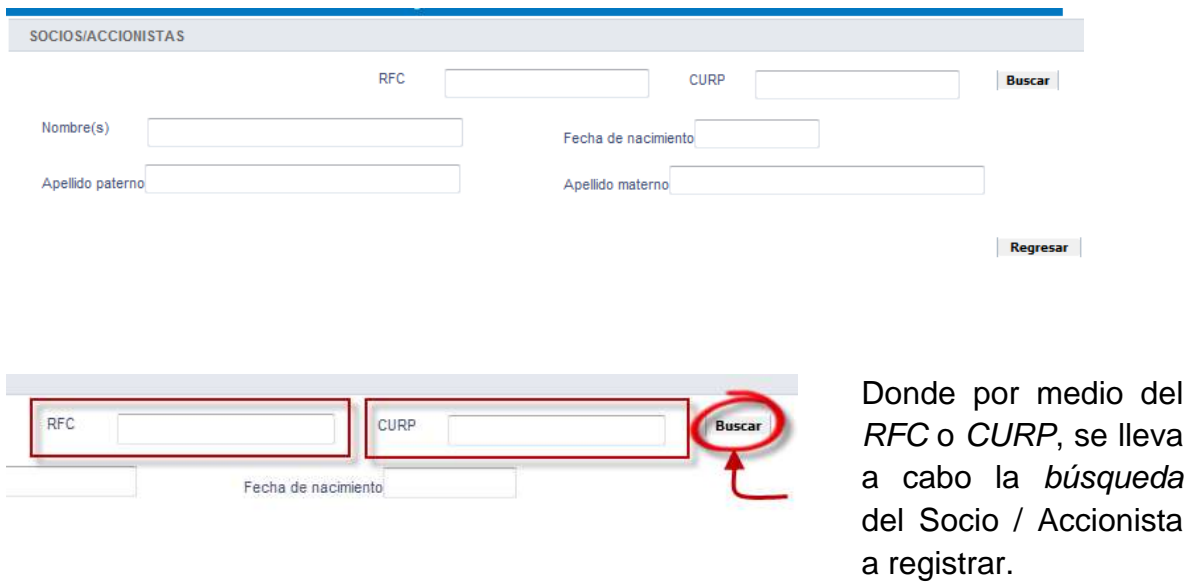

En caso de que no se encuentre registrado en el padrón del RFC, no podrá ser registrado. *(Mensaje 6.20)*

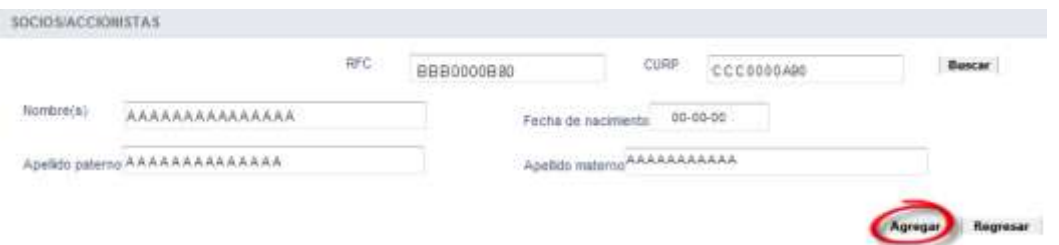

El resultado de la búsqueda serán los datos del contribuyente en los campos *Nombre(s)*, *Apellido Paterno*, *Apellido Materno* y *Fecha de Nacimiento*, si es correcto el contribuyente, seleccionar *"Agregar"* para registrar el Socio / Accionista.

del

Servicio de Administración Tributaria **│** Av. Hidalgo, núm. 77, col. Guerrero, delegación Cuauhtémoc, México, D. F., c. p. 06300 │ Tel. INFOSAT: 01 800 46 36 728 │ documento disponible en www.aduanas.gob.mx

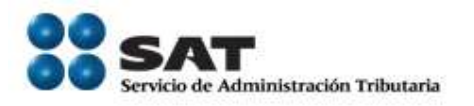

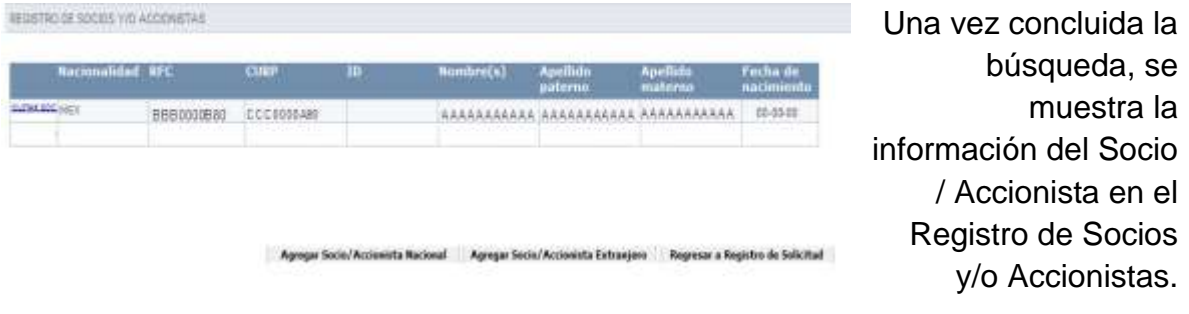

(f) Agregar Socios Extranjeros.

<span id="page-27-0"></span>Al seleccionar la opción *Agregar Socio / Accionista Extranjero*, solicitará al contribuyente informe si cuenta con *RFC (Mensaje 6.21)*, en caso de seleccionar *Si*, mostrará la pantalla correspondiente *Agregar Socios Accionistas Nacionales* y se llevara a cabo el procedimiento mencionado en el inciso *(e)* de esta sección. En caso de que el Socio / Accionista Extranjero no cuente con un RFC registrado, seleccionar *No*, se muestra la sección *"Socios / Accionistas Extranjeros"*.

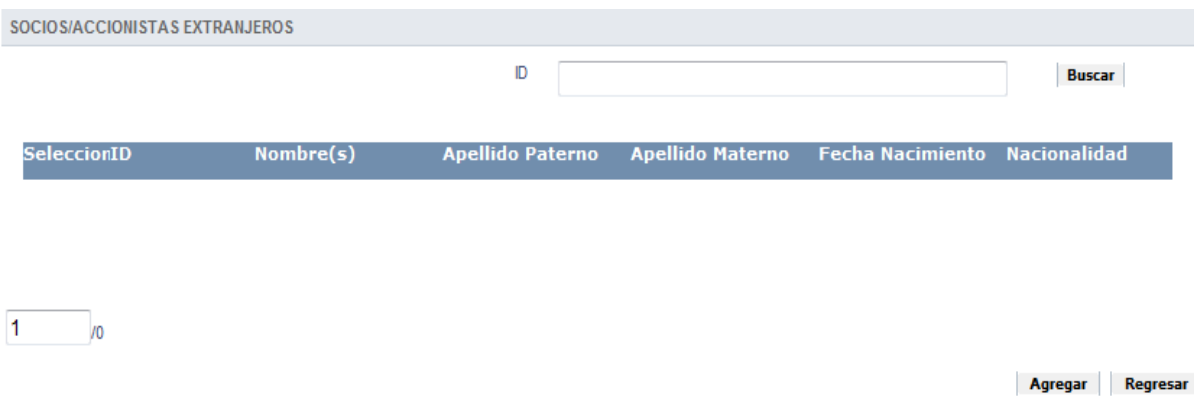

Para llevar a cabo el registro del Socio /Accionista, es necesario ingresar un ID, este puede ser numérico con la finalidad de facilitar la búsqueda y referencia del Socio /Accionista.

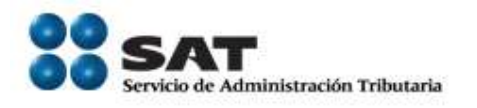

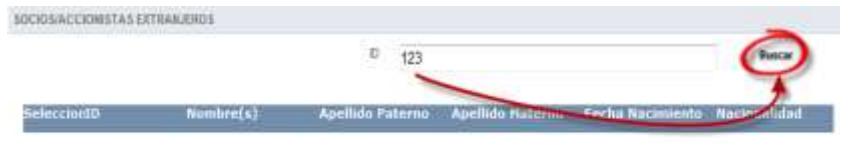

Se ingresa el ID numérico, y se solicita la búsqueda.

Si en alguna ocasión Agregat Regress ya asigno una clave a un socio Accionista, es necesario ingresarla, caso contrario registre una nueva.

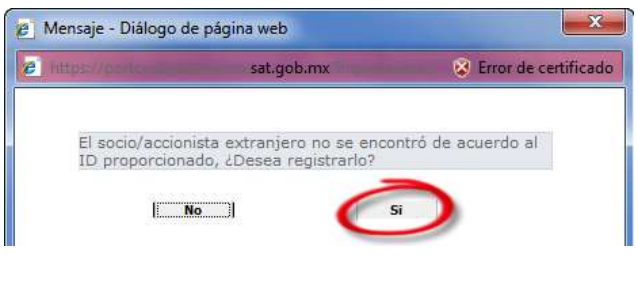

*(Mensaje 6.22)*

 $1\qquad n$ 

Una vez que se llevo a cabo la búsqueda, en caso de contar con el Socio /Accionista registrado, se mostrará la información en la sección *"Socios / Accionistas Extranjeros"*.

En caso de que no se encuentre registrado, el sistema preguntará al usuario si desea registrarlo *(Mensaje 6.22)*, responder *Si* para proceder a la pantalla *Captura Socios o Accionistas Extranjeros.*

*Captura Socios o accionistas Extranjeros*

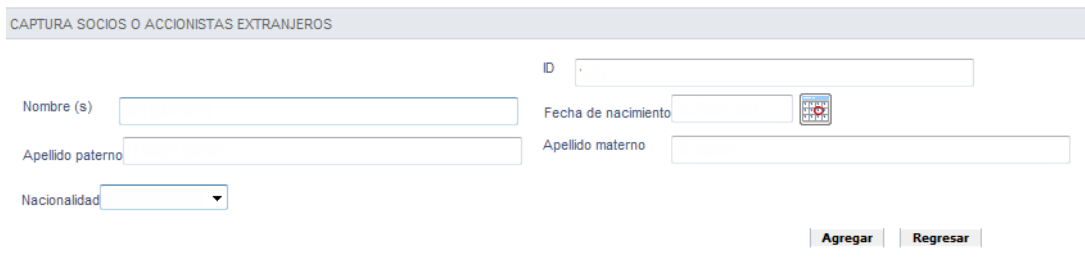

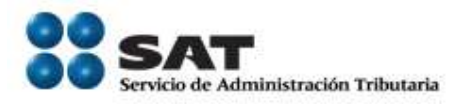

Para llevar a cabo el registro de los Socios / Accionistas Extranjeros, una vez que se seleccionó *Si*, el *ID* solicitado como búsqueda, pasa a ser el nuevo *ID* del Socio / Accionista.

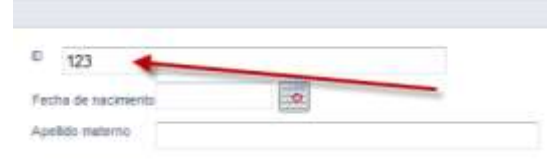

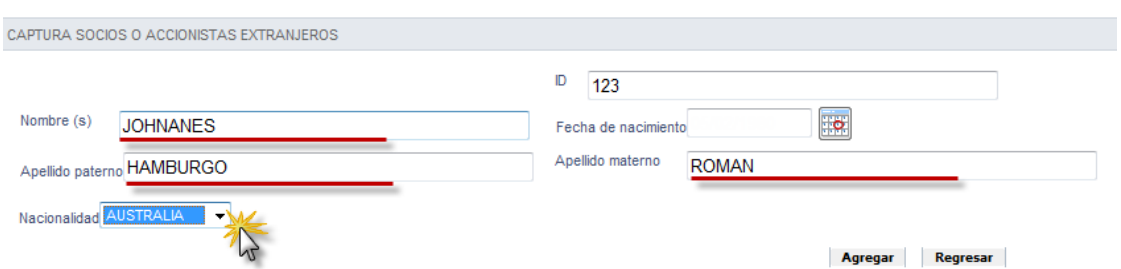

Es necesario Ingresar los datos del Socio / Fecha de nacimiento Accionista, *Nombre*, *Apellido Paterno*, *Apellido Materno*, *Nacionalidad* y *Fecha de Nacimiento*. Una vez Ingresados los datos, seleccionar *"Agregar"*

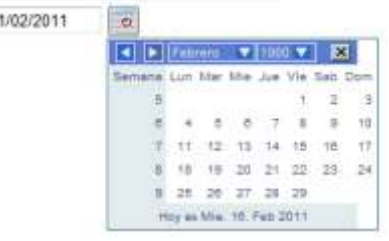

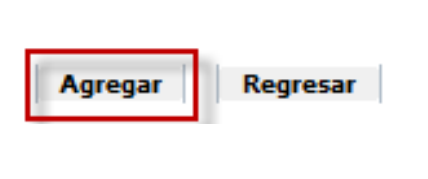

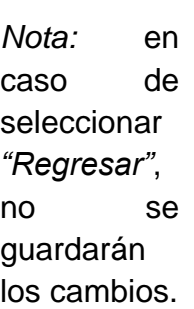

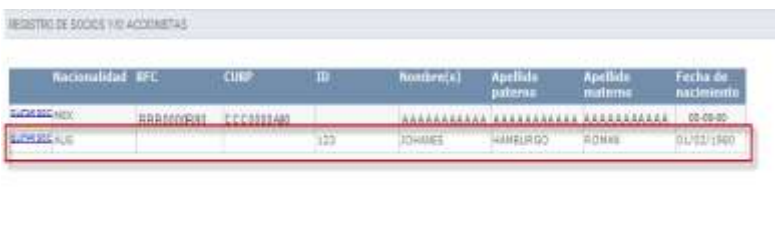

Una vez concluido el registro, se muestra la información del Socio / Accionista Extranjero en el Registro de Socios y/o Accionistas.

Agregar Socia/Accionista Nacional Agregar Socia/Accionista Extraejere Regresar a Registro de Solicitud

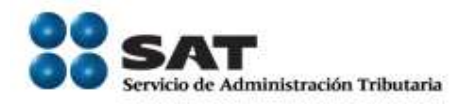

<span id="page-30-0"></span>(g) Quitar Socios.

REGISTRO DE SOCIOS VIO ACCIONISTAS

Para Remover Socios / Accionistas ya sean Nacionales o Extranjeros, es necesario presionar la leyenda *"Quitar Soc"* que se encuentra en la primera columna de cada Socio / Accionista registrado.

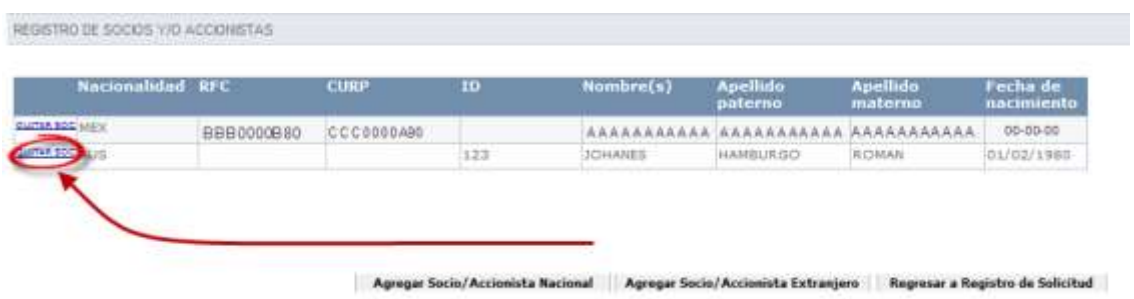

Esta opción elimina inmediatamente el Socio / Accionista solicitado.

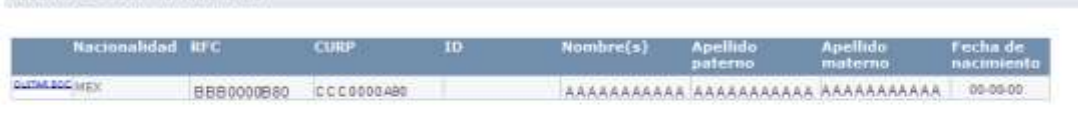

Agregar Socio/Accionista Nacional Agregar Socio/Accionista Extranjeco Regresar a Registro de Solicitud

Una vez concluido el Registro, Edición, y Eliminación de los Socios / Accionistas, se selecciona la opción

<span id="page-30-1"></span>5.1.2. Enviar Solicitud

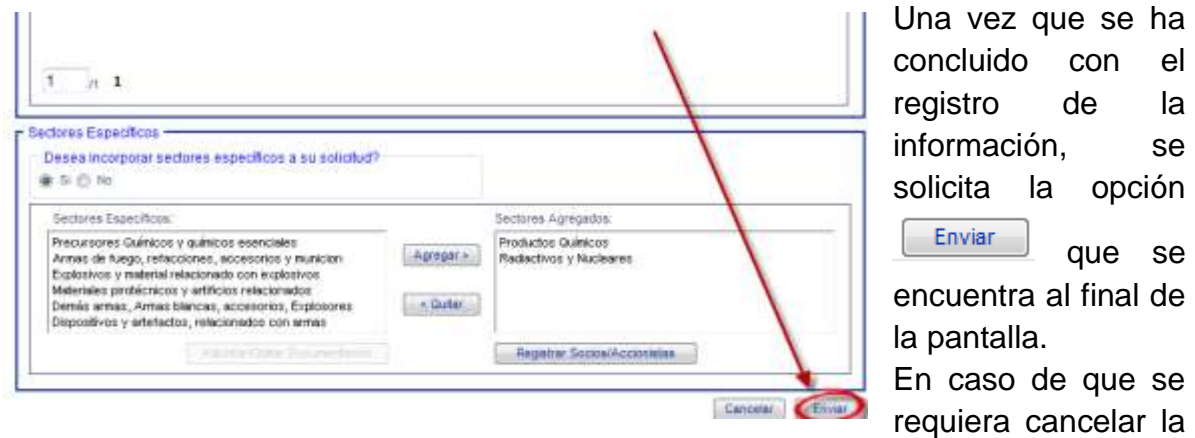

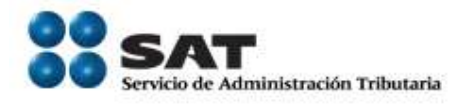

solicitud, es necesario seleccionar la opción *"Cancelar"*.

# <span id="page-31-0"></span>(h) Vista preliminar.

Una vez que se ha concluido con la solicitud, el sistema muestra la *"Vista Preliminar"* que incluye las distintas solicitudes del contribuyente.

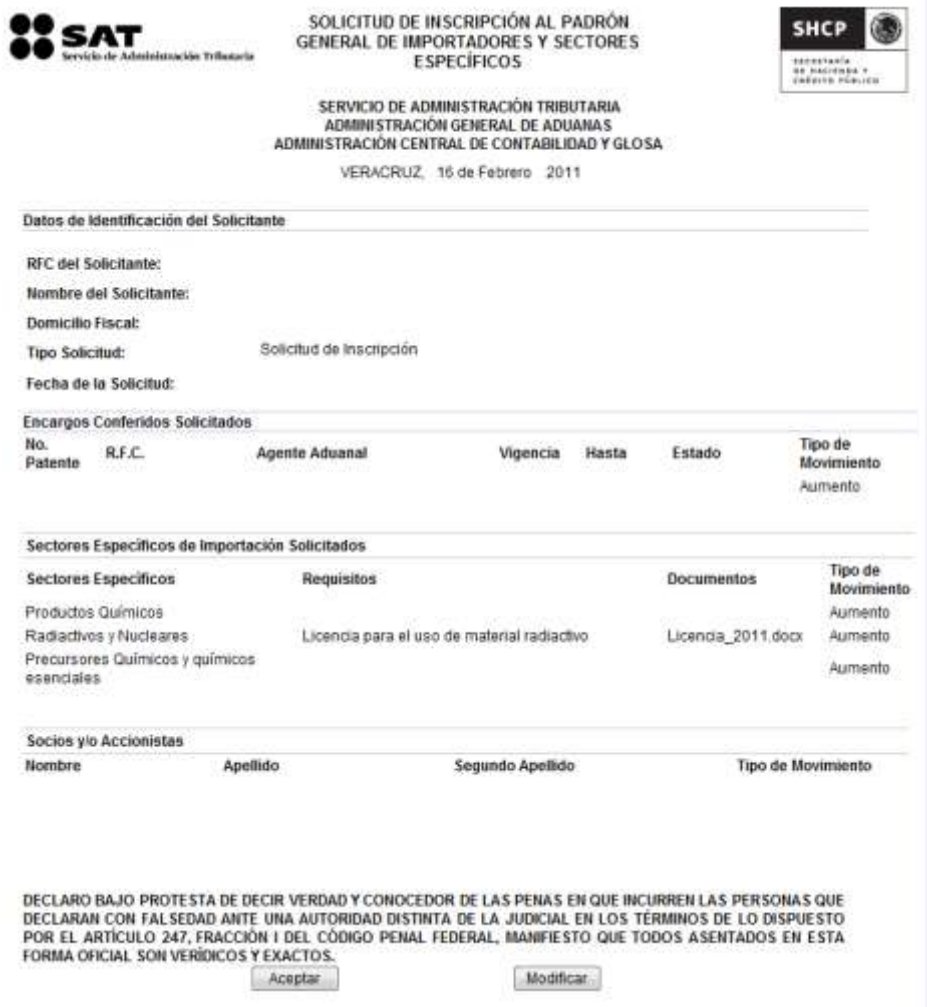

Según sea el caso estas pueden ser, Solicitud de Inscripción, Solicitud de suspensión, Solicitud de Aumento o Disminución de Sectores Específicos, Aumento o Disminución de Encargos Conferidos.

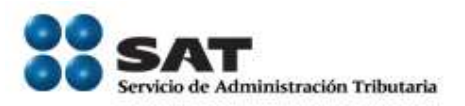

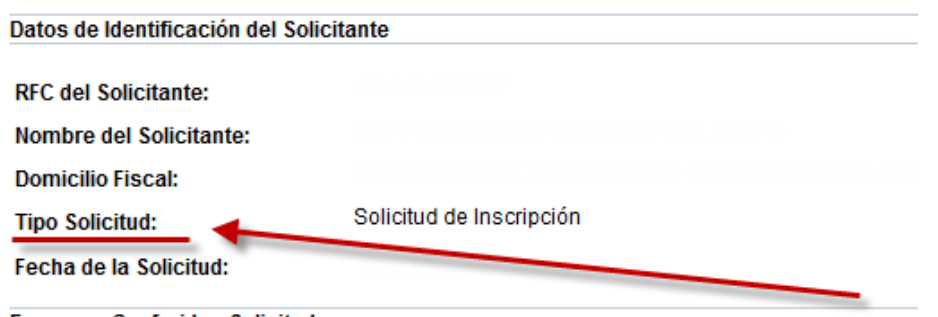

El *Tipo de Movimiento* también varía dependiendo los movimientos solicitados

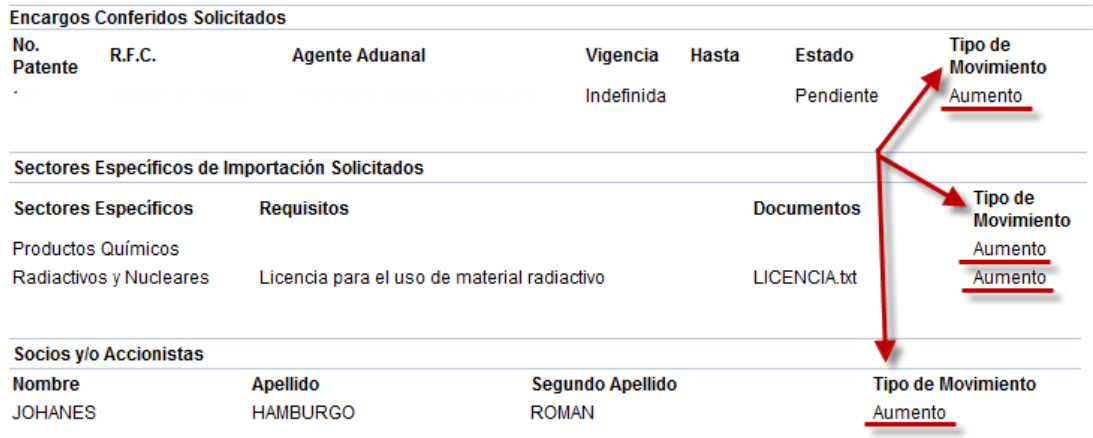

El *Tipo de Movimiento* aparecerá en cada elemento de acuerdo a la siguiente tabla, según sea el caso.

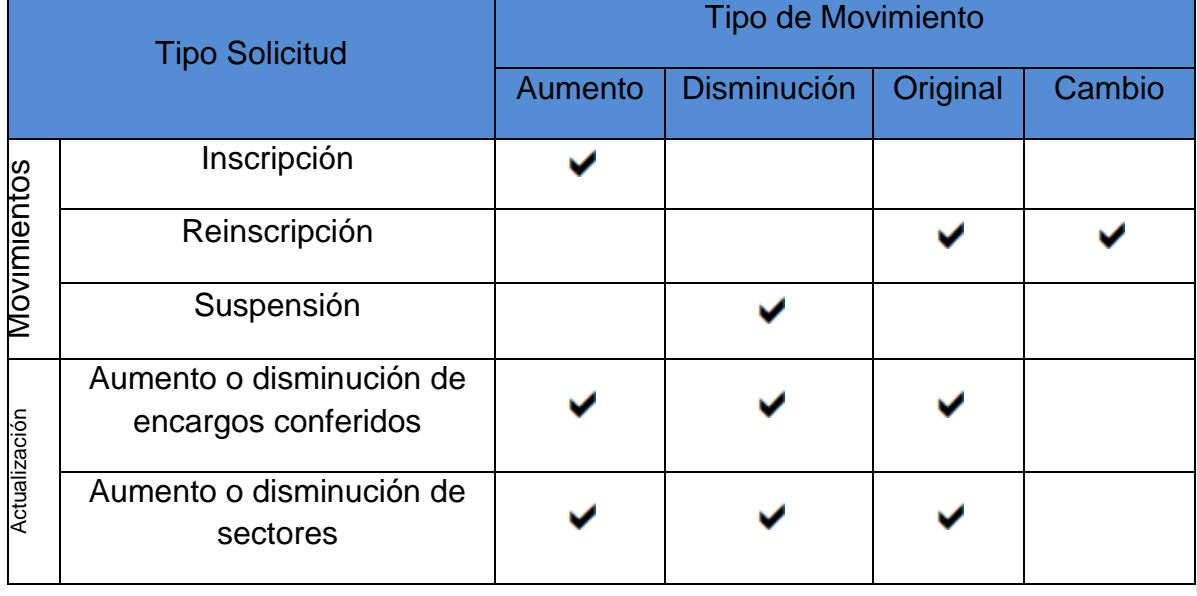

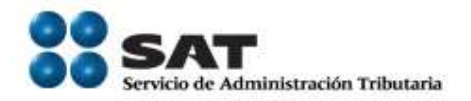

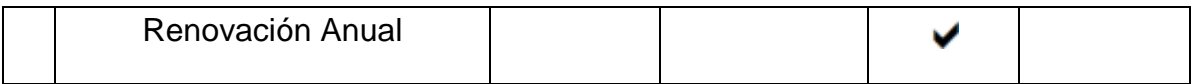

En caso de que algún sector cuente con un documento, se mostrara en la sección Sectores de Importación, por medio de la leyenda Requisito así como el nombre del archivo adjuntado en la sección Documentos.

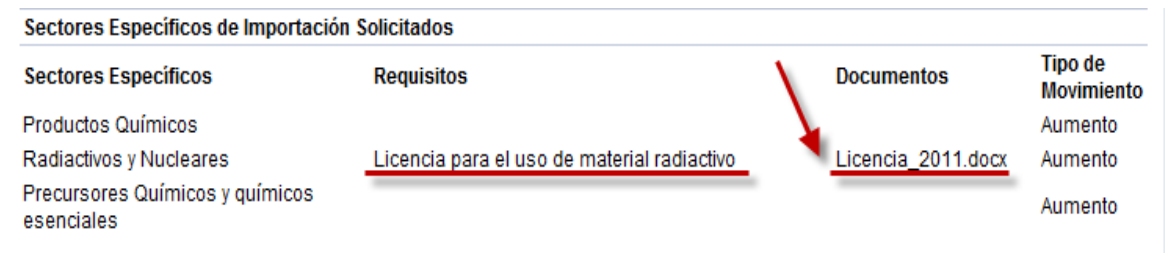

Si los datos mostrados en la *"Vista Preliminar"* son correctos, seleccionar

Aceptar para continuar con la solicitud, en caso de que alguno de los datos mostrados no sean correctos, o se desee su cambio, es necesario seleccionar Modificar), esto nos regresa a la solicitud que se esté llevando a cabo en ese momento para su edición.

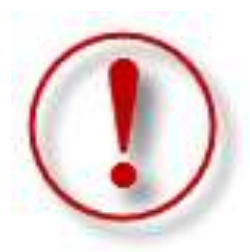

Importante!!!!

Dependiendo de los niveles de seguridad del equipo, así como la versión del JAVA que se utilice, es posible que durante la ejecución de la FIEL aparezcan alguna de las siguientes ventanas, en caso de que la primera vez que utiliza el Padrón de Importadores en Solución integral no aparece ninguna de las

ventanas enlistadas a continuación favor de hacer caso omiso al mismo.

¿Continuar con el Certificado de Seguridad? Seleccionar *"Confiar siempre"* y *"Si"*

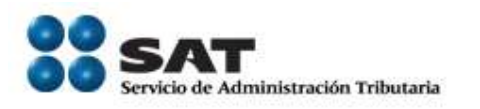

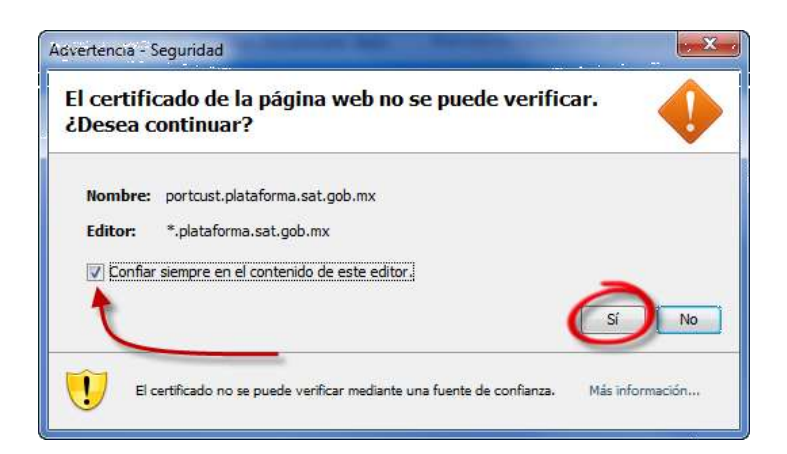

¿Desea Ejecutar la aplicación? Seleccionar *"Confiar siempre"* y *"Ejecutar"*

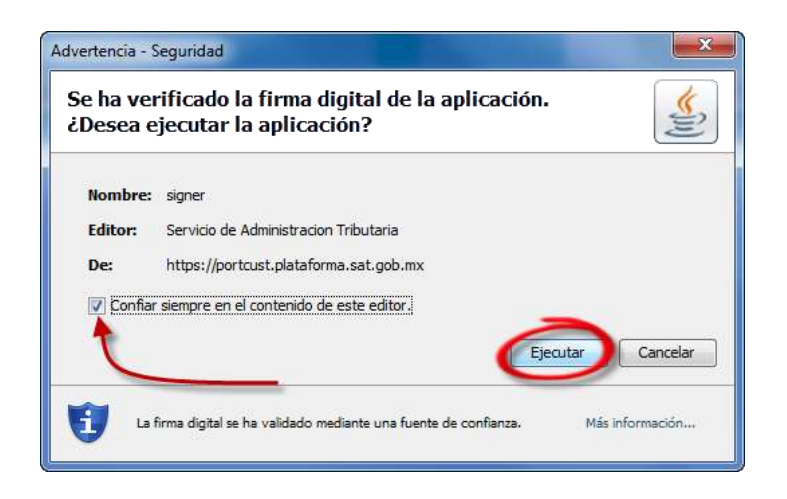

# <span id="page-34-0"></span>(i)Firma Electrónica.

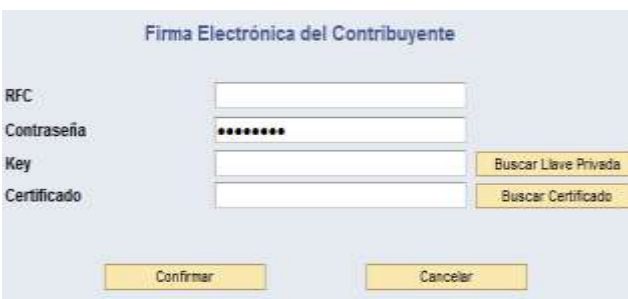

La firma Electrónica de la solicitud se lleva a cabo por medio de la FIEL, una vez que se acepta la vista preliminar.

Es necesario ingresar la contraseña, llave privada (\*.Key) y el Certificado (\*.cer).

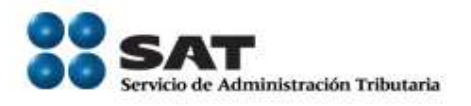

En caso de que alguno de estos datos sea incorrecto, el sistema le notificará por medio del mensaje de error correspondiente *(Mensaje 6.23)*.

Al momento de Seleccionar *"Buscar Llave*  Al momento de Seleccionar *"Buscar Privada"*

*Certificado"*

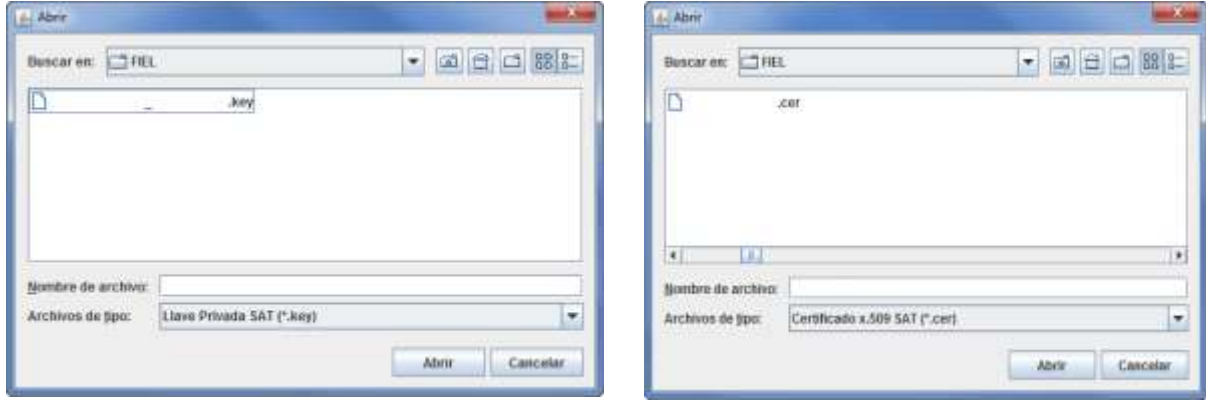

Una vez que han sido seleccionados los archivos necesarios, así como la contraseña correspondiente, seleccionar *"Confirmar"*.

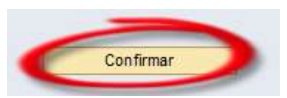

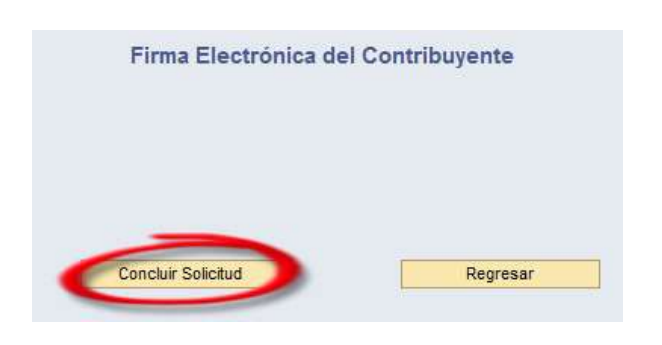

Una vez Confirmada la solicitud, aparece esta ventana donde es necesario seleccionar *"Concluir solicitud"* para obtener el *Acuse PDF* el cual es el comprobante final del tramite que haya llevado a cabo.

En el caso de seleccionar "Regresar", volvera a la pantalla *Carácter de seguridad*.

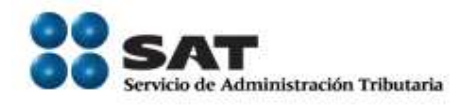

<span id="page-36-0"></span>(j)Acuse PDF.

El acuse PDF es el documento que concluye el Movimiento en el Padrón de Importadores, este documento se genera una vez que se ha concluido la solicitud al momento de la Firma Electrónica.

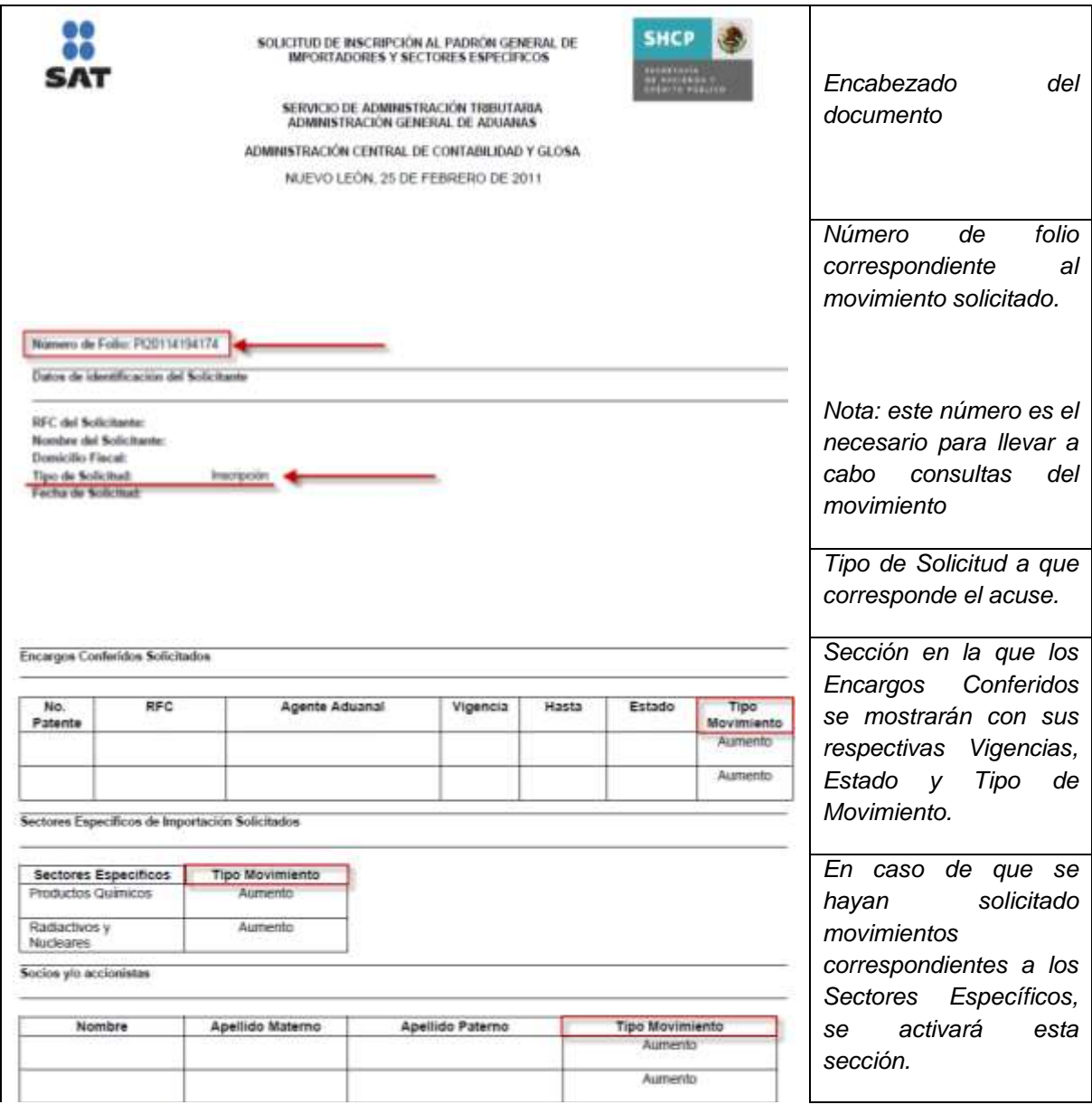

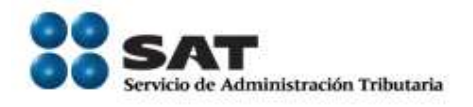

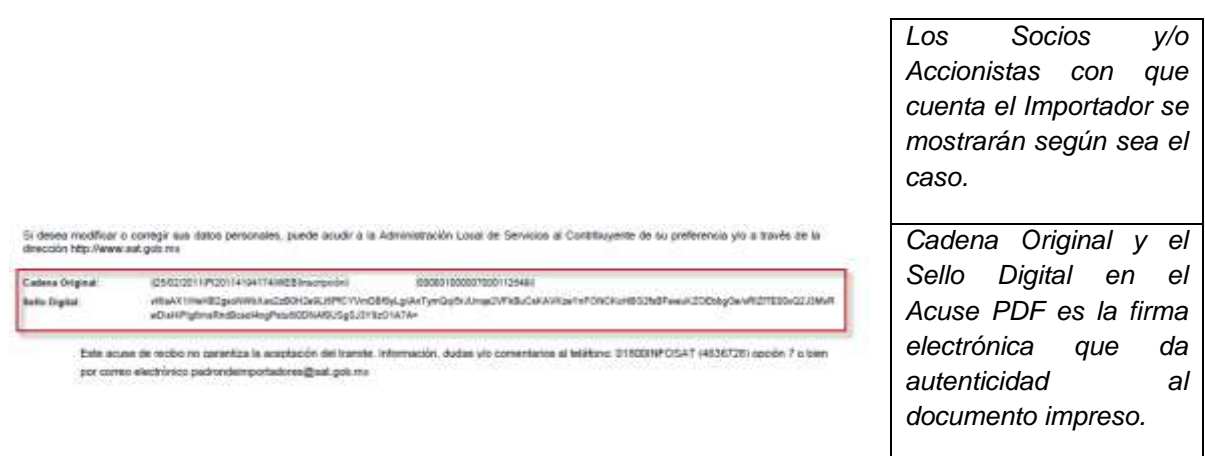

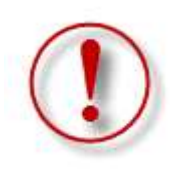

*Nota:* Es muy importante imprimir este acuse al momento de seleccionar *"Concluir Solicitud"*. En caso de que no se vea el documento por la versión del Adobe, el botón mencionado previamente cambiará a *"Reimprimir Acuse"* el cual puede emitir nuevamente el Acuse final.

En caso de no llevar a cabo la impresión o guardar el documento, solamente se podrá consultar por medio del Número de Folio los Movimientos Solicitados y ver el documento con el Estado de la petición en la Sección Consulta de Solicitudes Creadas.

# <span id="page-37-0"></span>5.1.3. Reinscripción

El proceso de reinscripción corresponde a aquellos importadores que solicitaron la Suspensión de Actividades en el Padrón de Importadores y Sectores Específicos, ó en su defecto han sido Suspendidos por parte de la Autoridad.

La Solicitud de Reinscripción al Padrón General de Importadores y Sectores Específicos, se presenta de la misma manera que la Pantalla de Solicitud de Inscripción al Padrón General de Importadores y Sectores Específicos, la diferencia principal radica en que cuenta con la información de Encargos Conferidos, Sectores Específicos y Socios / Accionistas con que contaba al momento de la suspensión.

Servicio de Administración Tributaria **│** Av. Hidalgo, núm. 77, col. Guerrero, delegación Cuauhtémoc, México, D. F., c. p. 06300 │ Tel. INFOSAT: 01 800 46 36 728 │ documento disponible en www.aduanas.gob.mx

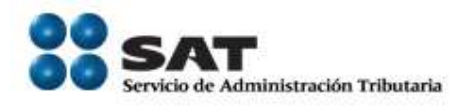

# (k) Sección Encargos Conferidos

<span id="page-38-0"></span>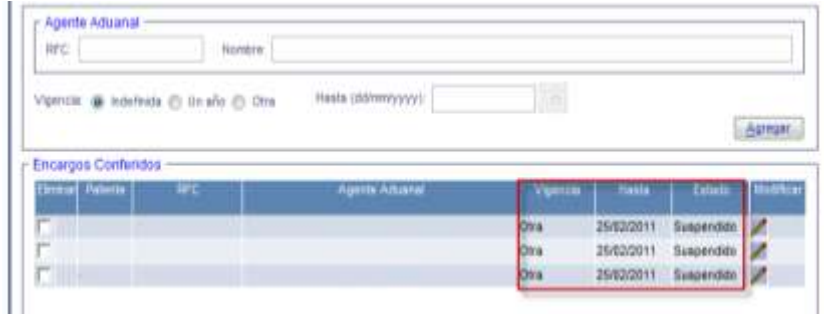

Los Encargos conferidos con que se contaba al momento de la suspensión permanecerán en el listado de Encargos Conferidos con la diferencia de que la *Vigencia* será *"Otra"*, la fecha *Hasta* contendrá el *"día en que se llevo a cabo el movimiento"* y el *Estado* con la leyenda *"Suspendido"*.

Nota: En caso de que no se requiera alguno de los Encargos Conferidos enlistados, es posible agregarlos conforme al procedimiento revisado en el punto 5.1.1.1 Encargos Conferidos del presente Manual, en caso de que la patente que dese agregar ya se encuentre enlistada el sistema lo notificará por medio del mensaje correspondiente *(Mensaje 6.24)*, si no se agrega o Modifica al menos un Encargo conferido, el sistema notificará por medio del mensaje correspondiente *(Mensaje 6.25)*.

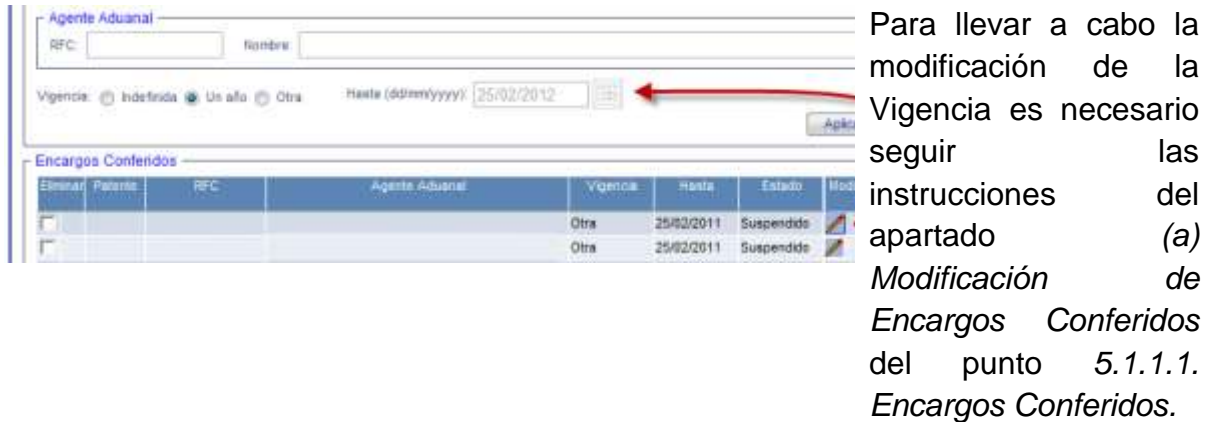

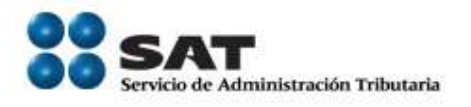

**Encargos Conferidos** 

Una vez que el Encargo Conferido tiene el *Estado* como *"Pendiente"*, será considerado al momento de Enviar la Reinscripción.

Es importante destacar que solamente serán considerados para la Reinscripción aquellos Encargos Conferidos que cuenten con el estado de *Pendiente*, todos aquellos que cuenten con el estado de *Suspendido*, serán *eliminados* al momento de "*Aceptar"* en la Vista Preliminar *(para mayor información, revisar, índice (h) Vista Preliminar correspondiente al punto 5.1.2 Enviar Solicitud)*. Estos se mostrarán con el Tipo de Movimiento *Cambio*, y los agregados, como *Aumento.* 

Un año

Otra

Otra

25/02/2012

25/02/2011

Pendlente

Suspendido 25/02/2011 Suspendido

*Nota.- Si se selecciona Eliminar una patente Suspendida el sistema le notificará por medio del mensaje correspondiente que no es posible llevar a cabo esa solicitud. (Mensaje 6.26).*

(l) Sección Sectores Específicos

oerite Aduscal

<span id="page-39-0"></span>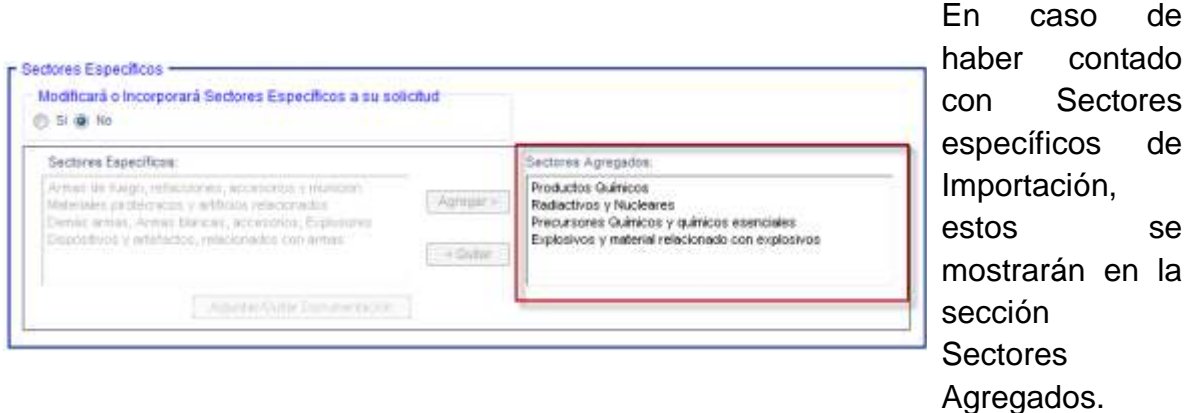

Si no es necesario llevar a cabo ningún cambio de Sectores Específicos, no es necesario llevar a cabo ninguna acción en esta sección de la Solicitud de Reinscripción.

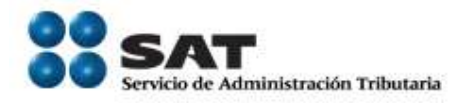

En caso de que si sea necesario modificar los Sectores, seleccionar la opción

Modificará o Incorporará Sectores Específicos a su solicitudt Si ( No

*"Sí"* de la pregunta Modificará ó Incorporará Sectores Específicos a su solicitud, el procedimiento será el correspondiente al descrito en el punto *5.1.1.2. Sectores Específicos de Importación*.

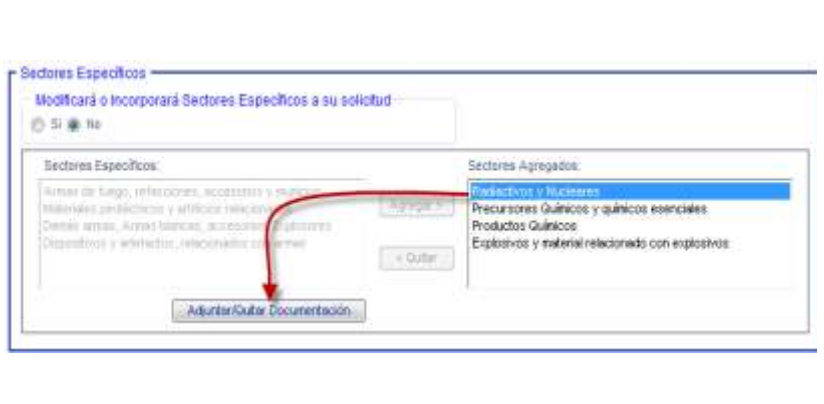

Si es necesario actualizar el Documento adjuntado en el Sector que tiene un requisito, es necesario seguir los pasos correspondientes al apartado *(d) Adjuntar / Quitar Documentación* del punto *5.1.1.2 Sectores Específicos de Importación.*

Los Sectores Específicos contaran con los siguientes movimientos, los que no hayan sido modificados serán mostrados como *Original*, los eliminados como *Disminución* y los agregados como *Aumentados*.

Para hacer efectivos estos movimientos es necesario "*Aceptar"* en la Vista Preliminar *(para mayor información, revisar, índice (h) Vista Preliminar correspondiente al punto 5.1.2 Enviar Solicitud)*.

*Nota*.- En caso de omitir el requisito de un Sector, mostrará el mensaje de error correspondiente, *(Mensaje 6.27)* y será necesario adjuntarlo caso contrario no se podrá concluir la solicitud.

Servicio de Administración Tributaria **│** Av. Hidalgo, núm. 77, col. Guerrero, delegación Cuauhtémoc, México, D. F., c. p. 06300 │ Tel. INFOSAT: 01 800 46 36 728 │ documento disponible en www.aduanas.gob.mx

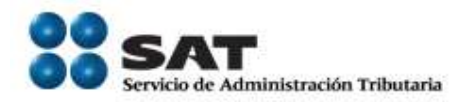

*(m) Sección Adjuntar pruebas para desvirtuar causal de suspensión*

<span id="page-41-0"></span>*Derivado de un proceso de suspensión promovido por la autoridad o por el mismo importador, el contribuyente solicita su reinscripción en el Padrón de Importadores e incorpora las copias digitales de los documentos con los que comprueba que ha solventado aquellas causas que originaron la suspensión.*

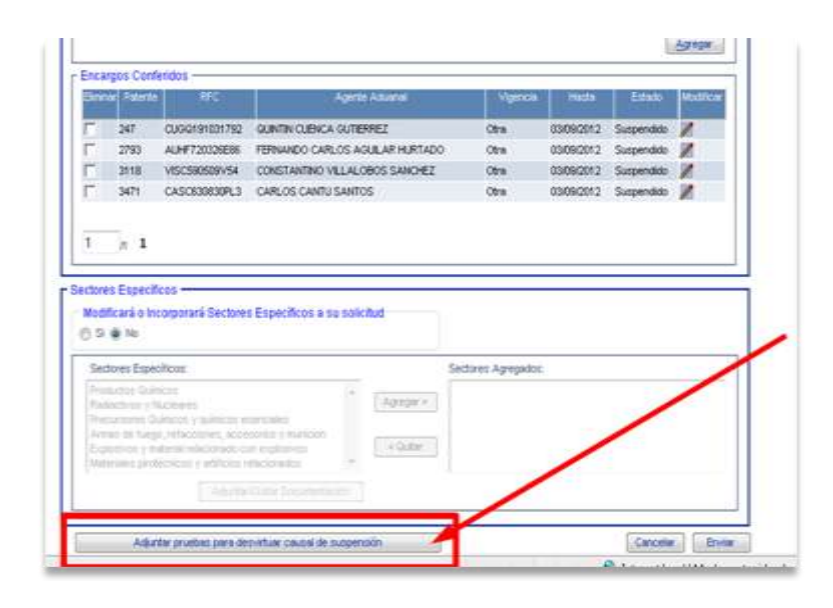

Al seleccionar "Adjuntar documentación para desvirtuar la casual de suspensión", el sistema informa que "Los documentos que sean eliminados no se podrán recuperar". (Mensaje 6.12) Nota: Este mensaje tiene fines informativos, no es un error.

(iii)Adjuntar documentación para desvirtuar causal de suspensión

<span id="page-41-1"></span>El proceso para Adjuntar documentación para desvirtuar la causal de suspensión inicia de la misma manera, una vez que se presiono el botón "Adjuntar documentación para desvirtuar la causal de suspensión" y una vez que se ha Aceptado el Comentario correspondiente a la ventana emergente que menciona que "Los documentos que sean eliminados nos se podrán recuperar" (mensaje 6.12).

Servicio de Administración Tributaria **│** Av. Hidalgo, núm. 77, col. Guerrero, delegación Cuauhtémoc, México, D. F., c. p. 06300 │ Tel. INFOSAT: 01 800 46 36 728 │ documento disponible en www.aduanas.gob.mx

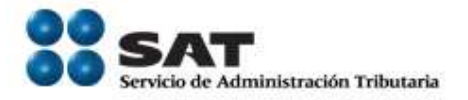

Importante: Los archivos que contengan sus archivos digitalizados deben ser del siguiente tipo: pdf, doc, docx, xls, xlsx, jpg, jepg, tiff, bmp, gif, png, txt, zip, rar. (Mensaje 6.13) y el tamaño máximo es de 512Kb (Mensaje 6.14).

En caso de que el servicio de Adjuntar documentos no se encuentre disponible, el sistema le notificará en este momento (Mensaje 6.15), en caso contrario, seguirá con el procedimiento.

Se muestra la pantalla "Archivos de pruebas para desvirtuar causal de suspensión", la cual tiene los siguientes elementos

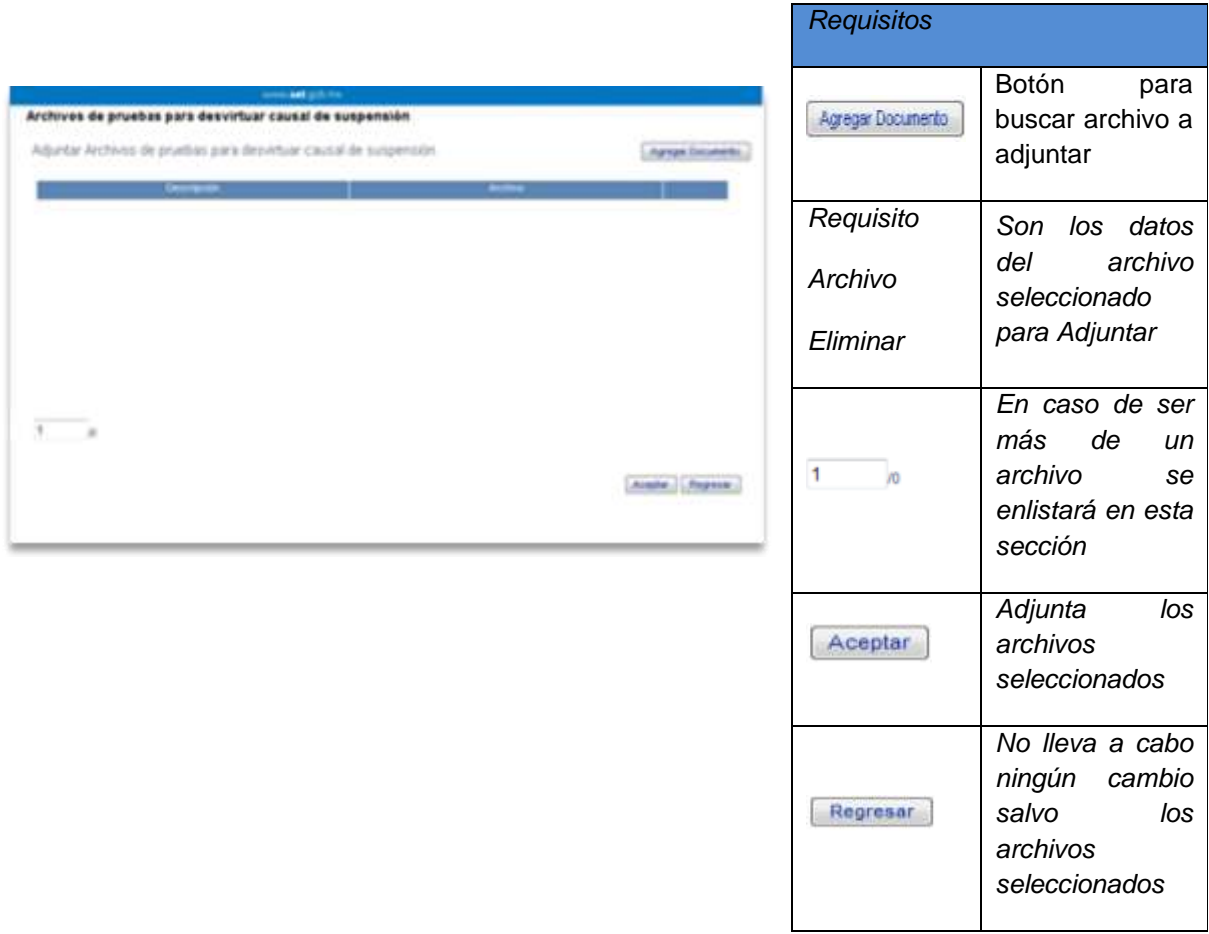

Servicio de Administración Tributaria **│** Av. Hidalgo, núm. 77, col. Guerrero, delegación Cuauhtémoc, México, D. F., c. p. 06300 │ Tel. INFOSAT: 01 800 46 36 728 │ documento disponible en www.aduanas.gob.mx

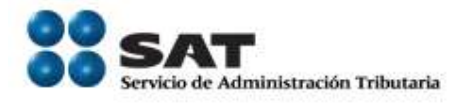

*Una vez dentro de la pantalla "pruebas para desvirtuar causal de suspensión", el proceso es el siguiente:*

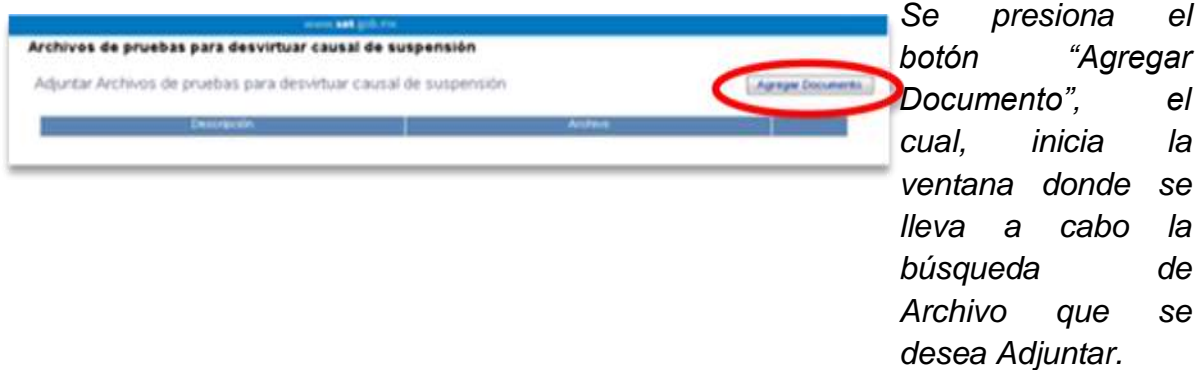

*En el campo "Descripción" se ingresa el texto que describe el documento que se adjuntara.* 

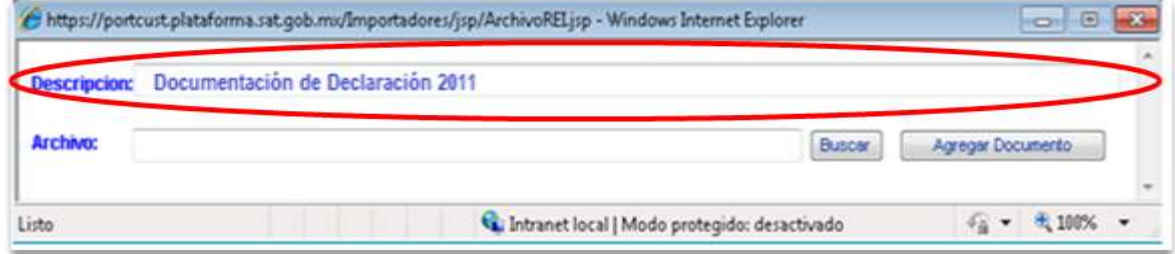

*Se presiona "Buscar" y aparece una ventana en donde seleccionaremos el archivo que desea Adjuntar.*

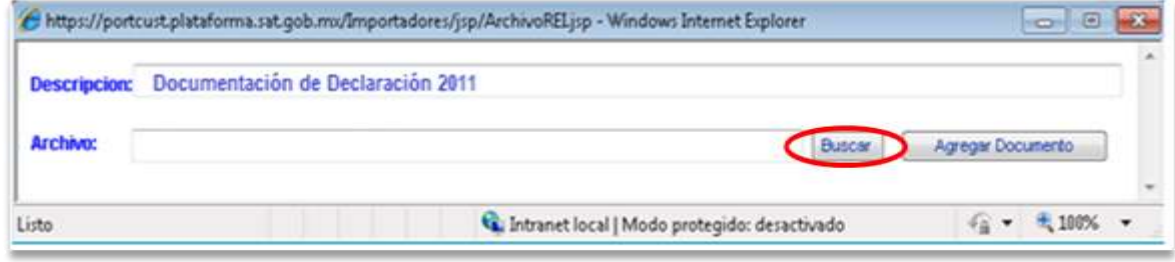

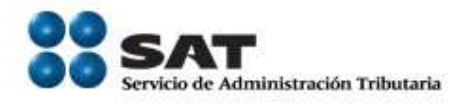

*Una vez ubicado el documento digitalizado, se selecciona y aparecerá la ruta en el apartado "Archivo" de la ventana "Agregar Documento".*

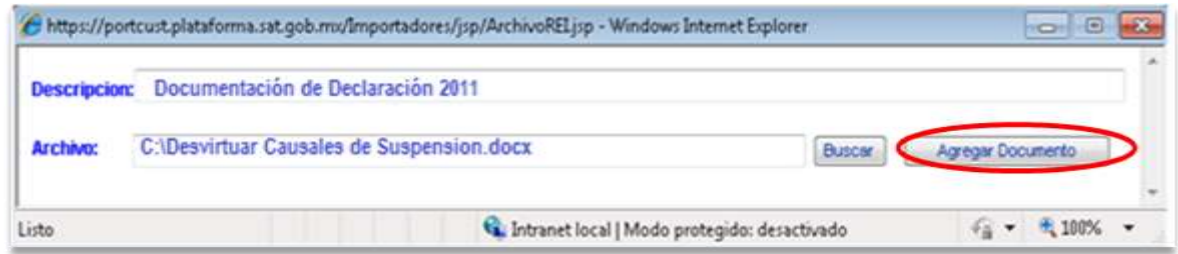

*Una Vez que se presiona "Agregar Documento", aparece en la pantalla "Archivos de pruebas para desvirtuar causal de suspensión"*

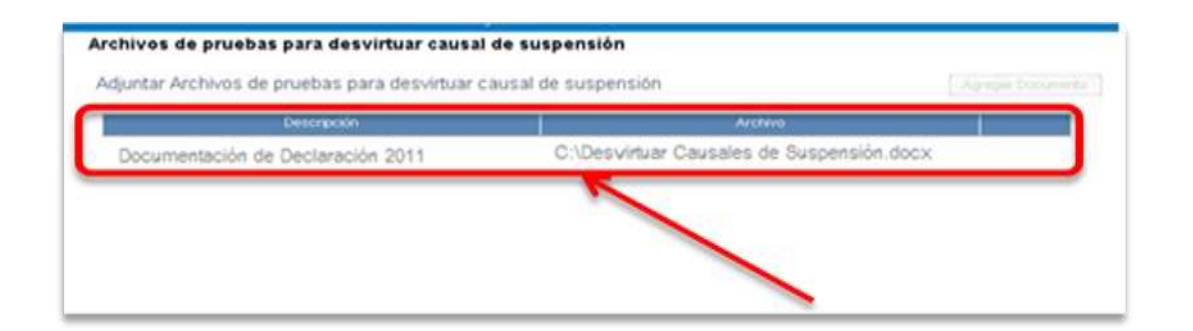

*Al concluir de adjuntar los documentos requeridos para Desvirtuar su causal de Suspensión, presionar "Aceptar""*

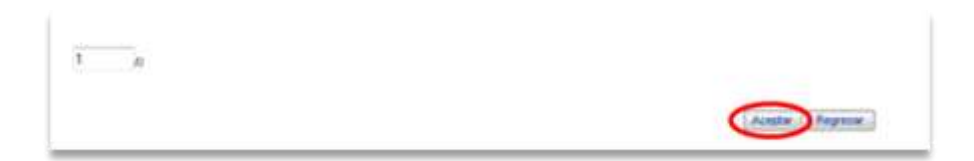

*Nota: Este proceso se puede llevar a cabo tantas veces sea necesario siempre y cuando no se repita el nombre del archivo, en caso de que sea así, se mostrará el mensaje de error correspondiente (Mensaje 6.17) cuando se presenta este caso, deberá cambiar el nombre del archivo adicional que corresponda a los requisitos de la operación.* 

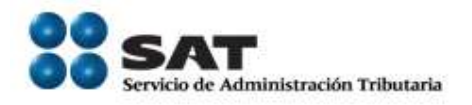

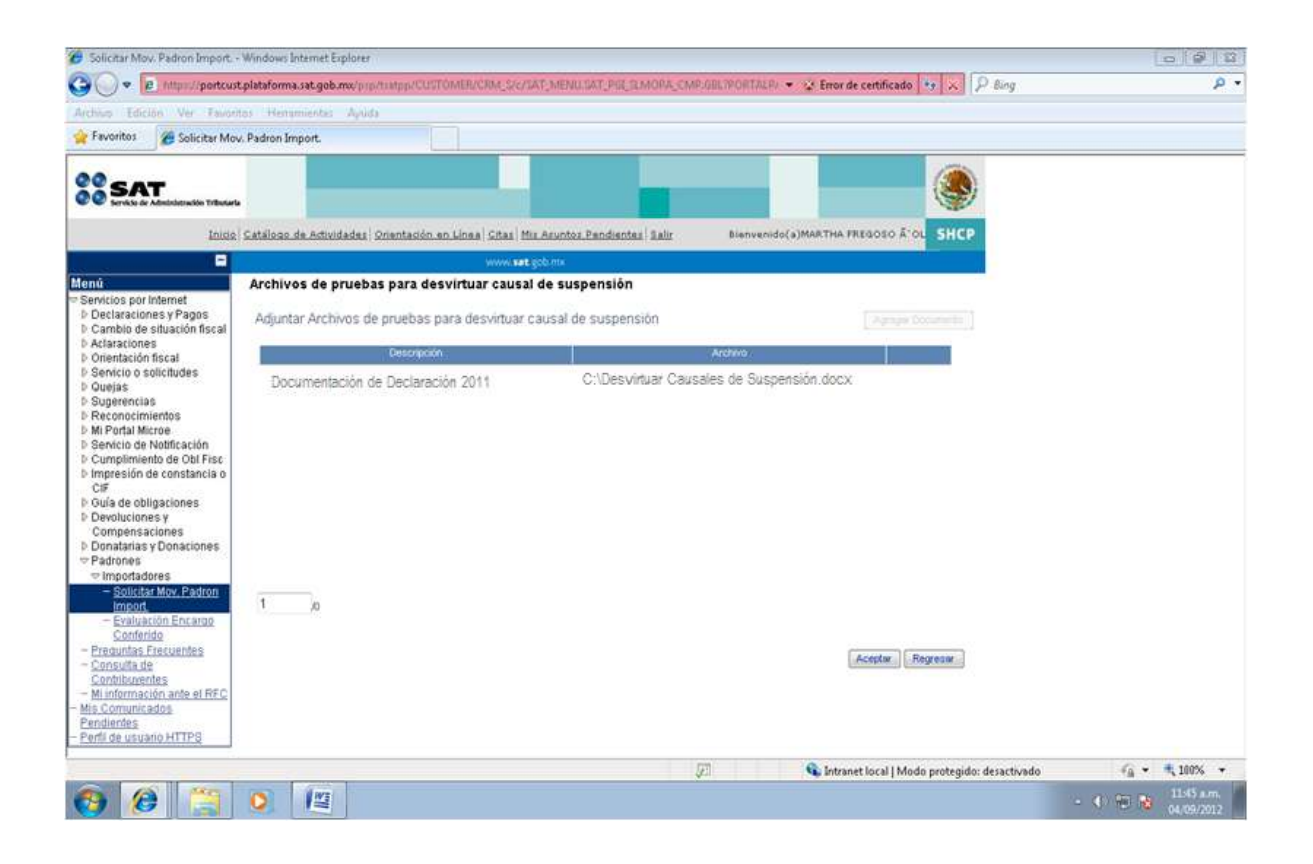

# (n) Socios / Accionistas

<span id="page-45-0"></span>Los Socios / Accionistas con que cuente el contribuyente se ajustaran al procedimiento descrito en el punto *5.1.1.3 Socios y Accionistas* debido a que no cuentan con ningún cambio, salvo que el contribuyente así lo requiera, deberá seguir las instrucciones referidas en el punto mencionado.

### <span id="page-45-1"></span>5.1.4. Suspensión

El contribuyente puede solicitar la suspensión del Padrón de Importadores y Sectores Específicos en el momento que sea necesario.

Para llevar a cabo el procedimiento, solo es necesario ingresar al apartado *Suspensión* y seguir los siguientes pasos:

Servicio de Administración Tributaria **│** Av. Hidalgo, núm. 77, col. Guerrero, delegación Cuauhtémoc, México, D. F., c. p. 06300 │ Tel. INFOSAT: 01 800 46 36 728 │ documento disponible en www.aduanas.gob.mx

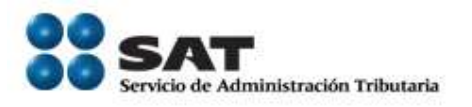

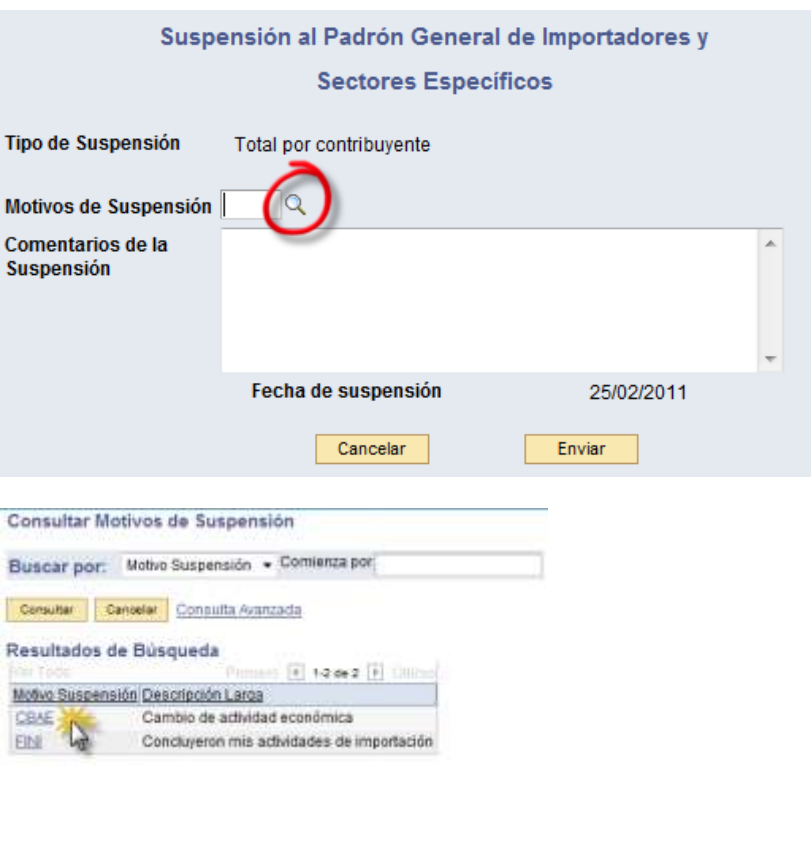

El contribuyente puede agregar comentarios en la sección *Comentarios de la Suspensión*, estos quedarán registrados en la Vista Preliminar y en el Acuse PDF.

Para ingresar el motivo de Suspensión,

seleccionar la opción

buscar  $\alpha$  en *Motivos de Suspensión*, la cual muestra la pantalla *"Consultar Motivos de Suspensión"* donde se seleccionará uno de los Motivos enlistados.

Una vez registrado el Motivo de Suspensión y los Comentarios de la Suspensión, el contribuyente debe seleccionar *"Enviar"*, lo que lleva a la Vista Preliminar de la Solicitud.

Ya en la Vista Preliminar, la solicitud de Suspensión no se llevará a cabo hasta que se seleccione "*Aceptar" (para mayor información, revisar, índice (h) Vista Preliminar correspondiente al punto 5.1.2 Enviar Solicitud)*.

Una vez que se han seguido los pasos correspondientes al punto *5.1.2 Enviar Solicitud*, en el Acuse PDF, muestra los Encargos Conferidos y Sectores

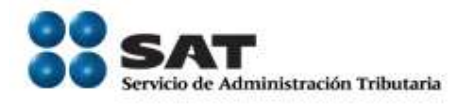

Específicos con tipo de movimiento Suspendido.

# <span id="page-47-0"></span>5.1.5. Consulta de Solicitudes Creadas

Permite al contribuyente visualizar las solicitudes que ha llevado a cabo en un intervalo determinado de tiempo.

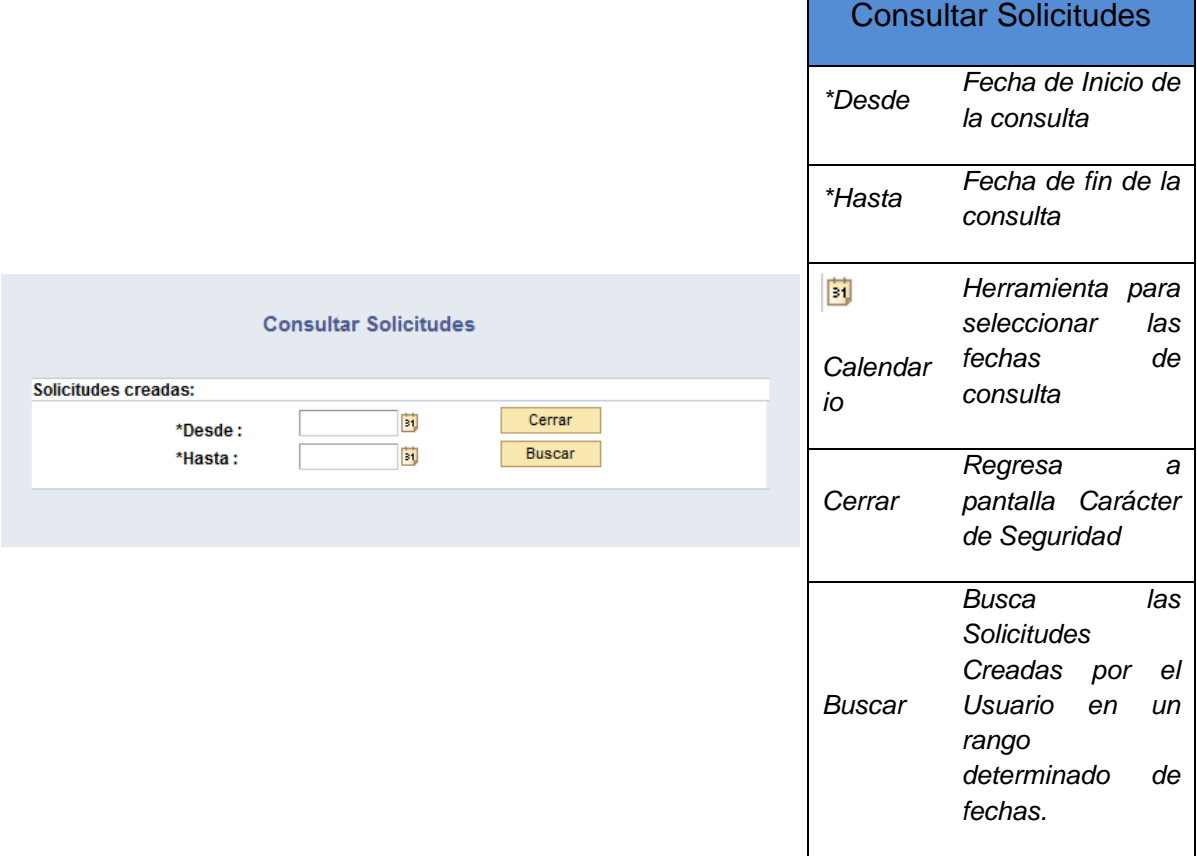

Para llevar a cabo una consulta es necesario seguir el siguiente procedimiento

1.- Indicar Fechas para la Consulta

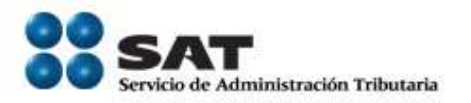

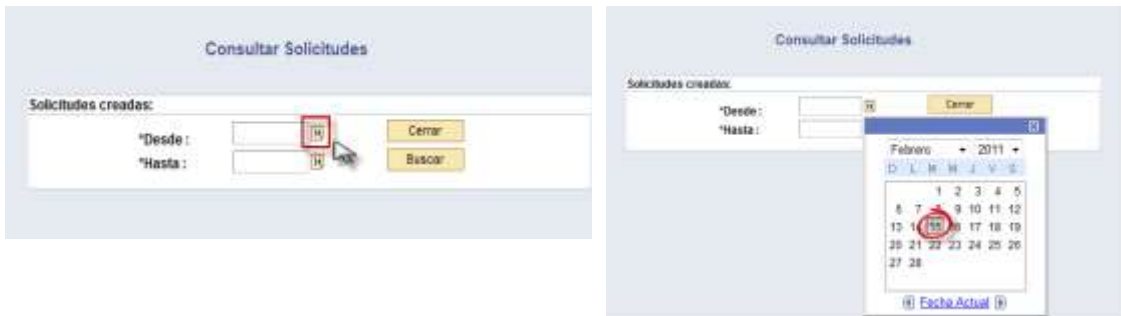

Seleccionar *Calendario* para elegir el rango de tiempo en el que se llevo a cabo la solicitud a buscar

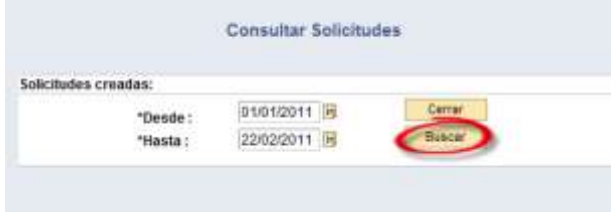

Al momento de Seleccionar el rango de fechas en el *Calendario*, la fecha se mostrará en el campo correspondiente a *\*Desde* o *\*Hasta*, según sea el caso.

Una vez que se cuenta con las fechas es necesario seleccionar *"Buscar"*

En caso de que no sea necesario llevar a cabo alguna operación de búsqueda, seleccionar *"Cerrar"*

Si no se encuentran solicitudes en el parámetro de fechas indicado, mostrara el mensaje de error correspondiente *(Mensaje 6.28)* 

Resultado de la búsqueda

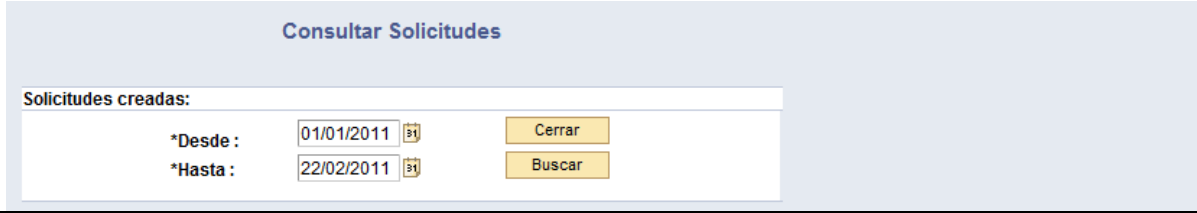

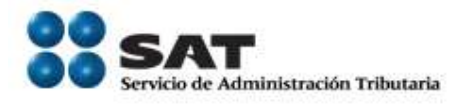

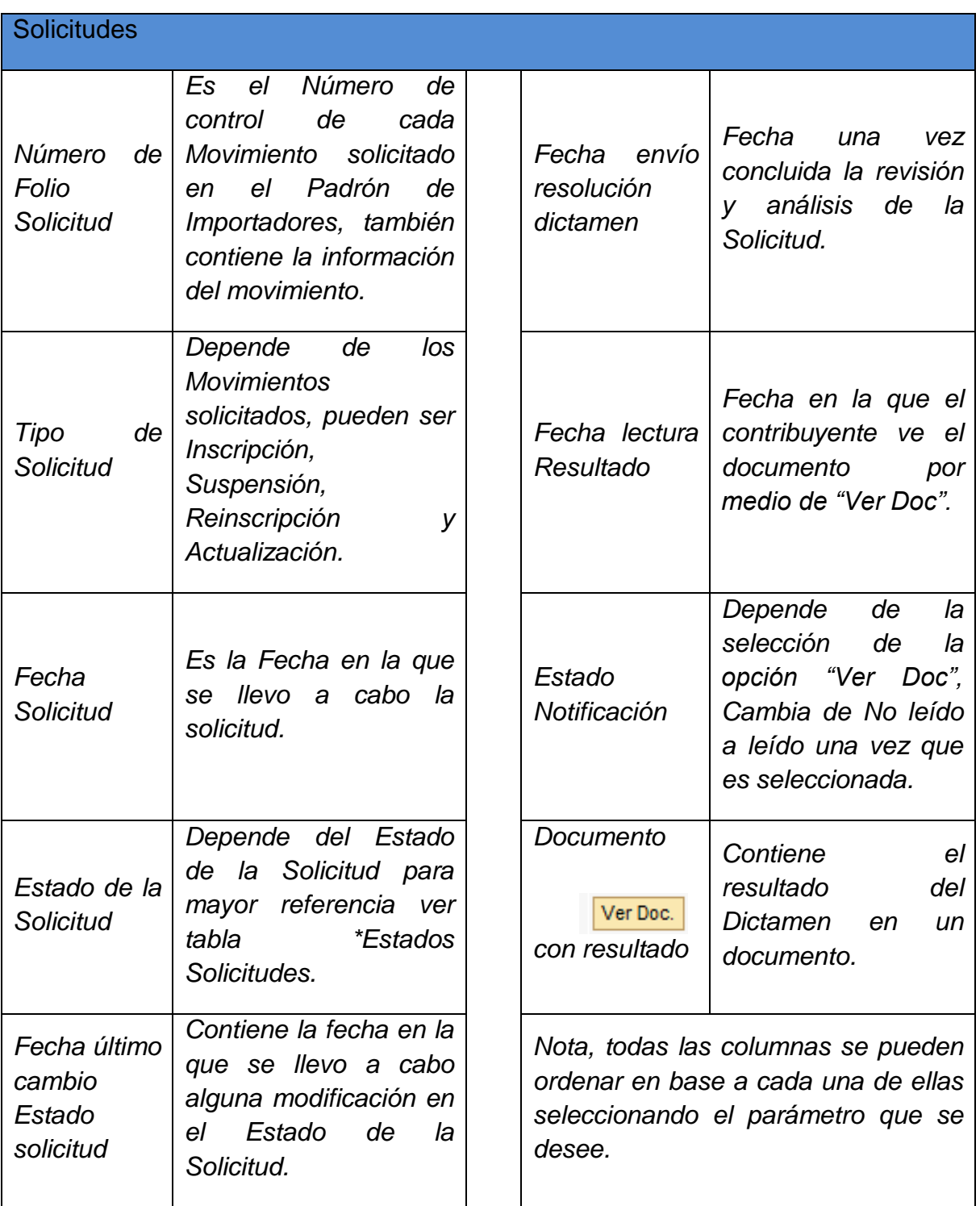

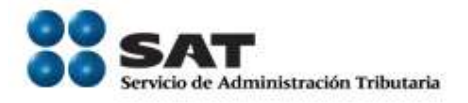

Respecto al Estado de la solicitud, se cuenta con la siguiente información de referencia:

*\*Estados Solicitudes.*

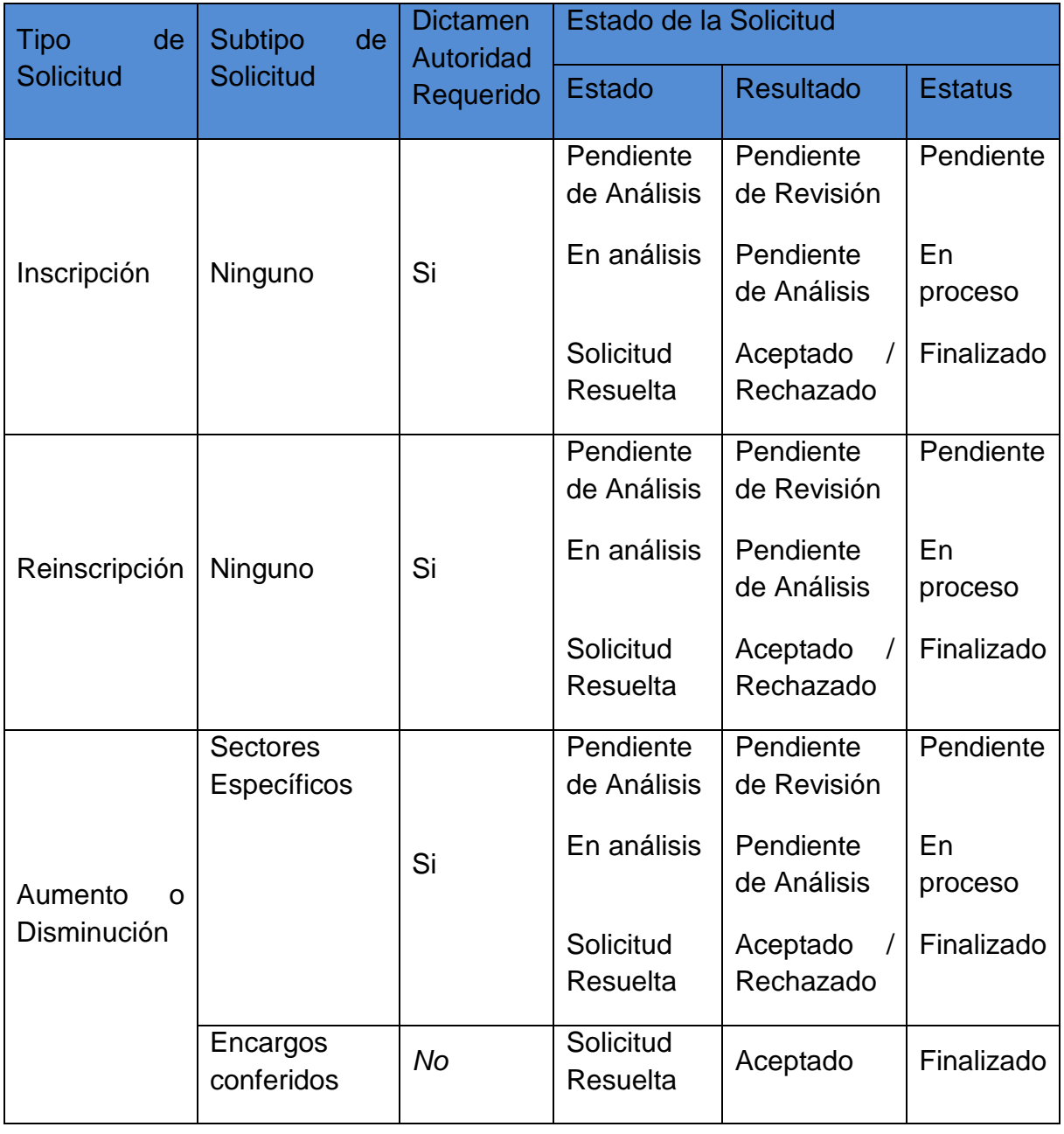

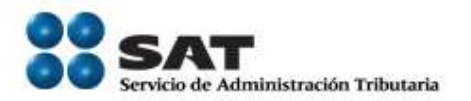

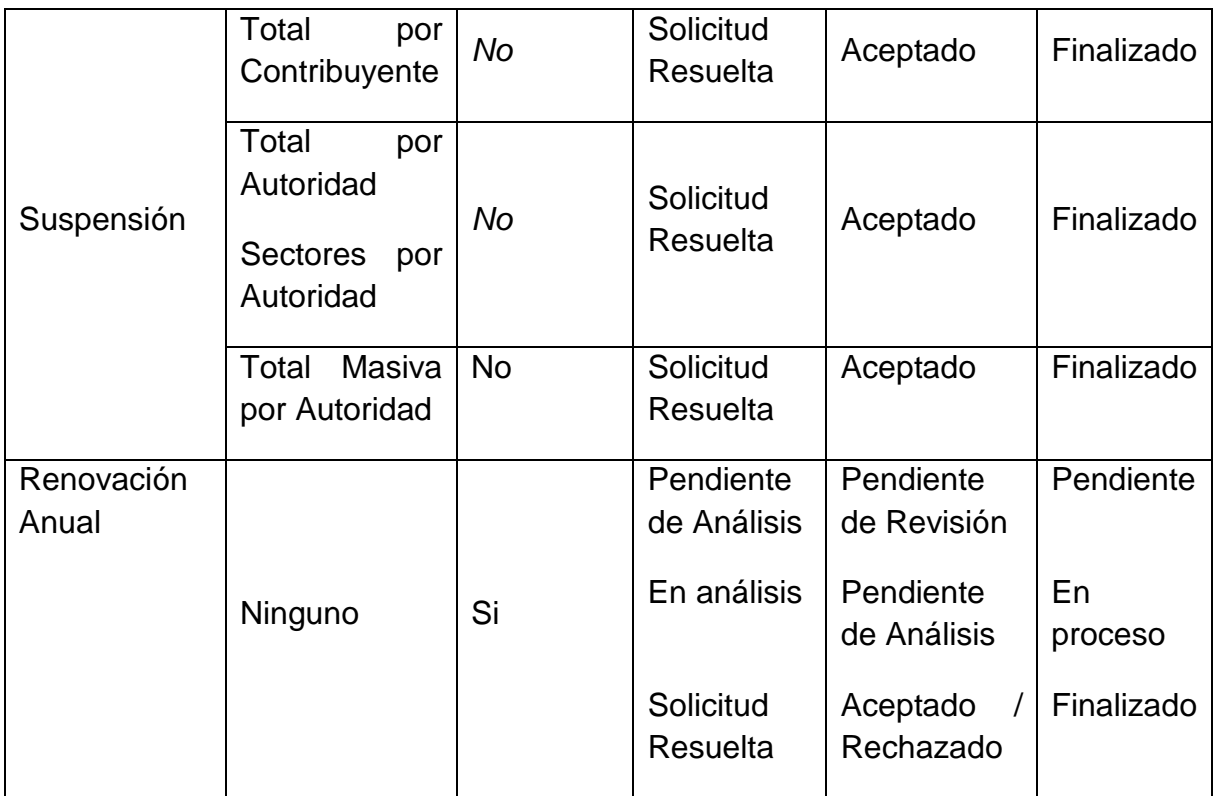

(o) Encargos Conferidos Registrados

<span id="page-51-0"></span>En el caso de la sección de Encargos Conferidos, muestra la siguiente información:

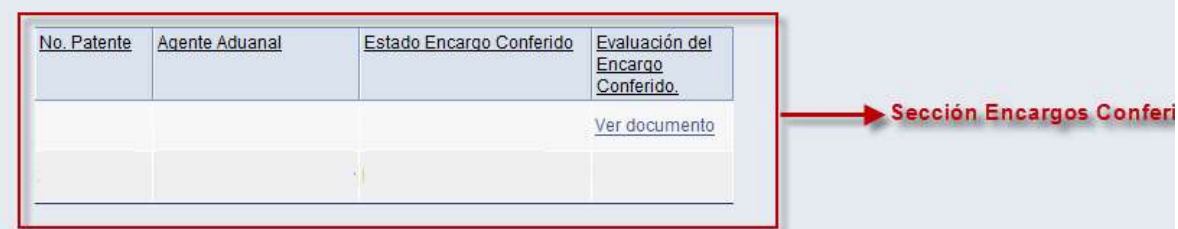

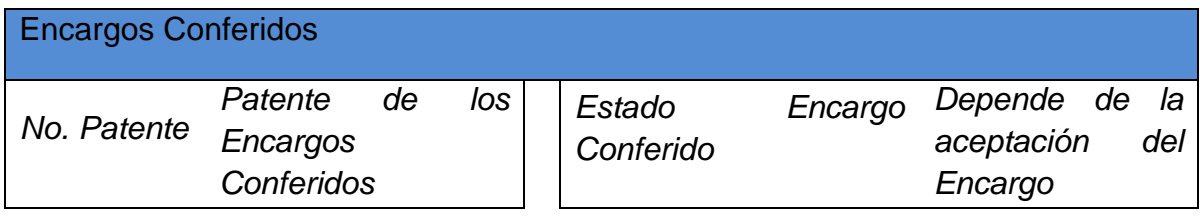

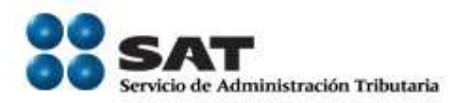

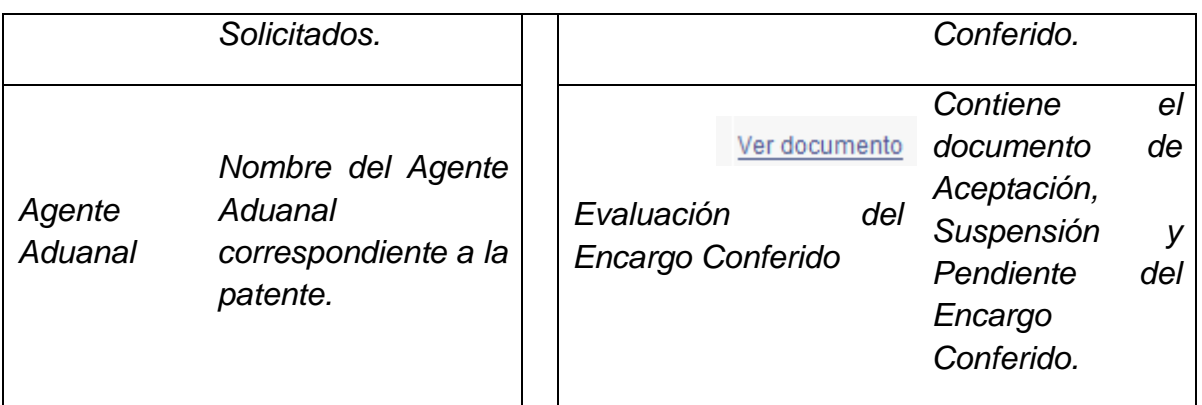

Al llevar a cabo la consulta muestra los resultados de las Solicitudes creadas por el contribuyente en ese intervalo de tiempo.

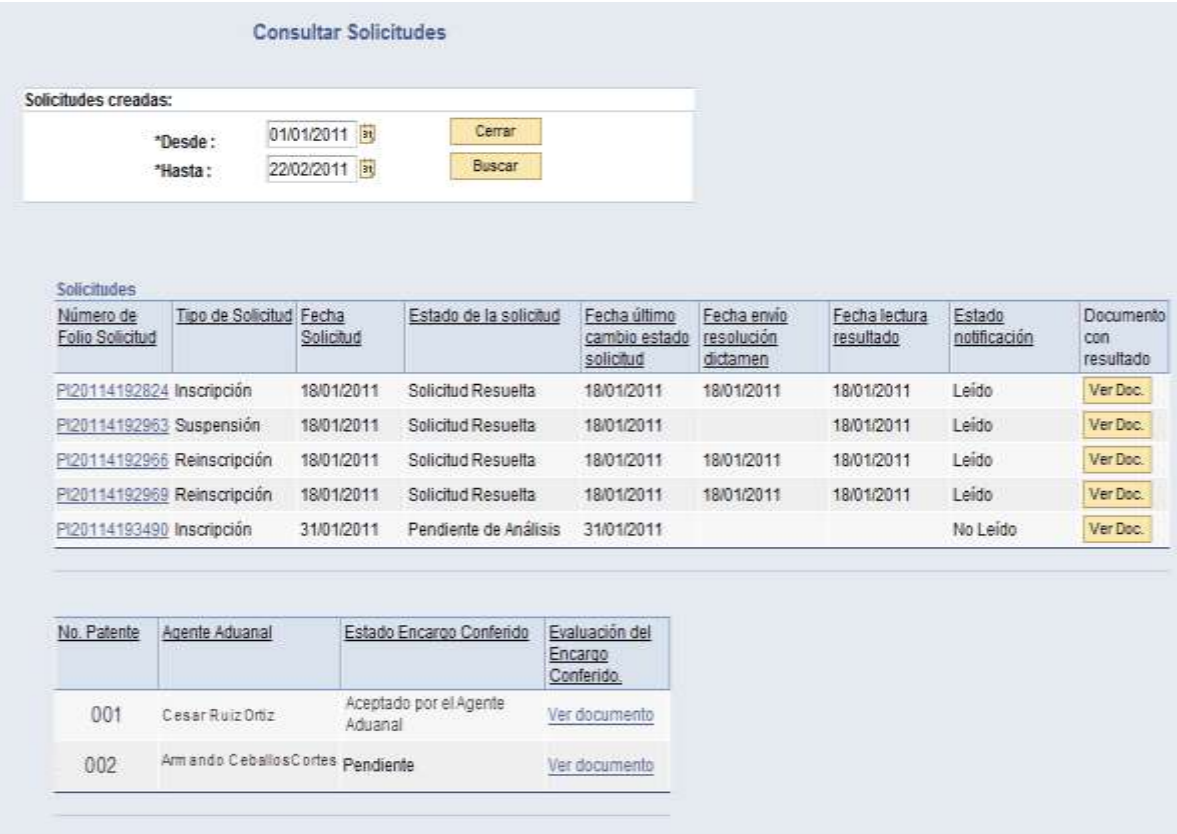

Para saber la información de cada una de las solicitudes, es necesario seleccionar el *"Número de Folio Solicitud".*

Servicio de Administración Tributaria **│** Av. Hidalgo, núm. 77, col. Guerrero, delegación Cuauhtémoc, México, D. F., c. p. 06300 │ Tel. INFOSAT: 01 800 46 36 728 │ documento disponible en www.aduanas.gob.mx

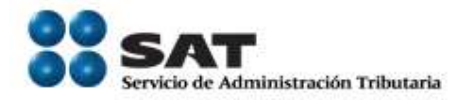

Para conocer el Dictamen seleccionar la Opción *"Ver Doc"*, de esta manera muestra una Vista Preliminar. En caso de que el Estado de la Solicitud continúe como Pendiente de Análisis no abrirá el documento mostrando el mensaje de error correspondiente *(Mensaje 6.29) .*

En el caso de la Evaluación del Encargo Conferido, al seleccionar la opción *"Ver Documento"* muestra una Vista preliminar con los datos del Encargo Conferido así como su estado, Aceptado o Pendiente.

# <span id="page-53-0"></span>5.2. Actualización

## <span id="page-53-1"></span>5.2.1. Aumento o disminución de encargos conferidos

Los Encargos Conferidos aparecerán con el Estado con que cuenta en ese momento por parte del Agente aduanal, para mayor referencia, se muestra la siguiente tabla:

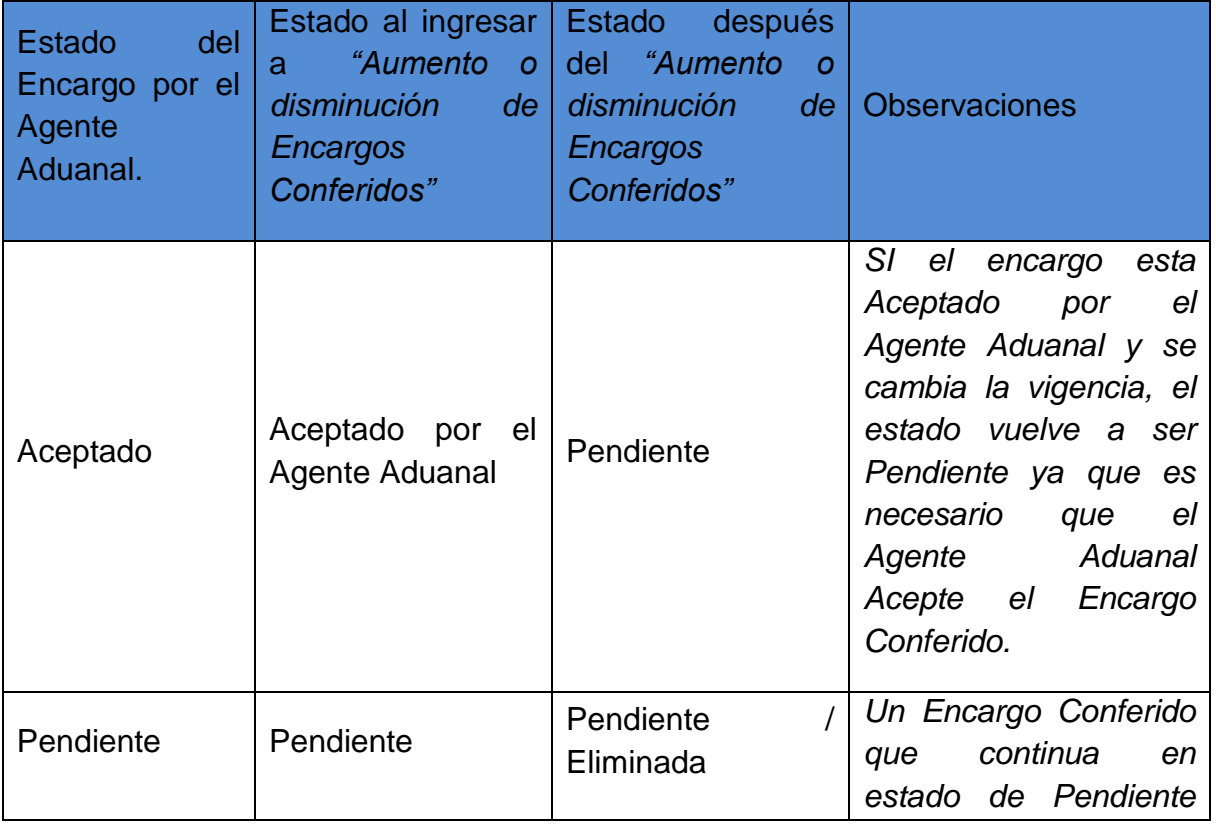

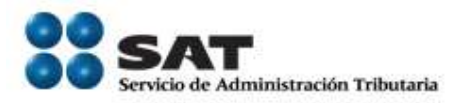

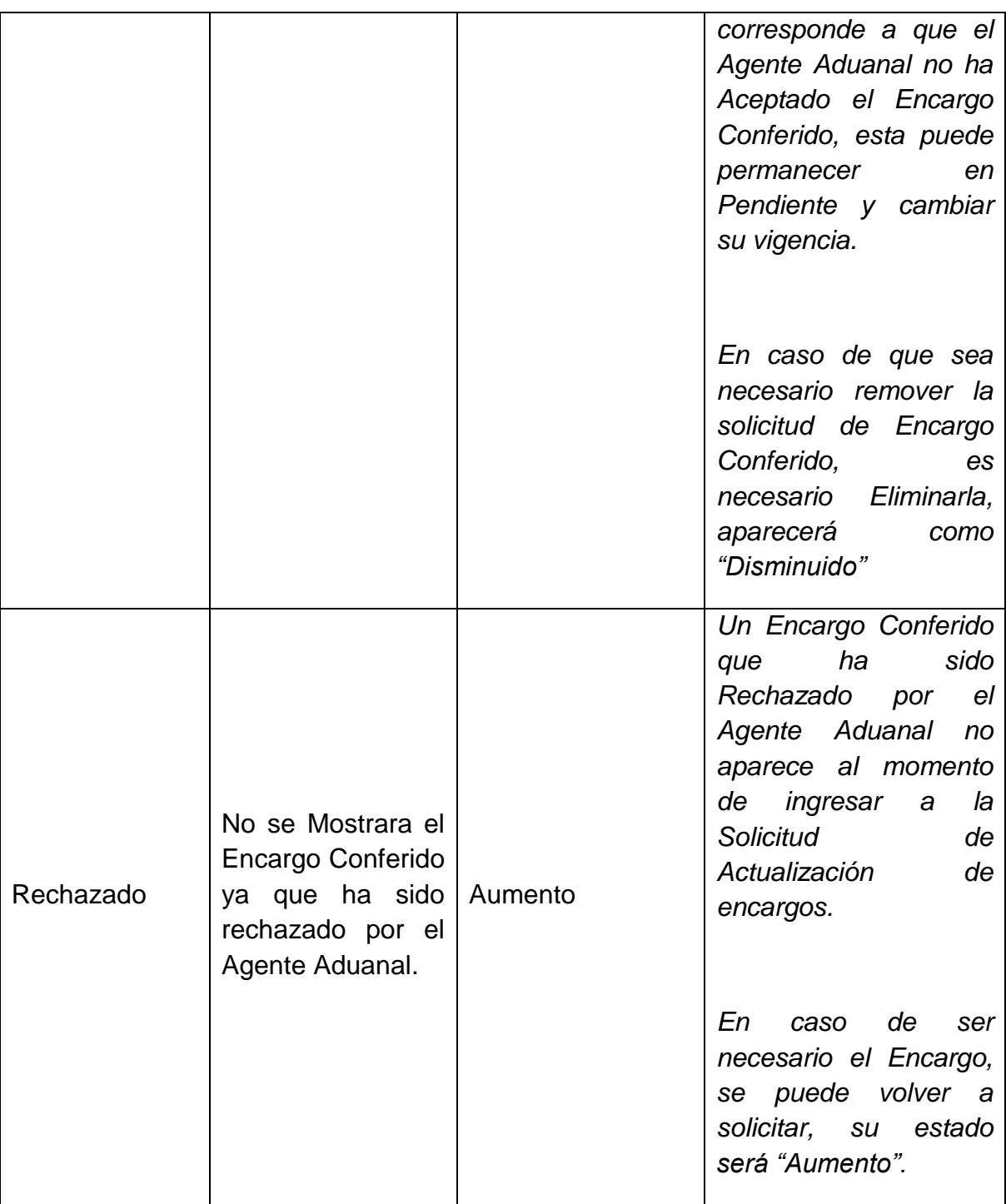

De acuerdo a los comentarios previos, al ingresar muestra información de acuerdo al Estado con que cuentan los Encargos Conferidos.

Servicio de Administración Tributaria **│** Av. Hidalgo, núm. 77, col. Guerrero, delegación Cuauhtémoc, México, D. F., c. p. 06300 │ Tel. INFOSAT: 01 800 46 36 728 │ documento disponible en www.aduanas.gob.mx

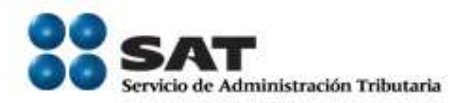

*Ejemplo: Este contribuyente solicito en su inscripción dos Encargos conferidos, uno con una vigencia Indefinida que ya ha sido aceptada por el Agente Aduanal y otra de Un año que no ha sido aceptada por el Agente Aduanal y sigue Pendiente.* 

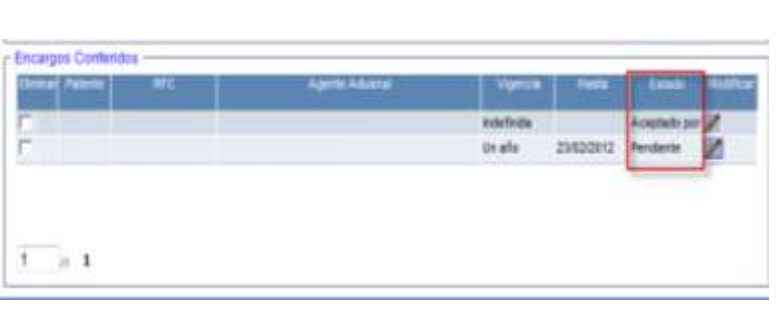

Para llevar a cabo Aumento o Disminución de Encargos Conferidos, seguir las instrucciones del punto *5.1.1.1 Encargos Conferidos*.

Para concluir el procedimiento, seguir los pasos descritos en el punto *5.1.2. Enviar Solicitud*.

En este caso no es necesario esperar un *Dictamen* (como se mencionó en el punto *5.1.5 Consultar Solicitudes resueltas*) por parte de la Autoridad, una vez que el encargo haya sido aceptado por el Agente Aduanal esta se verá reflejada en la

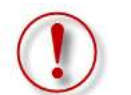

sección Encargos Conferidos de la Sección *Consulta de Solicitudes Creadas*.

Es importante destacar que por el momento la Aceptación, Rechazo, o estado Pendiente que asigne el Agente Aduanal, seguirá siendo replicado al día siguiente hábil.

<span id="page-55-0"></span>5.2.2. Aumento o disminución de sectores

Servicio de Administración Tributaria **│** Av. Hidalgo, núm. 77, col. Guerrero, delegación Cuauhtémoc, México, D. F., c. p. 06300 │ Tel. INFOSAT: 01 800 46 36 728 │ documento disponible en www.aduanas.gob.mx

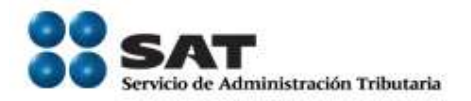

En el caso del Aumento o disminución de Sectores, al momento de ingresar, muestra la información correspondiente a los sectores con que actualmente cuenta el contribuyente.

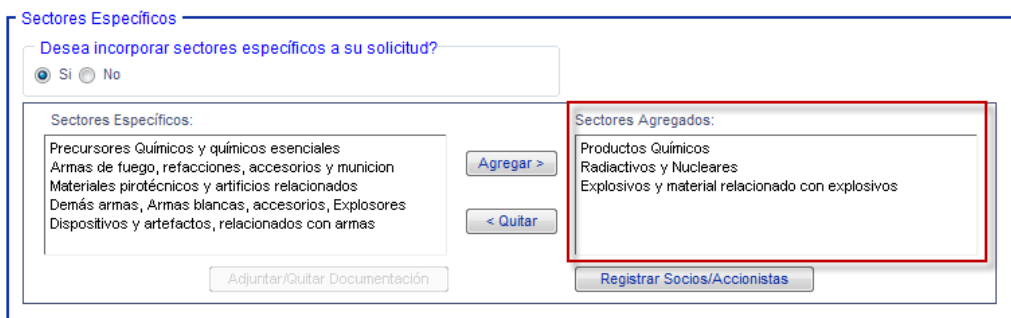

<span id="page-56-0"></span>*5.2.2.1. Aumento o disminución de sectores sin Sectores Específicos de Importación existentes*

Para llevar a cabo este movimiento, es necesario llevar a cabo el procedimiento descrito en el punto *5.1.1.2. Sectores de Importación*.

<span id="page-56-1"></span>*5.2.2.2. Aumento o disminución de sectores con Sectores Específicos de Importación existentes y Socios y Accionistas*

Para llevar a cabo este movimiento, es necesario llevar a cabo el procedimiento descrito en el punto *5.1.1.2. Sectores de Importación* y punto *5.1.1.3 Socios y Accionistas*.

Nota.- Para concluir los procedimientos correspondientes al punto *5.2.2. Aumento ó disminución de Sectores*, seguir los pasos descritos en el punto *5.1.2. Enviar Solicitud*.

# <span id="page-56-2"></span>5.2.3. Renovación Anual

Para llevar a cabo la Renovación anual es necesario contar con Sectores Específicos de Importación, en este caso es necesario llevar a cabo el proceso descrito en el punto *5.1.1.2 Sectores Específicos de Importación*.

Nota.- Para concluir el procedimiento seguir los pasos descritos en el punto *5.1.2. Enviar Solicitud*.

Servicio de Administración Tributaria **│** Av. Hidalgo, núm. 77, col. Guerrero, delegación Cuauhtémoc, México, D. F., c. p. 06300 │ Tel. INFOSAT: 01 800 46 36 728 │ documento disponible en www.aduanas.gob.mx

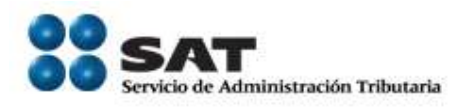

# <span id="page-57-0"></span>**6. Mensajes de Error**

# 6.1Acceso al Porta

l

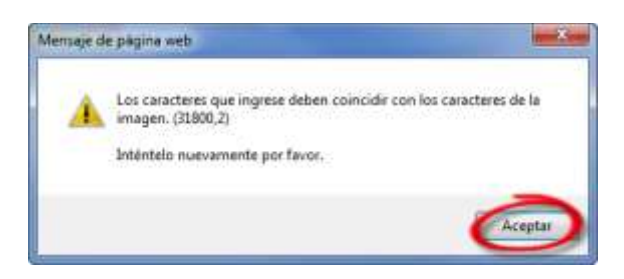

*Error:* Los caracteres ingresados en el campo de captura son distintos a los de la imagen.

6.2Régimen Fiscal

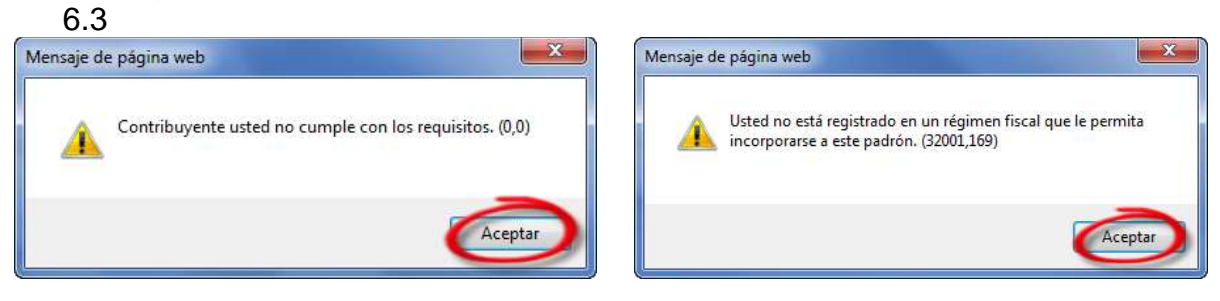

*Primer Mensaje Segundo Mensaje*

*Error:* el Contribuyente no cuenta con un Régimen Fiscal que le permita incorporarse al Padrón de Importadores.

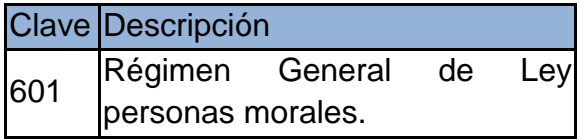

Son sujetos de inscripción No Son sujetos de inscripción

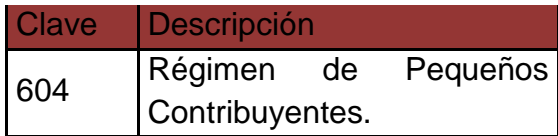

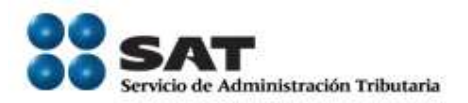

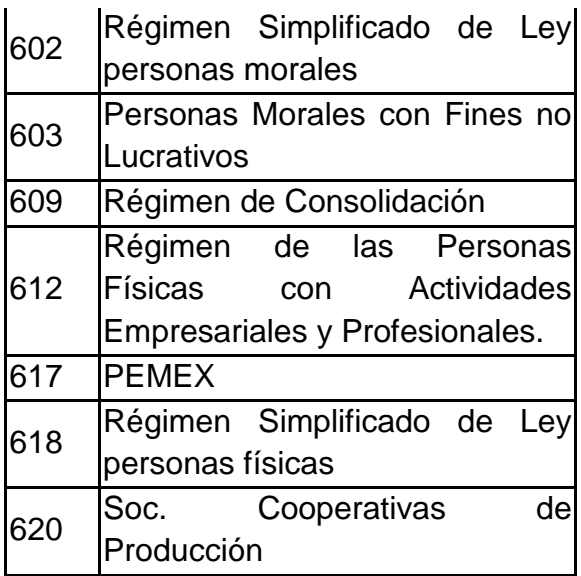

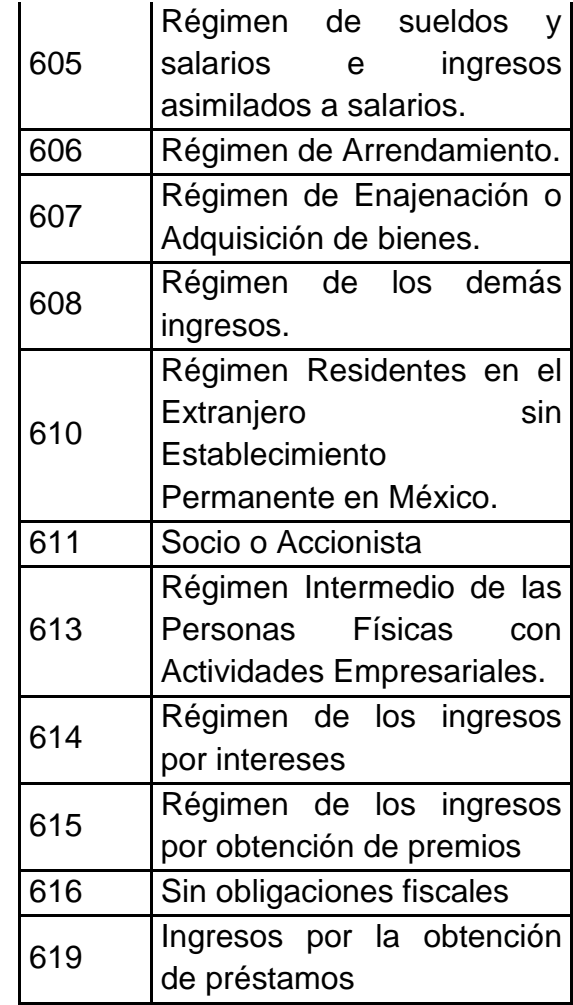

6.3 No Localizado

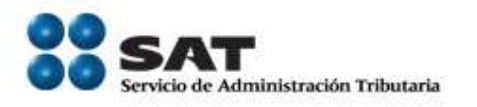

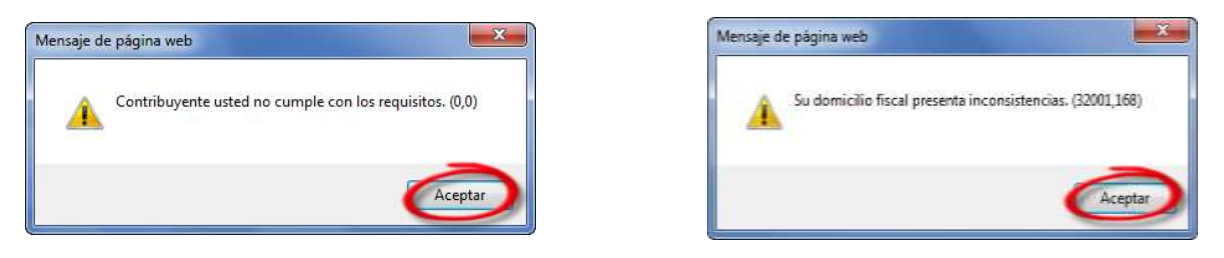

*Primer Mensaje Segundo Mensaje*

*Error:* El Contribuyente se encuentra como *No Localizado* en Solución Integral, acudir a *Servicio de Identificación del Contribuyente*

6.4 Se encuentra en proceso una Solicitud de Inscripción

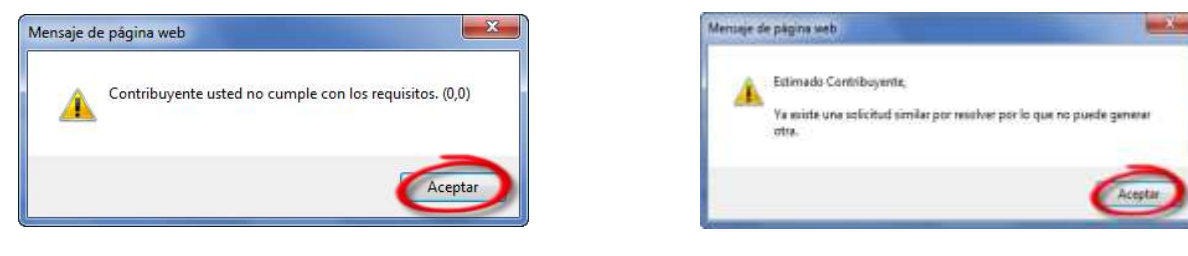

*Primer Mensaje Segundo Mensaje*

*Error:* El Contribuyente ya solicito su inscripción y está pendiente por ser dictaminado

# 6.5 Ha sido suspendido previamente

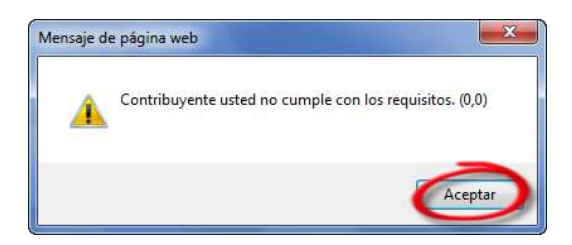

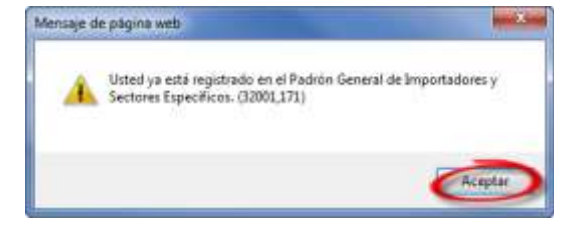

*Primer Mensaje Segundo Mensaje*

*Error:* El Contribuyente ha sido suspendido y es necesario llevar a cabo una Reinscripción

6.6 Ya se encuentra Registrado en el Padrón de Importadores.

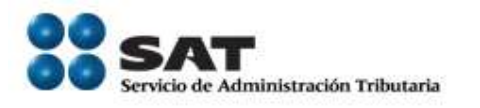

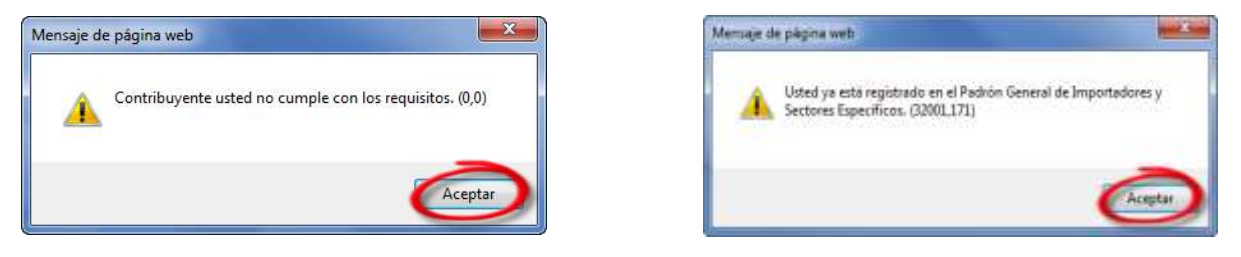

*Primer Mensaje Segundo Mensaje*

*Error:* Ya se encuentra Inscrito en el Padrón de Importadores y Sectores Específicos.

6.7 No se encuentra Activo en el Padrón del RFC

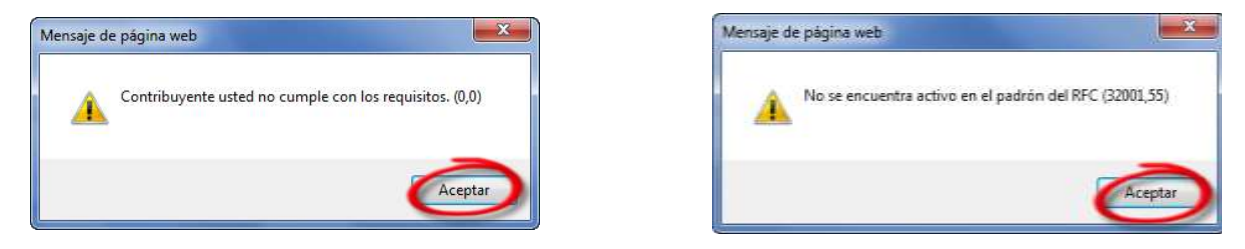

*Primer Mensaje Segundo Mensaje*

*Error:* El Contribuyente no se encuentra activo en el Padrón del RFC

6.8 Patente no se encuentre registrada o vigente

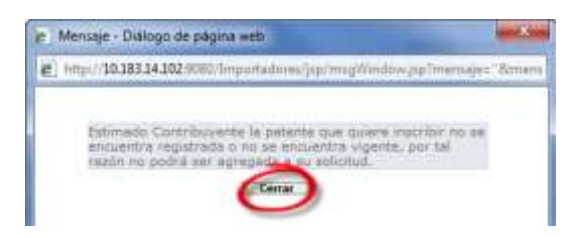

*Error:* La patente solicitada no se encuentra registrada o no se encuentra vigente, es necesario verificarla.

6.9 Fecha seleccionada no puede ser menor o igual a la actual

Servicio de Administración Tributaria **│** Av. Hidalgo, núm. 77, col. Guerrero, delegación Cuauhtémoc, México, D. F., c. p. 06300 │ Tel. INFOSAT: 01 800 46 36 728 │ documento disponible en www.aduanas.gob.mx

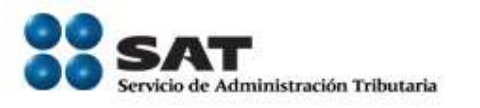

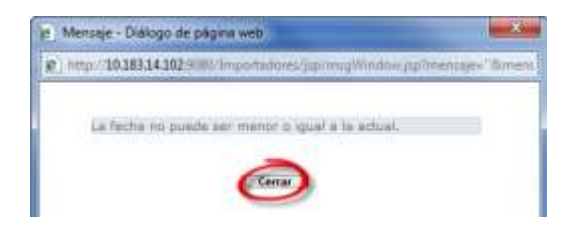

*Error:* La patente solicitada no se encuentra registrada o no se encuentra vigente, es necesario verificarla.

6.10 Debe tener registrado por lo menos un Encargo Conferido

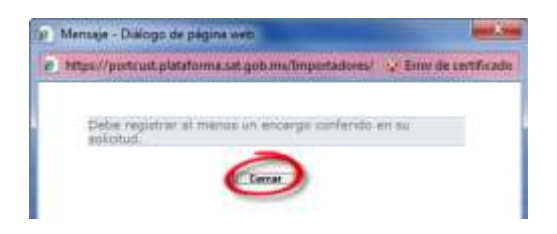

*Error:* Para poder enviar su solicitud es necesario contar con por lo menos un Encargo Conferido en la Solicitud

6.11 Se ha alcanzado el número máximo de Encargos conferidos por contribuyente.

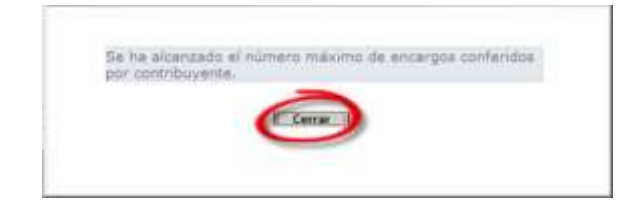

*Error:* La cantidad de patentes que puede incorporar corresponden a la regla XXX

6.12 Advertencia, los documentos que sean eliminados no se podrán recuperar.

Servicio de Administración Tributaria **│** Av. Hidalgo, núm. 77, col. Guerrero, delegación Cuauhtémoc, México, D. F., c. p. 06300 │ Tel. INFOSAT: 01 800 46 36 728 │ documento disponible en www.aduanas.gob.mx

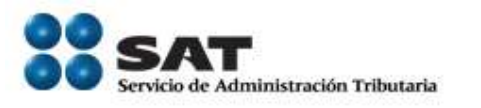

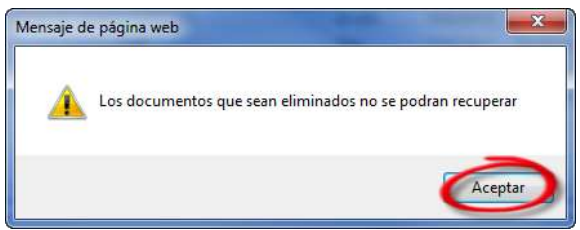

*Error:* Este mensaje siempre se mostrará al contribuyente al ingresar a la sección "Adjuntar /Quitar Documentación"

6.13 Tipos de Archivos para Adjuntar en Solicitud

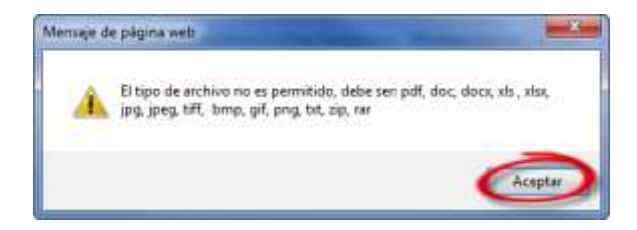

*Error:* Los tipos de archivo en los que puede enviar sus requisitos digitalizados, son pdf, doc, docx, xls, xlxs, jpg, jpeg, tiff, bmp, gif, png, txt, zip, rar

6.14 El tamaño del archivo no puede exceder los 512 Kb.

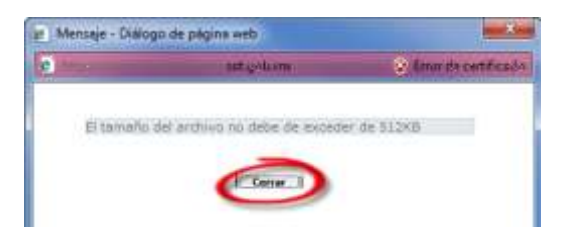

*Error:* El tamaño del archivo no puede Exceder los 512 kb, para saber el tamaño del archivo que desea adjuntar, favor de seleccionar su archivo,

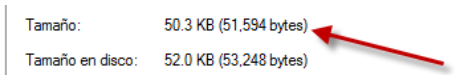

dar clic derecho e ir a *"Propiedades"*, en esta sección encuentra el tamaño del archivo

6.15 El servicio no está disponible.

Servicio de Administración Tributaria **│** Av. Hidalgo, núm. 77, col. Guerrero, delegación Cuauhtémoc, México, D. F., c. p. 06300 │ Tel. INFOSAT: 01 800 46 36 728 │ documento disponible en www.aduanas.gob.mx

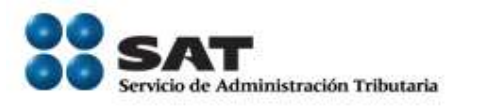

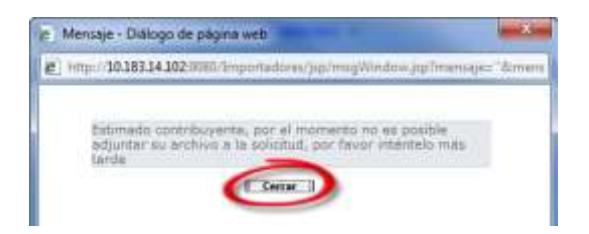

*Error:* El servicio de almacenamiento no se encuentra disponible, favor de intentarlo más tarde.

6.16 No se adjuntaron los documentos de alguno de los Sectores Específicos.

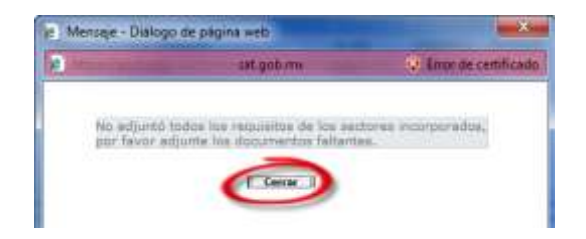

*Error:* Es necesario revisar los Sectores Específicos solicitados para ubicar aquel que requiere uno adicional

6.17 El archivo ya se encuentra registrado en la base de datos

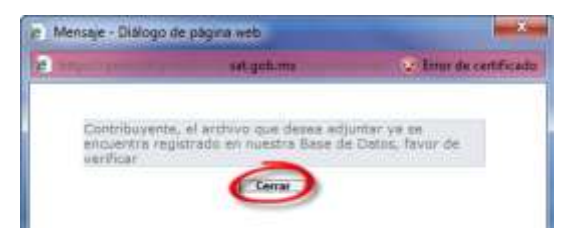

*Error:* Es necesario cambiar el nombre del archivo que se desea adjuntar.

6.18 Si desea Eliminar el Sector debe primero quitar los documentos adjuntados.

Servicio de Administración Tributaria **│** Av. Hidalgo, núm. 77, col. Guerrero, delegación Cuauhtémoc, México, D. F., c. p. 06300 │ Tel. INFOSAT: 01 800 46 36 728 │ documento disponible en www.aduanas.gob.mx

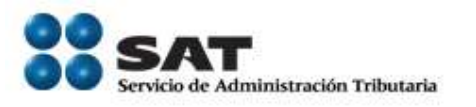

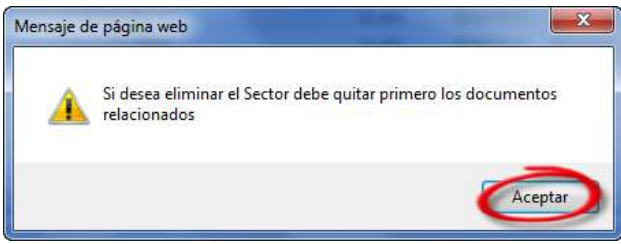

*Error:* Es necesario eliminar primero los documentos que han sido adjuntados.

6.19 Mensaje al registrar Socio /Accionista

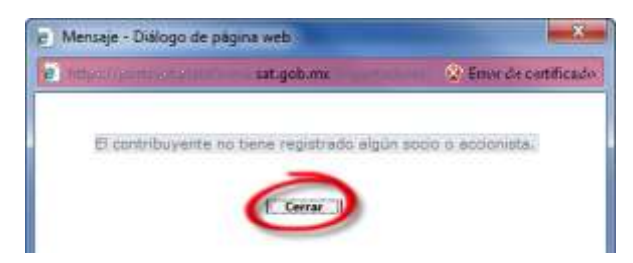

*Error:* El contribuyente no tiene registrado algún socio o accionista.

6.20 Mensaje al registrar Socio /Accionista

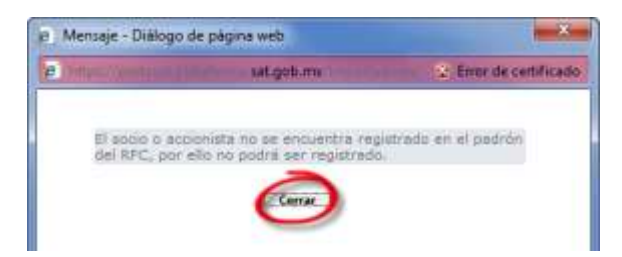

*Error:* Es necesario que el socio / accionista se encuentre registrado en el padrón del RFC.

6.21 El contribuyente cuenta con RFC

Servicio de Administración Tributaria **│** Av. Hidalgo, núm. 77, col. Guerrero, delegación Cuauhtémoc, México, D. F., c. p. 06300 │ Tel. INFOSAT: 01 800 46 36 728 │ documento disponible en www.aduanas.gob.mx

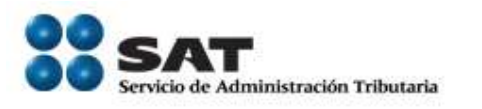

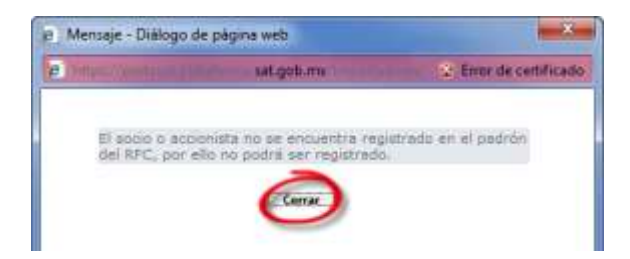

*Error:* Es necesario que el socio / accionista se encuentre registrado en el padrón del RFC.

6.22 ¿Desea registrar El Socio / Accionista Extranjero?

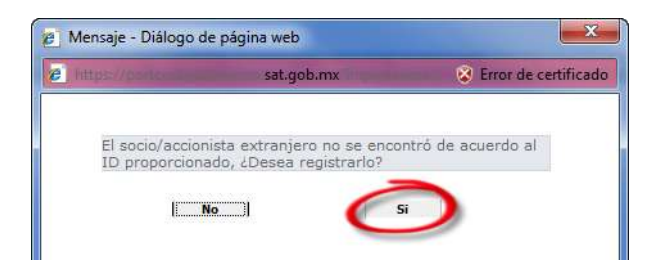

*Error:* En caso de requerir registrar el Socio / Accionista Extranjero, seleccionar *Si*, caso contrario seleccionar *No*, lo cual cancela el registro.

6.23 La Firma es incorrecta.

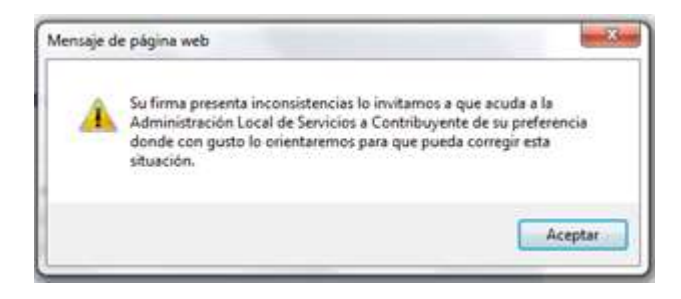

*Error:* Alguno de los Elementos de la firma es incorrecto, favor de verificarlos o en su defecto acudir a su Administración Local.

Servicio de Administración Tributaria **│** Av. Hidalgo, núm. 77, col. Guerrero, delegación Cuauhtémoc, México, D. F., c. p. 06300 │ Tel. INFOSAT: 01 800 46 36 728 │ documento disponible en www.aduanas.gob.mx

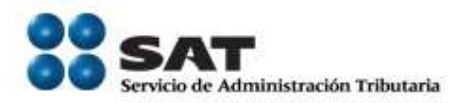

6.24 Patente ya se encuentra registrada.

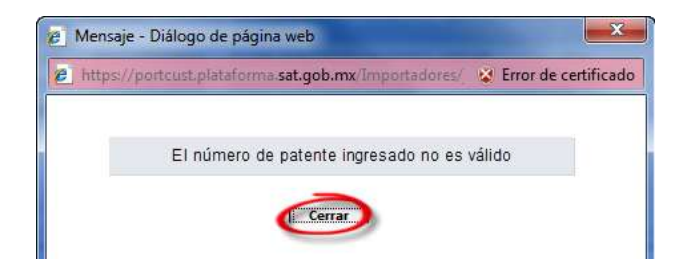

*Error:* Durante el proceso de Reinscripción la Patente que está solicitando ya se encuentra como suspendida, es necesario Modificar su Vigencia (*5.1.1.1. Encargos Conferidos, apartado (a) Modificación de Encargos Conferidos*).

6.25 Debe registrar al menos un nuevo encargo conferido

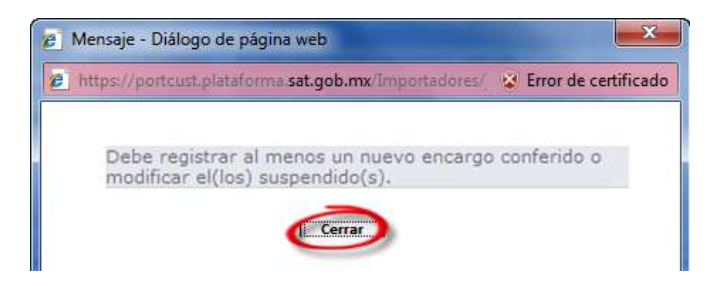

*Error:* Durante el proceso de Reinscripción debe registrar al menos una Patente o Modificar su Vigencia (*5.1.1.1. Encargos Conferidos y apartado (a) Modificación de Encargos Conferidos*).

6.26 Eliminar una Patente Suspendida

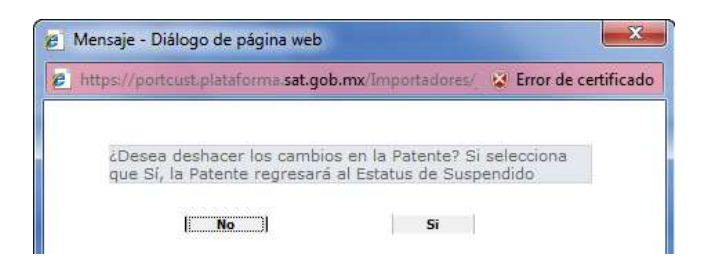

*Error:* Si desea deshacer los cambios de la patente seleccionar *"Si"* para que la

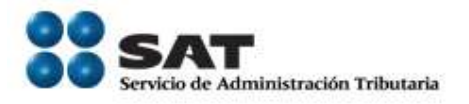

patente regrese al estado de Suspendido.

6.27 Es necesario adjuntar el requisito solicitado por un sector.

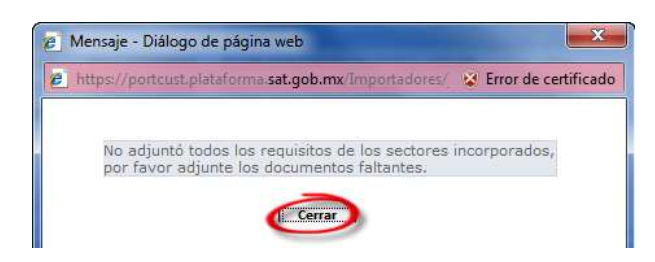

*Error:* No se adjuntaron todos los requisitos de los sectores incorporados (*5.1.1.2. Sectores Específicos, apartado (d) Adjuntar / Quitar Documentación*).

6.28 No hay Solicitudes creadas en el Periodo solicitado

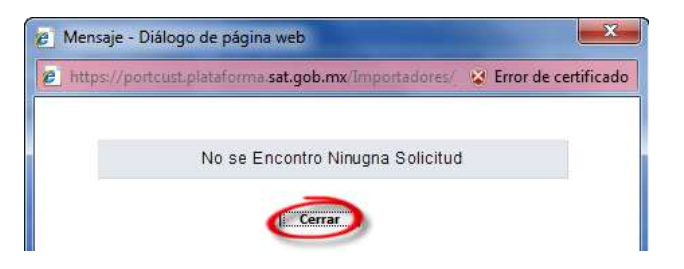

*Error:* No se encontraron solicitudes en el periodo indicado, es necesario modificar los parámetros de búsqueda.

6.29 El estado de la Solicitud continúa como pendiente.

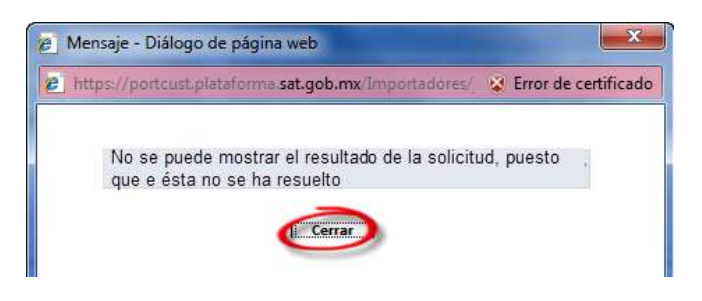

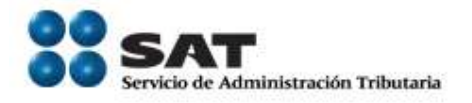

*Error:* No es posible mostrar el resultado de la solicitud puesto que no se ha resuelto.